# ウェブ・ユーザー・マニュアル L3 XikeStor SKS8300-8X

## ディレクトリ

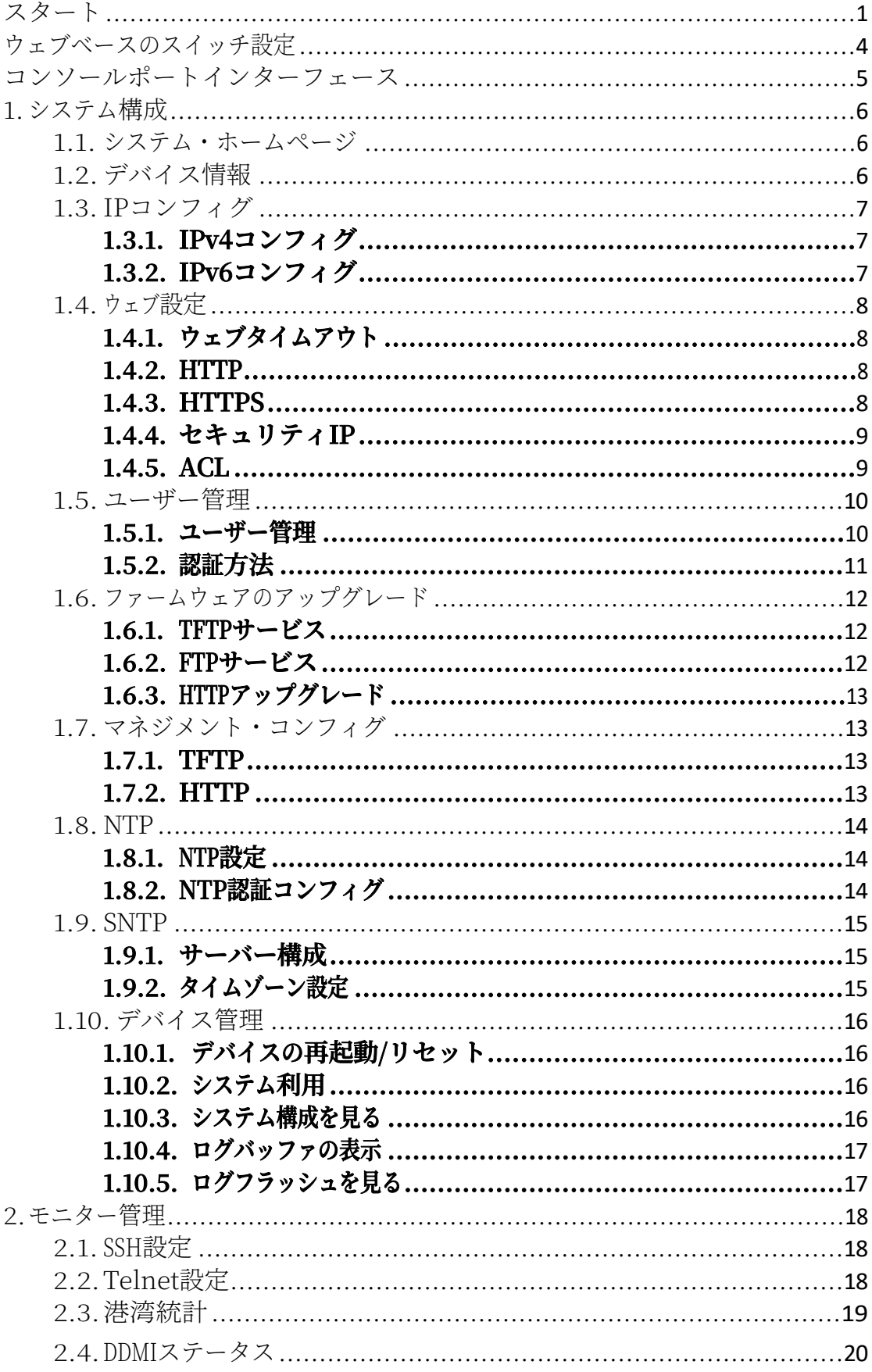

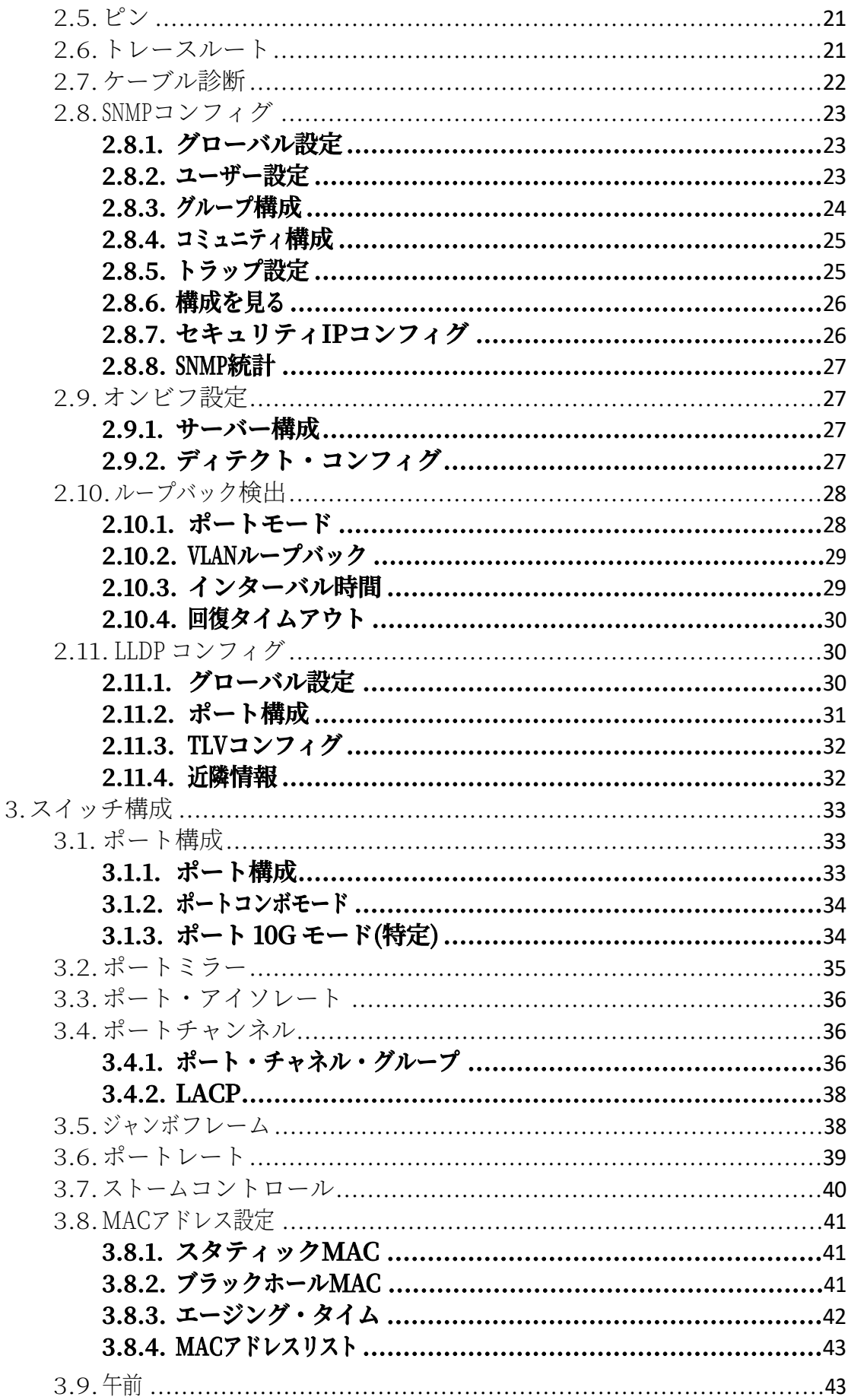

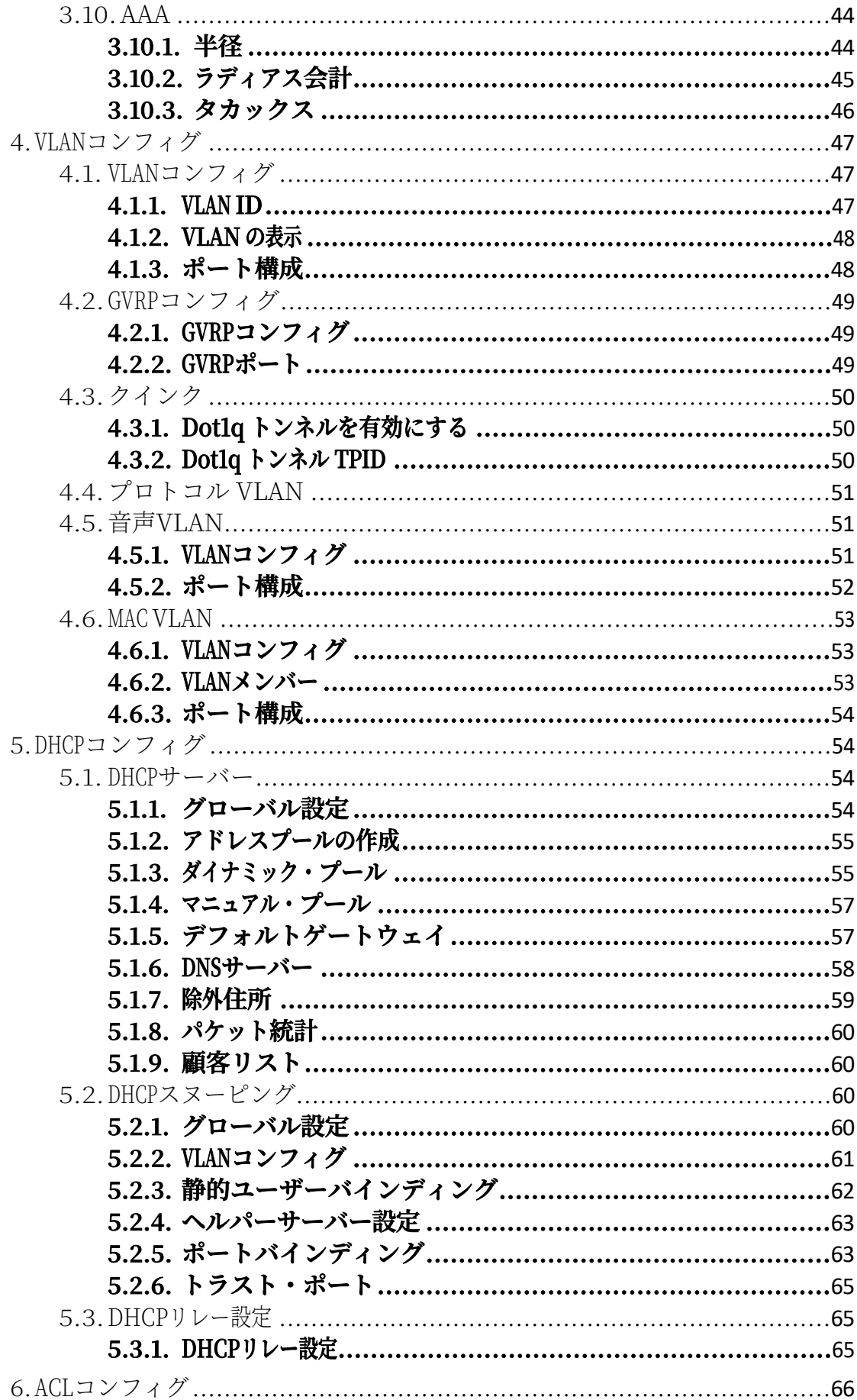

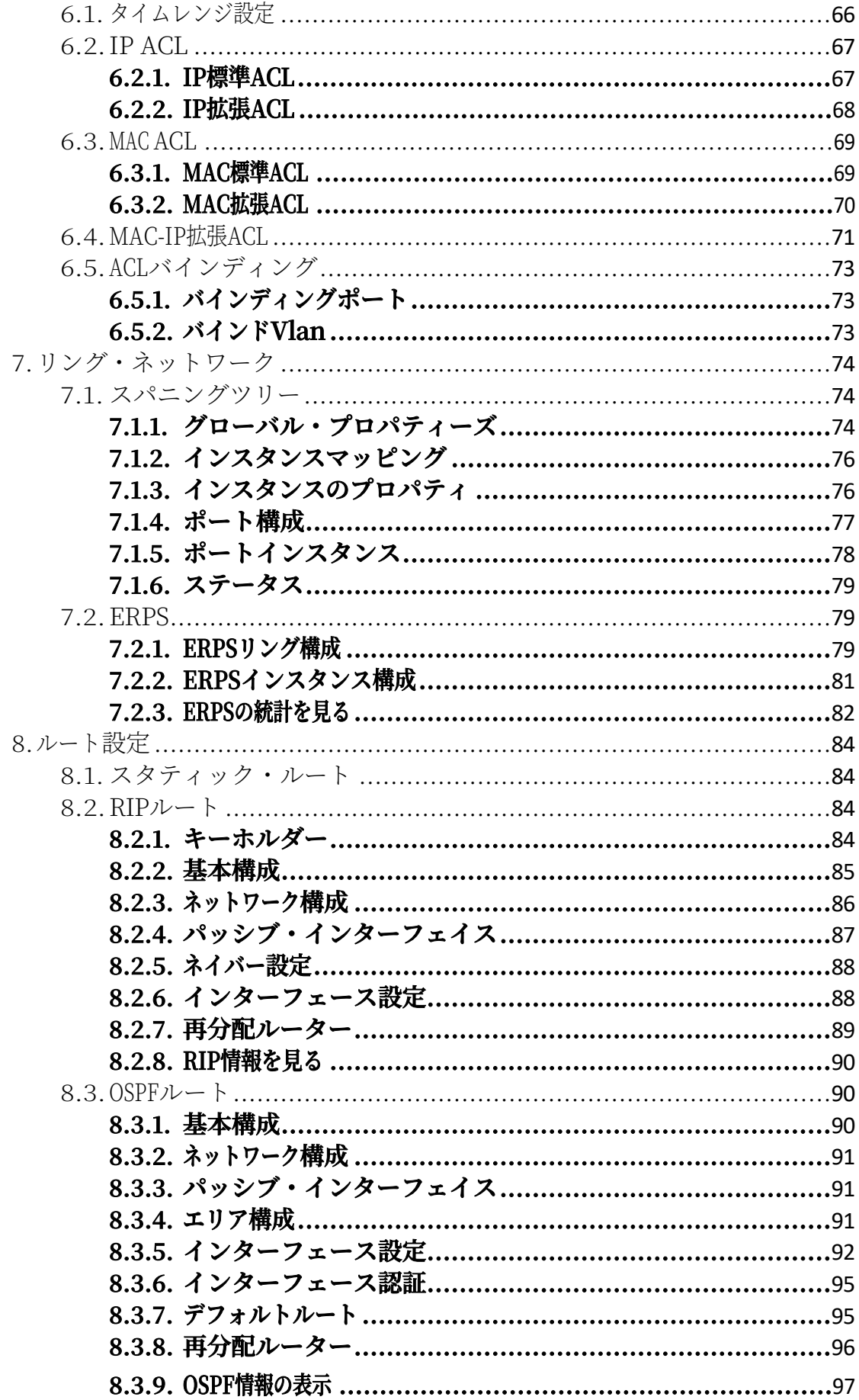

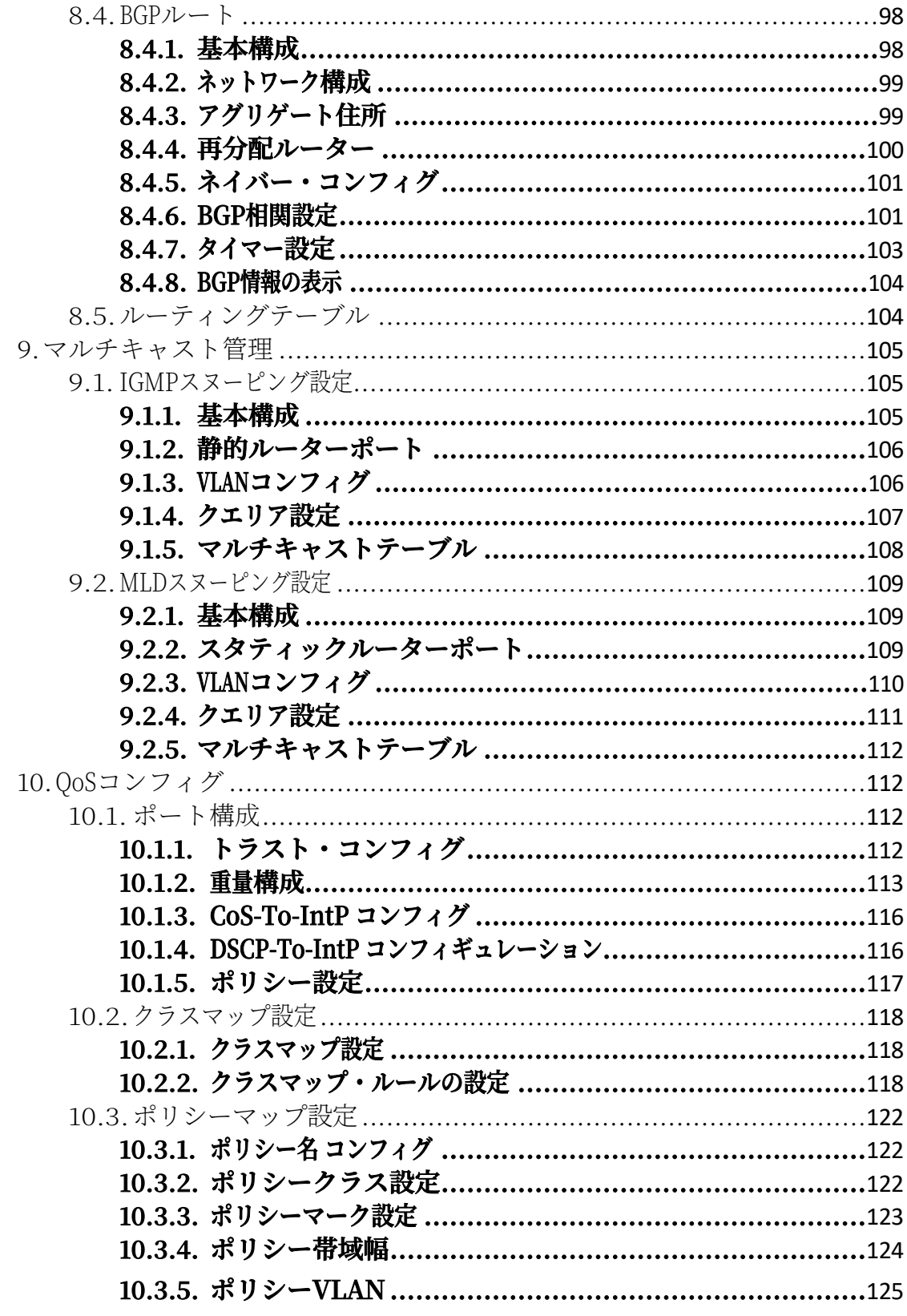

## **スタート**

このセクションでは、ウェブベースのコンフィギュレーション・ユーティリテ ィの紹介と、以下のトピックについて説明します:

- **デバイスの電源オン**
- **ネットワークへの接続**
- **ウェブベースの設定ユーティリティの起動**

## ⚫ **パワー**

電源への接続

スイッチの修理や配線を行う前に、電源を切り、電源コードを抜いて ください。

最初に電源を切らない限り、モジュールやケーブルを取り外さないで ください。このデバイスは、タイププレートに概説されている電圧に のみ対応しています。ス イ ッ チ用に特別に指定 さ れてい る 以外の電 源 コ ン ポーネ ン ト を使用 し ないで く だ さ い。

設置やケーブル配線の前に、電源コードを外してください。

スイッチは、AC 100-240 V 50/60Hzの内蔵高性能電源から給電されます。ニュ ートラルコンセント付きの単相3線式電源、または多機能コンピュータ用プロ フェッショナル電源に接続することをお勧めします。

スイッチの背面パネルにあるAC電源コネクタを付属の電源コードで外部電源 に接続し、電源LEDが点灯していることを確認します。

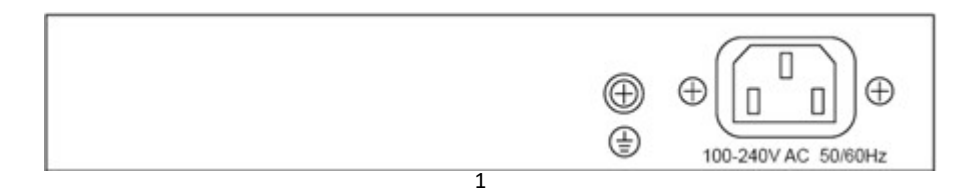

リアビュー AC電源ソケット

## ⚫ **ネットワークへの接続**

スイッチをネットワークに接続する:

- 1. **イーサネットケーブルをコンピューターのイーサネットポートに接続する 。**
- 2. **イーサネットケーブルのもう一方の端を、スイッチの番号付きイーサネ ットポートのいずれかに接続します。接続されたデバイスがアクティブであ れば、ポートの**LED**が点灯します。**
- 3. **スイッチに接続する各デバイスについて、ステップ**1**とステップ**2**を繰り返 します。**
- ネットワーク機器の接続には、CAT-5E以上のケーブルの使用を強くお 勧めします。ネットワーク機器を接続する際は、最大配線距離の100 メートルを超えないようにしてください。接続されたデバイスやLAN が動作するまで、最大1分かかることがあります。これは正常な動作 です。

下図に示すように、標準の Cat 5/5e イーサネットケーブル(UTP/STP)を使用 して、スイッチをエンドノードに接続します。

スイッチポートは、スイッチが接続されているデバイスの特性(MDI/MDI-X、 速度、デュプレックス)に自動的に調整されます。

## ⚫ **ウェブベースの設定ユーティリティの起動**

こ のセ ク シ ョ ン では、 ウ ェ ブベースの ス イ ッ チ設定ユ ニ テ ィ の操作方 法を説明 し ます。ポップアップブロッカは必ず無効にしてください。

ブラウザの制限

• **古いバージョンの**Internet Explorer**を使用している場合、**IPv6**アドレスを直 接使用してデバイスにアクセスすることはできません。ただし、**DNS**(ドメ イン名)を使用することはできます。**

System) サーバーでIPv6アドレスを含むドメイン名を作成し、アドレスバーで

IPv6アドレスの代わりにそのドメイン名を使用する。

• **管理ステーションに複数の**IPv6**インターフェイスがある場合は、**IPv6**インタ ーフェイスを使用してください。**

からデバイスにアクセスするには、IPv6リンクのローカルアドレスの代わりに グローバルアドレスを使用します。

ブラウザ

コンフィギュレーション・ユーティリティの起動 ウェブベースの設定ユーティリティを開くには

1. **ウェブブラウザを開く。**

## 2. **ブラウザのアドレスバーに設定するデバイスの**IP**アドレスを入力し(工場 出荷時のデフォルト**IP**アドレスは**192.168.10.12**)、**Enter**を押します。**

デバイスが工場出荷時のデフォルト IP アドレスを使用している場合 、電源 LED は連続的に点滅します。デバイスが DHCP で割り当てられ た IP アドレスまたは管理者が設定した静的 IP アドレスを使用してい る場合、電源 LED は点灯します。コンピュータのIPアドレスは、スイ ッチと同じサブネット内にある必要があります。た と えば、 ス イ ッ チが工場出荷時のデフ ォ ル ト IP ア ド レ ス を使用 し てい る 場合は

コンピュータのIPアドレスは以下の範囲になります: 192.168.10.x (x は2から254までの数字)。

接続に成功すると、ログイン・ウィンドウが表示されます。

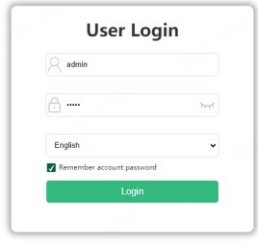

#### ログイン画面

## ⚫ **ログイン**

デフォルトのユーザー名はadmin、デフォルトのパスワードはadminです。デ フォルトのユーザー名とパスワードで初めてログインするときは、新しいパ スワードを入力する必要があります。

デバイス設定ユーティリティにログインするには

1. **デフォルトのユーザー**ID**(**admin**)とデフォルトのパスワード(**admin**)を 入力する。**

2. **デフォルトのユーザー**ID**(**admin**)とデフォルトのパスワード(**admin**) で 初めてログオンした場合は、すぐにパスワードを変更することをお勧めし ます。**

ログインに成功すると、システム情報ウィンドウが表示されます。

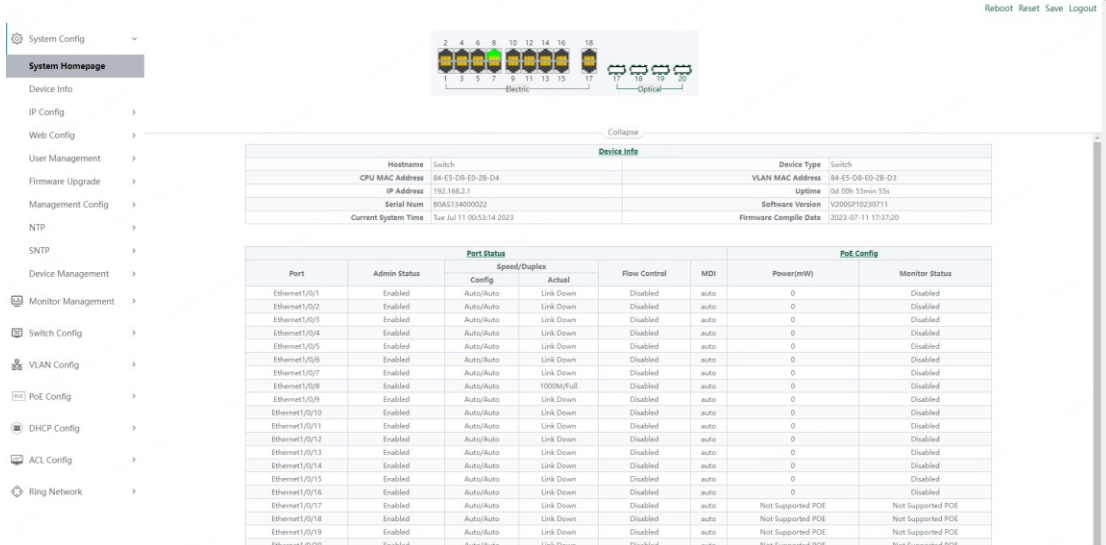

#### システム情報

間違ったユーザー名またはパスワードを入力した場合、エラーメッセージが 表示され、ログインページがウィンドウに表示されたままになります。ログ インに問題がある場合は、『管理者ガイド』の「設定ユーティリティの起動 」セクションを参照してください。

## ⚫ **ログアウト**

デフォルトでは、アプリケーションが10分間使用されないとログアウトします  $\circ$ 

ログアウトするには、どのページでも右上の「ログアウト」をクリックしま す。デバイスからログアウトされます。

タイムアウトが発生した場合や意図的にログアウトした場合は、ログアウト 状態を示すメッセージが表示され、ログインページが表示されます。ログイ ン後は初期画面に戻ります。

## **ウェブベースのスイッチ 設定**

スマート・スイッチ・ソフトウェアは、ネットワーク内のスイッチに豊富な レイヤ 2 機能を提供します。本章では、Web ベースの管理インタフェース( Web UI) を使用してスイッチの機能を設定する方法について説明します。 本マニュアルの目的上、ユーザー・インターフェースは下図のように4つのセ クションに分かれている:

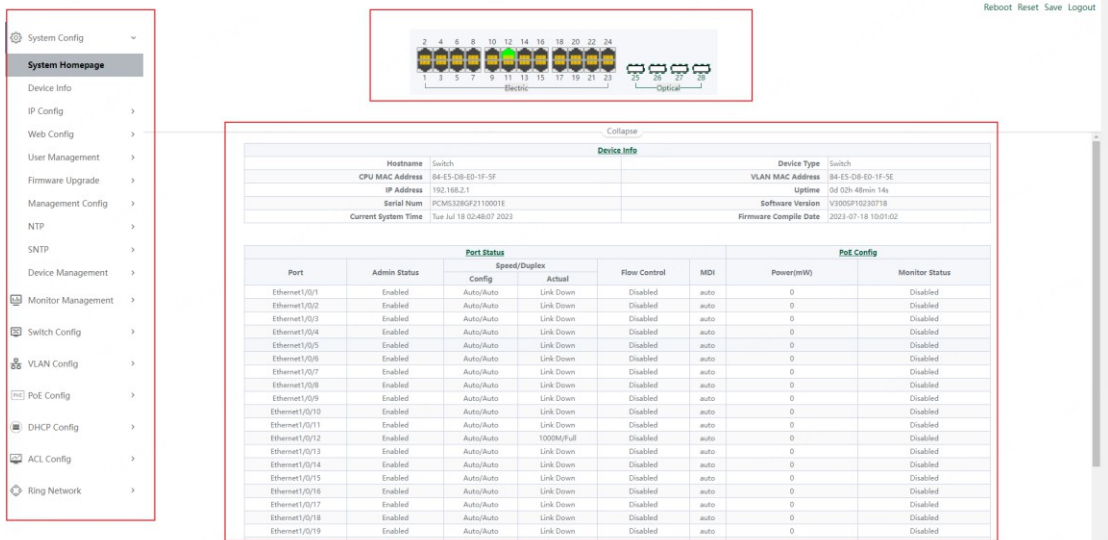

## **コンソールポート インターフェース**

PoE のスマートなスイッチにモニター港(コンソール ポート)があります。 率 9600bps、標準的な RJ45 プラグ。

専用のモニターケーブルを使って、以下のようにポートをPCのシリアルポー ト接続に導く:

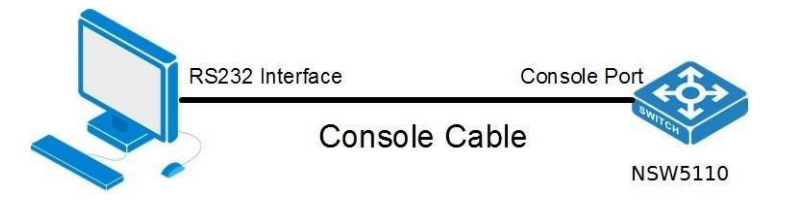

コンソールポートで使用されるRJ45コネクタは下図のとおりで、RJ45プラグ はRJ45ソケットに対応しており、左から1~8までの番号が付けられている。

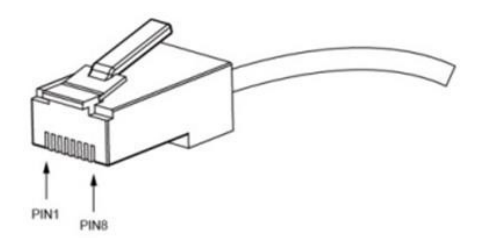

このケーブルは、スイッチのコンソールポートと外部監視端末を接続するた めに使用されます。RJ45の8ピンプラグの一端は、もう一方の端は25穴プラグ (DB25)と9穴プラグ(DB9)、スイッチのコンソールポートソケットにRJ45 ヘッドであり、DB25とDB9は、端末のシリアルポートの要件に応じて使用す ることができ、次のようにケーブルの内部接続図:

## RJ45 <===> DB9

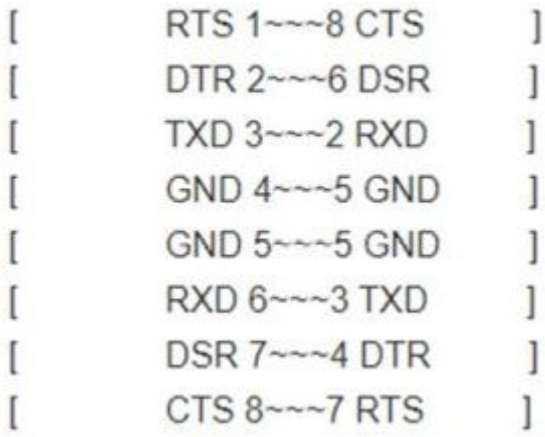

I

## **1. システム コンフィグ**

## **1.1. システム ホームページ**

システムのホームページには、**デバイス**情報と**ポートステータスが表示さ**れます。

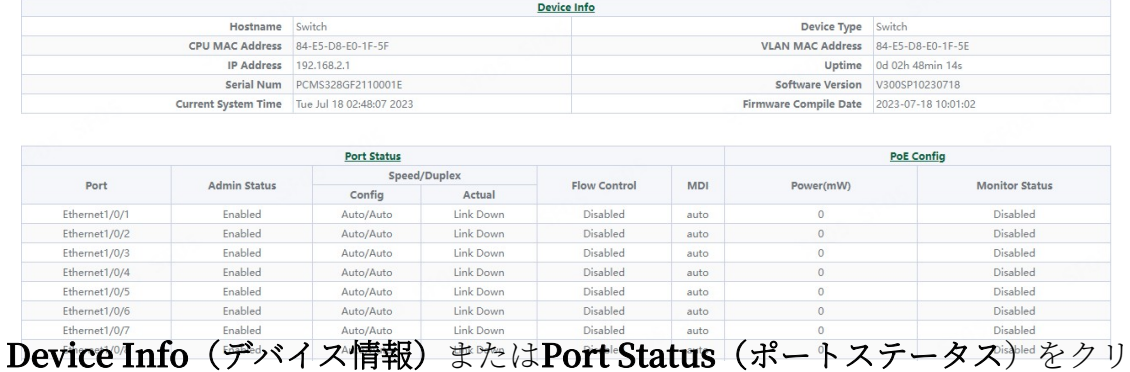

ックすると、対応するページに入ります。

## **1.2. デバイス 情報**

デバイス情報]ページでは、デバイス情報を表示したり、デバイスの[ホスト名 ]、[デバイスの連絡先]、[デバイスの場所]、[現在のシステム時間]を設定する ことができます。

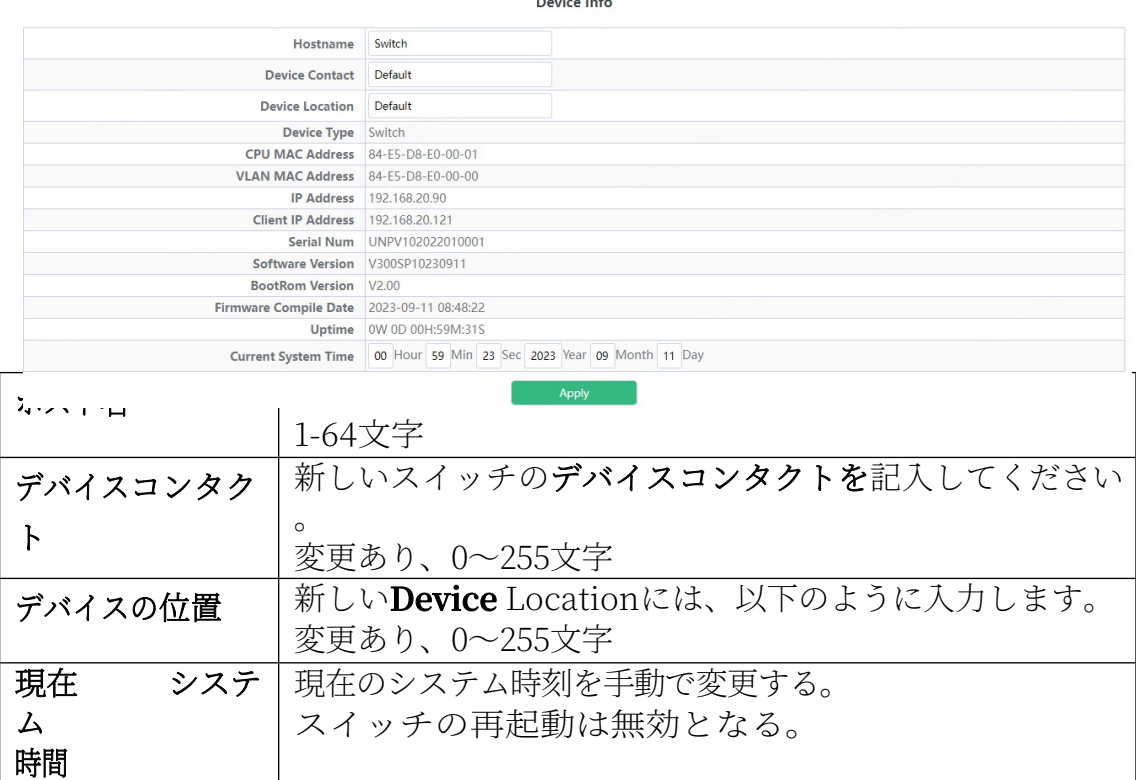

## **1.3. IP コンフィグ**

## **1.3.1. IPv4コンフィグ**

このページを使用して、VLAN インタフェースの IP アドレスとサブネットマスク を設定できます。

> "IPv4Config "ページを 表示するには、" [System](http://192.168.2.1/webulppswitchconfig) Config" -> "IP Config" -> "IPv4 Config "をクリ

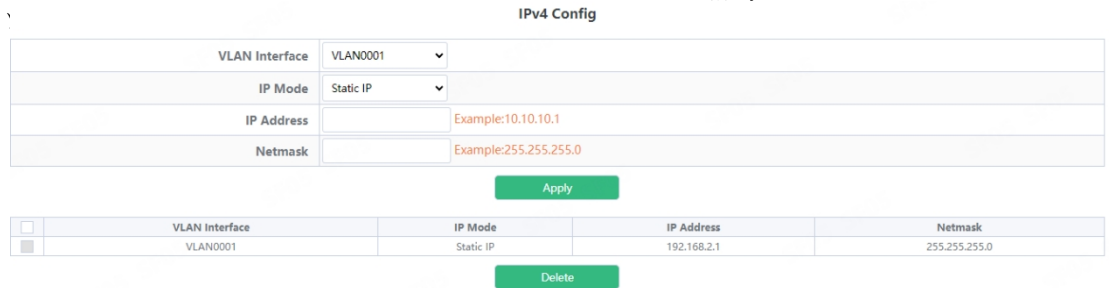

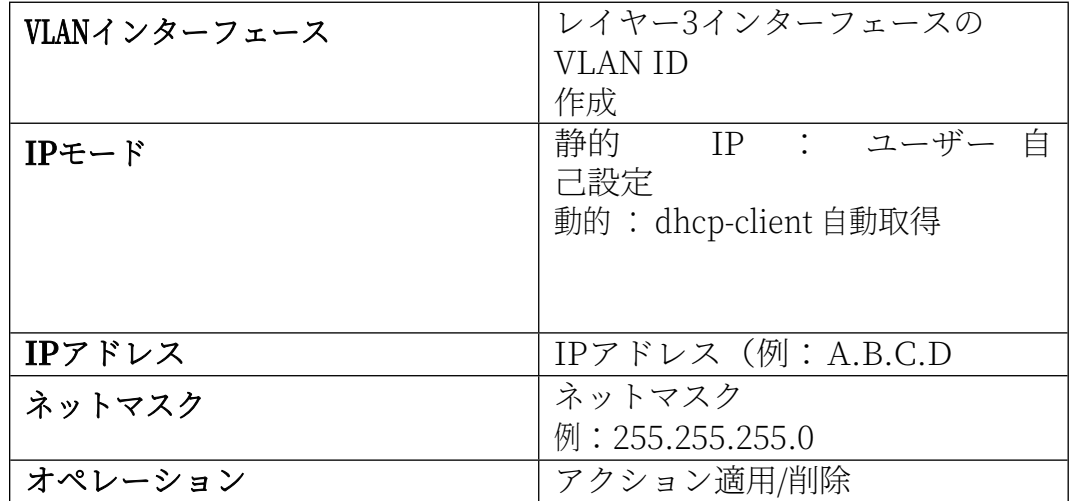

## **1.3.2. IPv6コンフィグ**

このページを使用して、VLAN インタフェースの IPv6 アドレスとサブネットマ スクを設定できます。

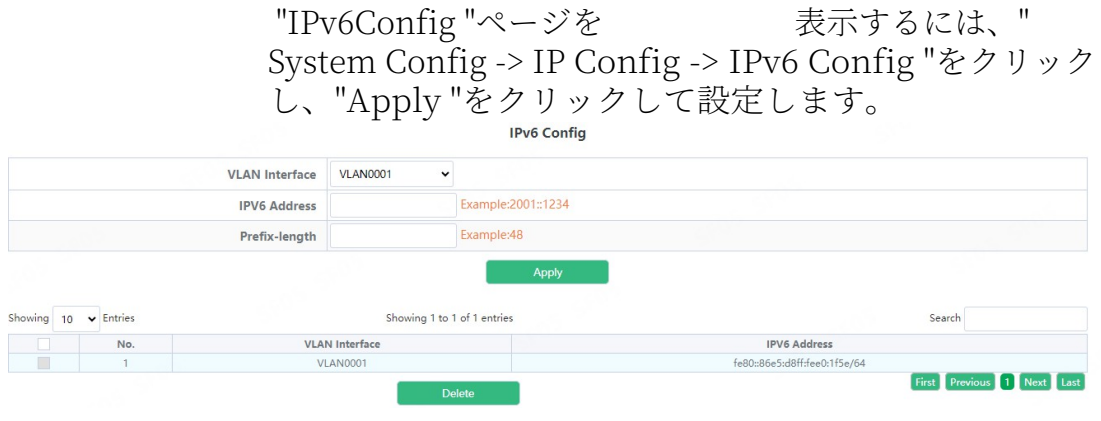

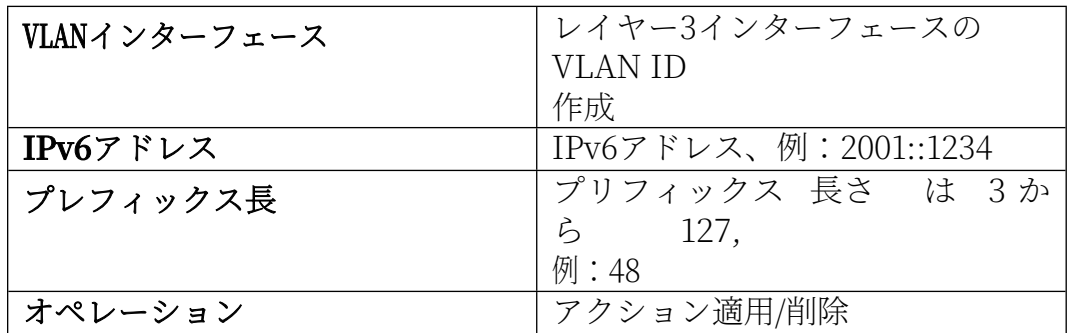

## **1.4. Web コンフィグ**

## **1.4.1. ウェブタイムアウト**

このページを使用して、Web ログインタイムアウト時間を設定できます。

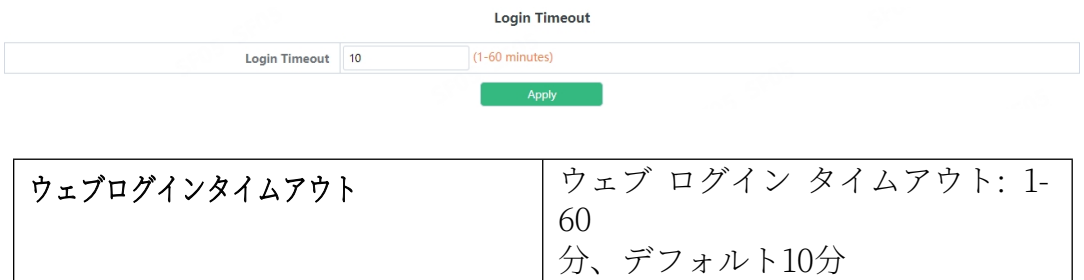

#### **1.4.2. HTTP**

HTTP サーバー設定モジュール、ユーザーはこのモジュールを再度使用して、 スイッチの HTTP サービスを開始または停止することができます。

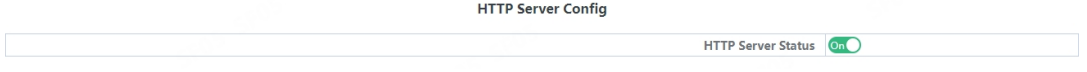

#### **1.4.3. HTTPS**

HTTPS サーバー設定モジュール、ユーザーはこのモジュールを再度使用して 、スイッチの HTTPS サービスを開始または停止することができます。

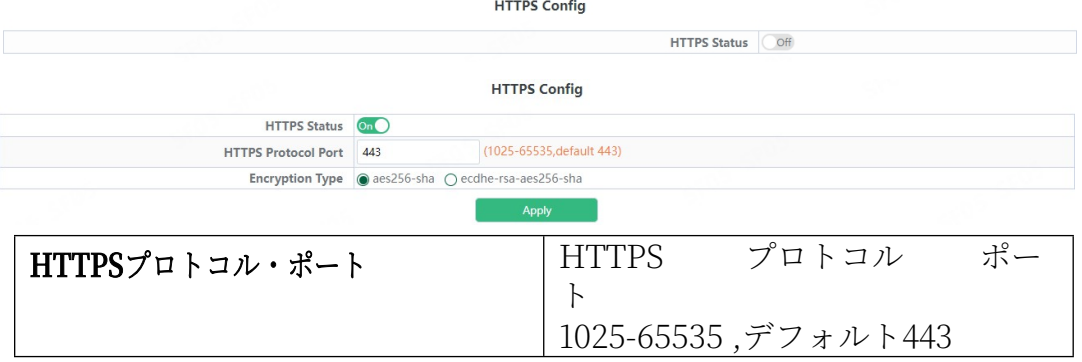

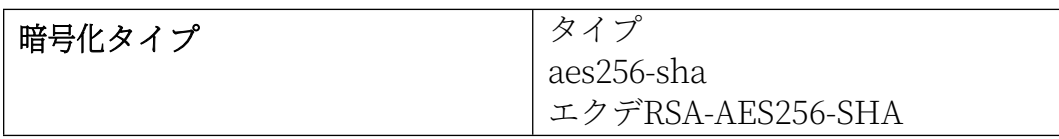

#### **1.4.4. セキュリティIP**

ログイン・ユーザー・セキュリティIPコンフィギュレーション・モジュール では、ユーザーがログイン・スイッチのセキュリティIPv4アドレスを設定で きます。ログイン方法にはTelnet/HTTP/HTTPSがあります。

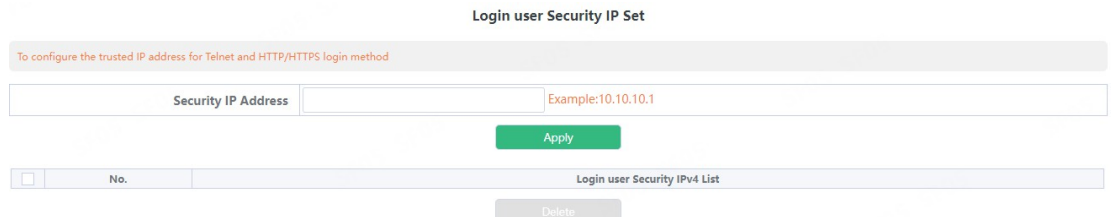

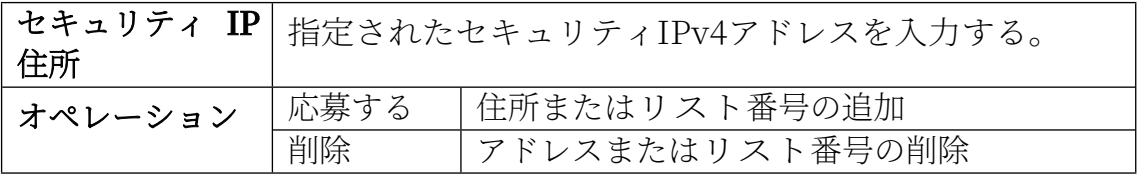

#### **1.4.5. ACL**

ログインユーザーのログインアクセスコントロールリストモジュールで、 IPV4アクセスコントロールリストを設定できます。ログイン方法には Telnet/SSH/Webがあります。

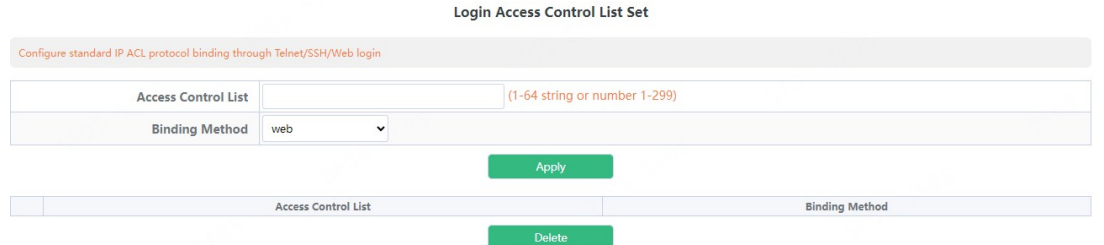

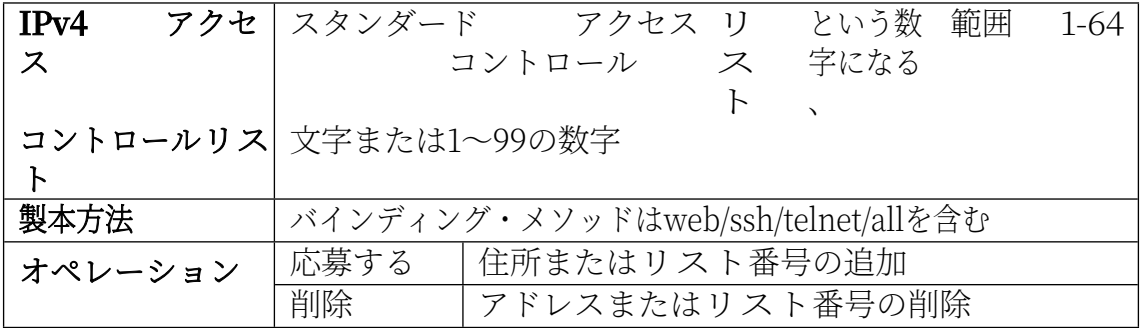

## **1.5. ユーザー 管理**

## **1.5.1. ユーザー管理**

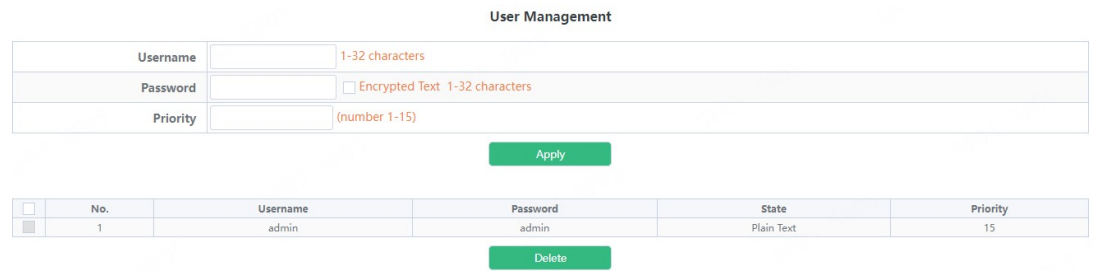

ユーザー管理モジュールでは、ユーザーはユーザー操作を追加または削除するこ とができます。

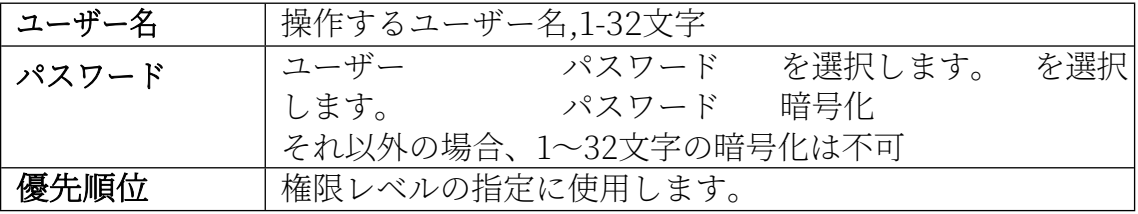

WEB Privilege Configモジュールは、ユーザーがウェブにログインするための ユーザーアカウントの権限を設定することができます。

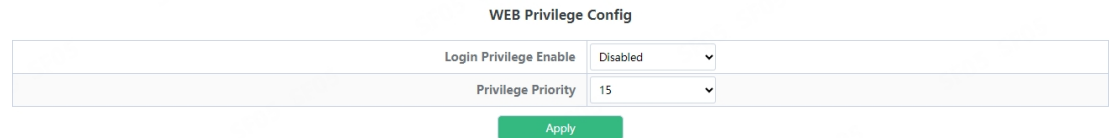

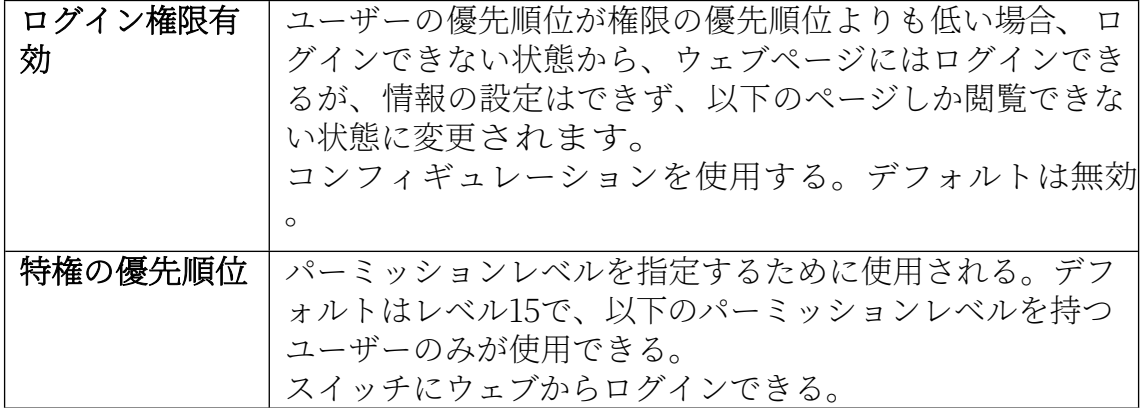

#### **1.5.2. 認証方法**

User Login Authentication Method Configure モジュールでは、ログイン時に 使用するコンソール.vty.web 認証方法を設定することができます。ユーザーが 認証方式をパスした場合、下位のプリファレンスの認証方式は無視されます 。RADIUS 認証を使用する前に、AAA 機能と RADIUS サーバを設定する必要があ ります。ローカルユーザを設定せずにローカル認証を設定した場合、ユーザは コンソール方式でスイッチにログオンできます。

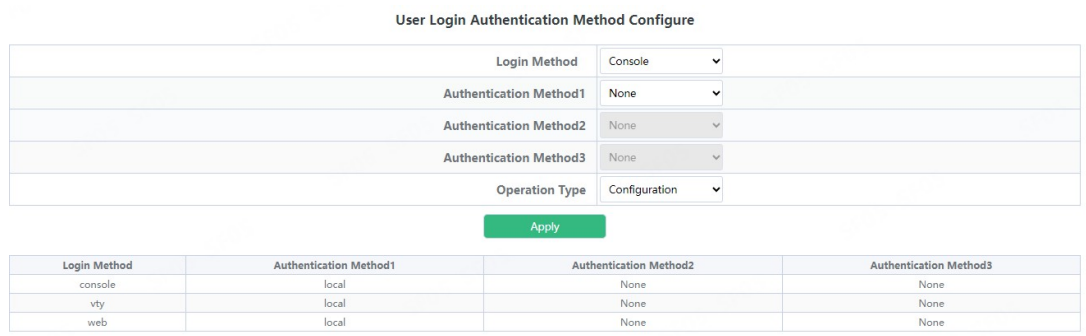

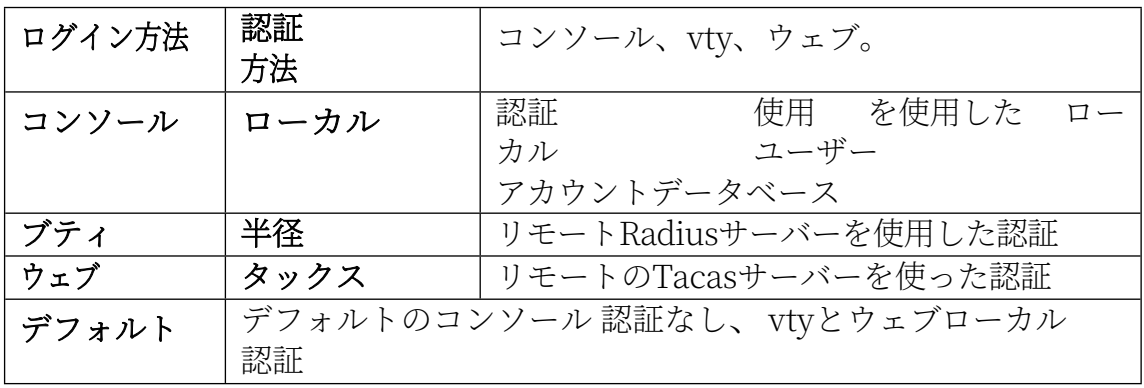

コンソール認証モードが「none」の場合のみ、ログイン認証モードを設定で きる。

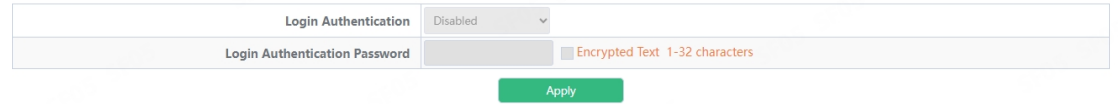

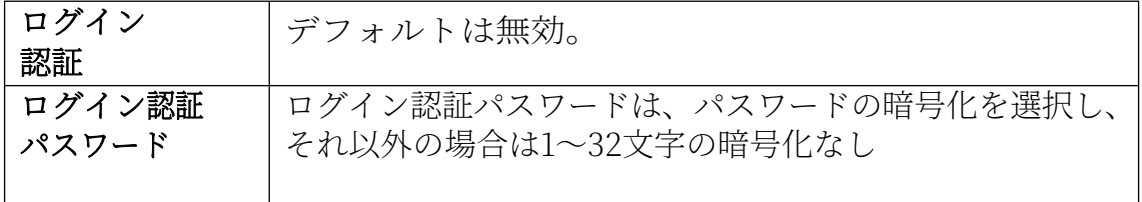

## **1.6. ファームウェア アップグレード**

#### **1.6.1. TFTPサービス**

TFTPクライアントサービスモジュールにより、ユーザーはTFTP方式でファイル をアップロードまたはダウンロードすることができ、この方式でスイッチのファ ームウェアをアップグレードすることができます。

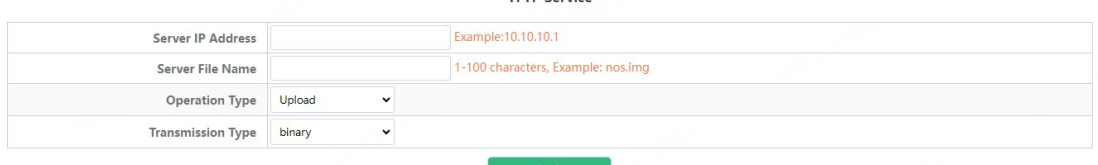

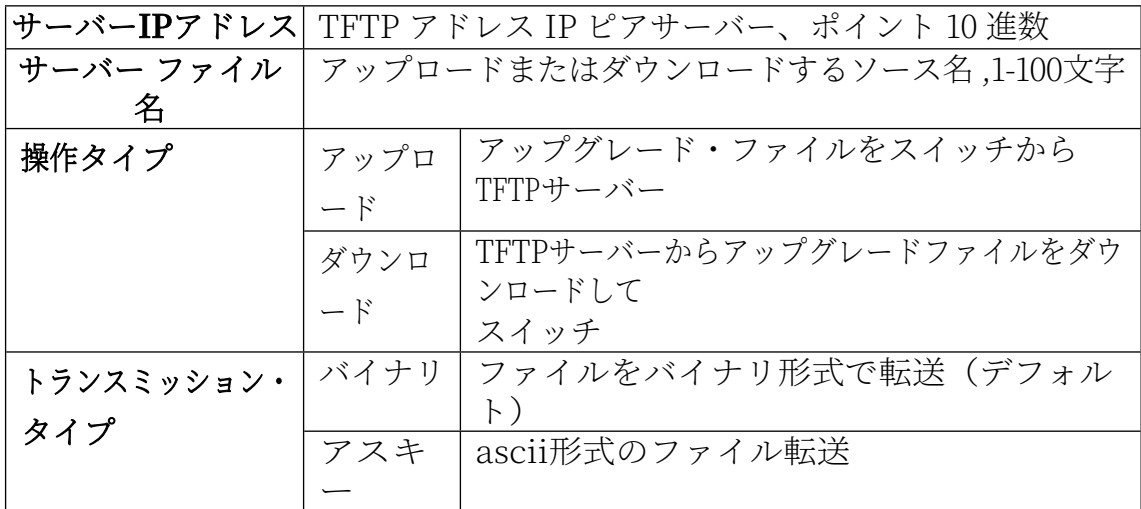

#### **1.6.2. FTPサービス**

FTPクライアントサービスモジュールにより、ユーザーはFTP方式でファイルを アップロードまたはダウンロードすることができ、この方式でスイッチのファ ームウェアをアップグレードすることができます。

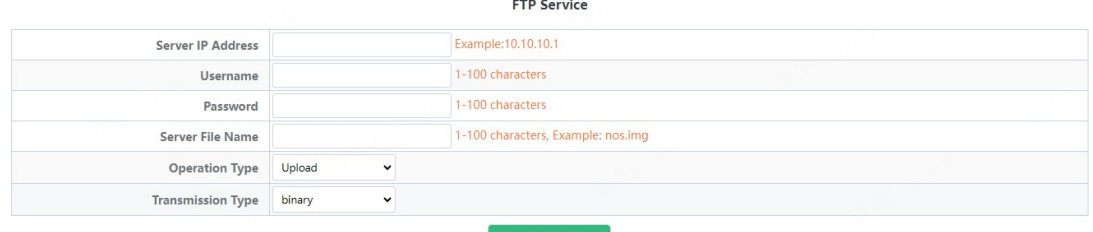

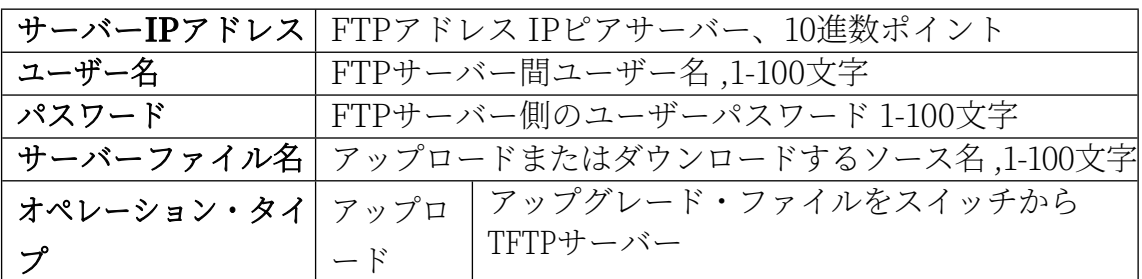

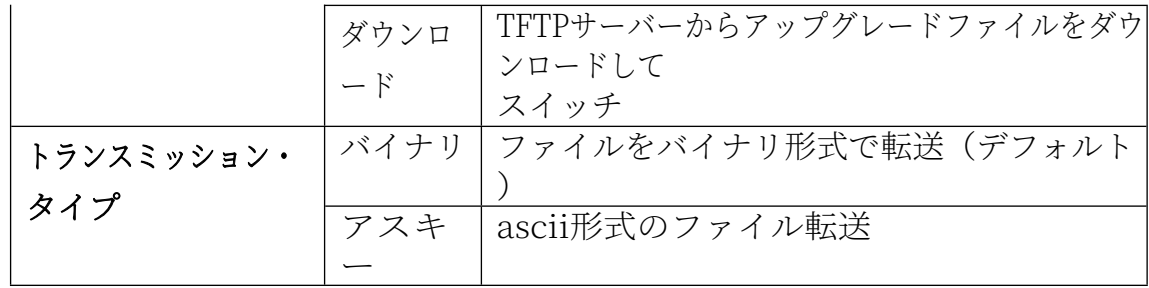

#### **1.6.3. HTTPアップグレード**

HTTPアップグレードモジュールは、ユーザーがHTTPの方法でファイルを選択す ることができ、この方 法 で スイッチのファームウェアをアップグレードするこ

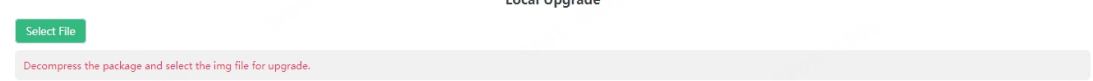

とができます。

## **1.7. マネジメント コンフィグ**

#### **1.7.1. TFTP**

TFTP モジュールを使用すると、ユーザーは tftp によってスイッチ・コンフィギ ュレーションをインポートまたはエクスポートできます。

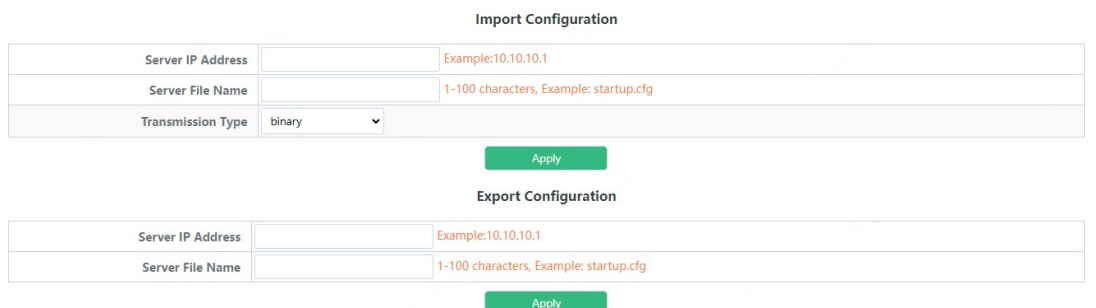

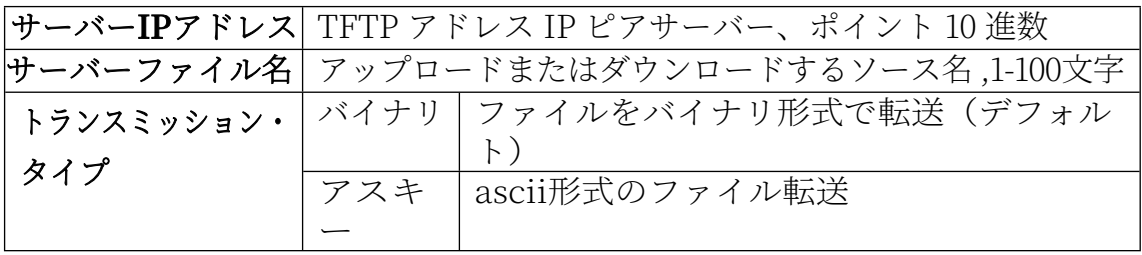

#### **1.7.2. HTTP**

HTTPモジュールは、ユーザーがhttpでスイッチの**実行コンフィギュレーション**または **スタートアップコンフィギュレーションをダウンロード**または**アップロードする**こ

HTTP Upload or Download File

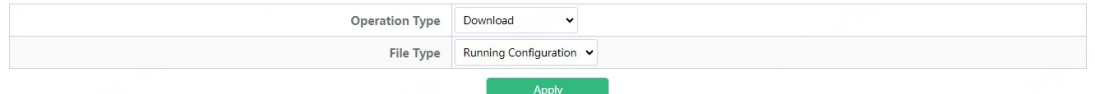

とができます。

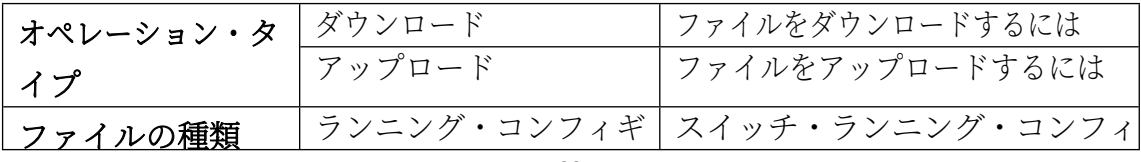

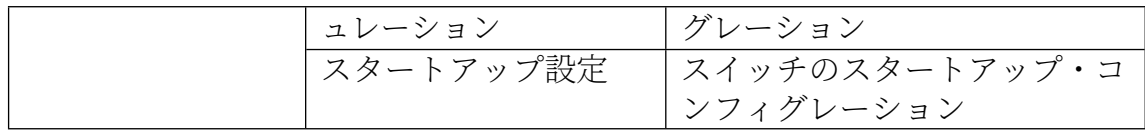

## **1.8. エヌティーピー**

#### **1.8.1. NTPコンフィグ**

NTP コンフィグモジュールは、ユーザーが NTP サービスのグローバルスイッチ 集体 こうしょう かいしょう

NTP Global Config Off

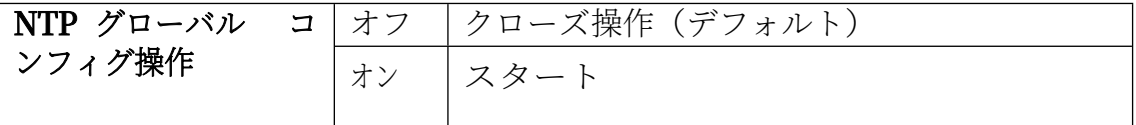

NTP サーバー設定モジュールは、ユーザーがこのモジュールでスイッチのタイ ムソースの指定されたタイムサーバーを設定できます。

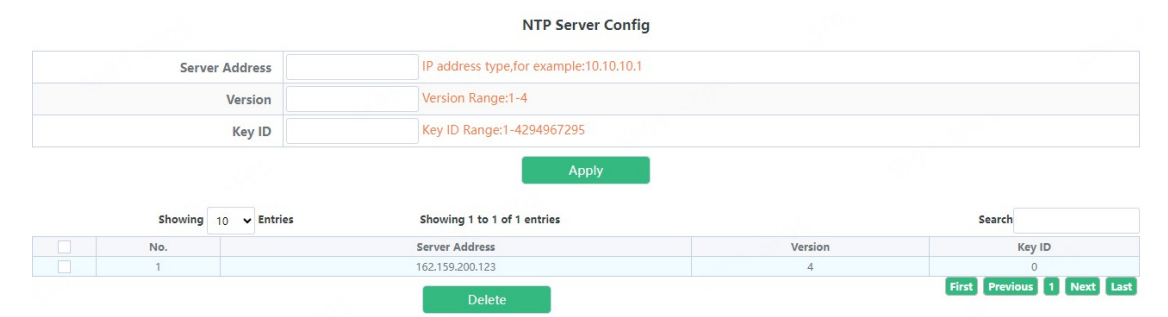

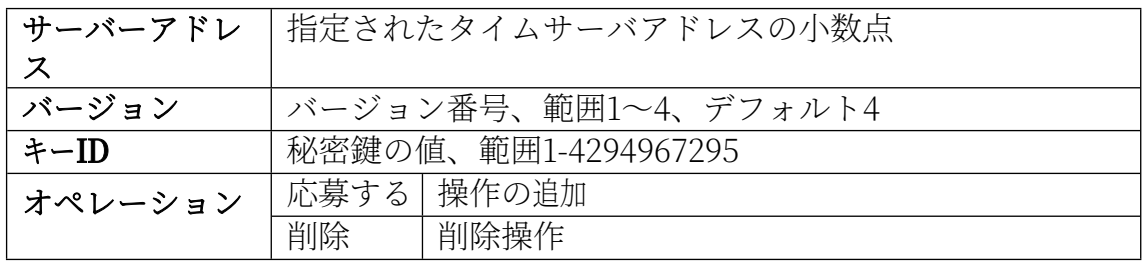

#### **1.8.2. NTP認証コンフィグ**

 $\circ$ 

NTP 検証設定モジュールでは、スイッチの NTP 認証関連項目を設定できます

NTP Authentication Config NTP Authentication Function Disabled Key ID Range: 1-4294967295 Key ID 1-16 Characters ASCII MD5 For Key ID Annly Showing  $\overline{10}$   $\overline{\phantom{0}}$  Entries Showing 0 to 0 of 0 entries Search  $\Box$  No. Key ID MD5 For Key ID 0 results found First Previous Next Last

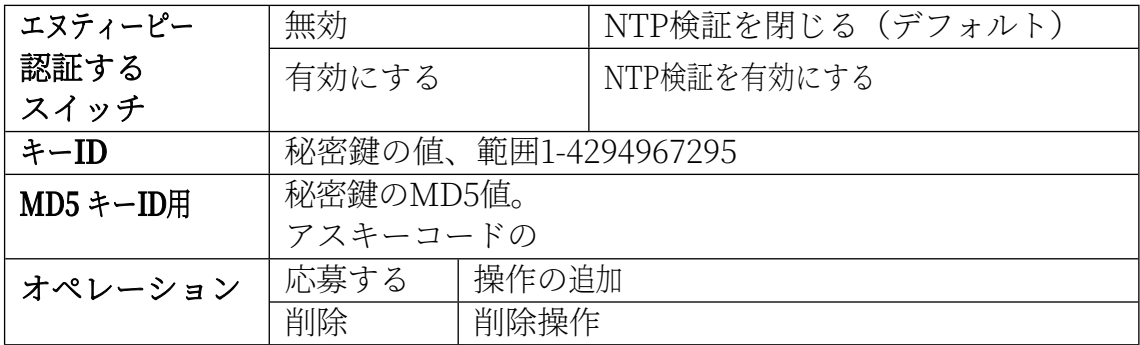

## **1.9. SNTP**

## **1.9.1. サーバー構成**

SNTPサーバー設定モジュールでは、指定したタイムサーバーをクロックソース として追加または削除できます。

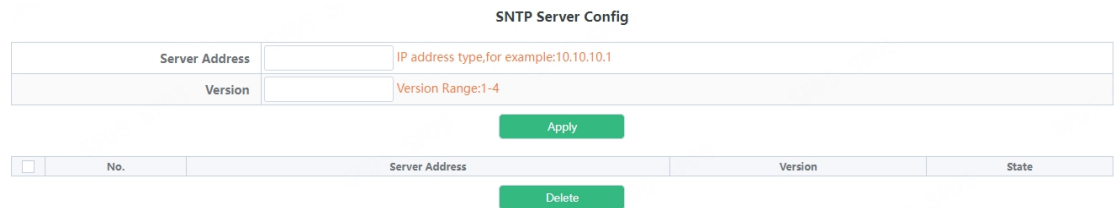

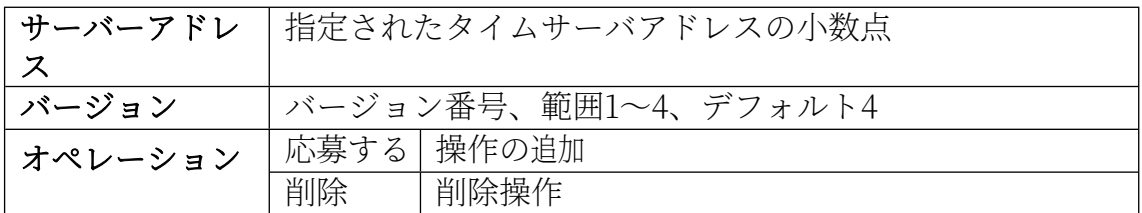

## **1.9.2. タイムゾーン設定**

SNTPタイムゾーンとUTC時差設定モジュールは、クライアントが配置されて いる場所で、ユーザーはスイッチの現在のタイムゾーンを設定し、その名

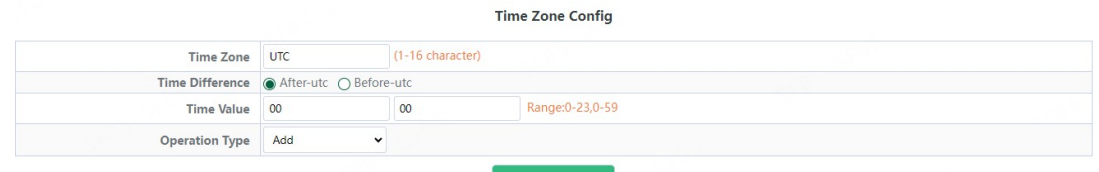

前を付けることができます。

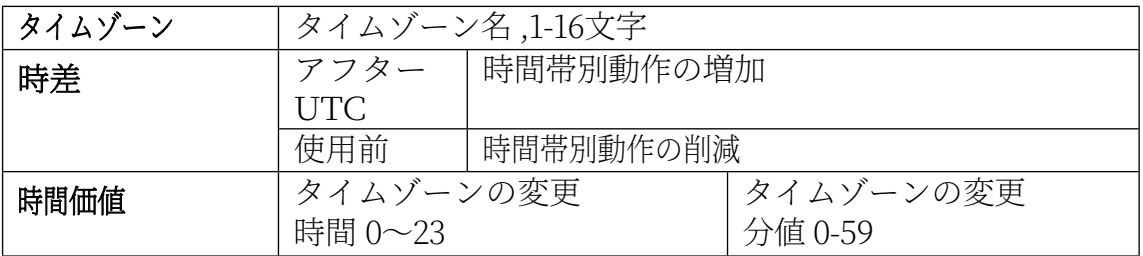

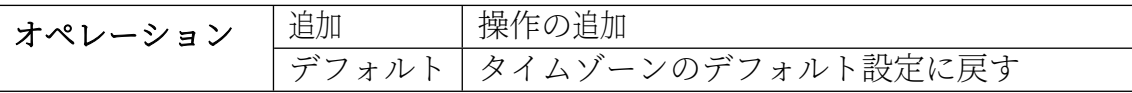

## **1.10. デバイス 管理**

#### **1.10.1. デバイスの再起動/リセット**

デバイスの再起動/リセットモジュールは、ユーザーが**再起動**ボタンでスイッ チを再起動することができます。また、**リセット**ボタンで工場出荷時の初期 設定の再起動を残すことができますが、また、**保存**ボタンで現在の設定構成

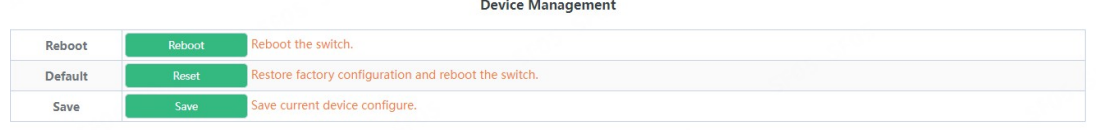

を保存することができます。

### **1.10.2. システム利用**

このモジュールは、現在のシステムのリソース使用量を表示するために使用 されるが、現在のシステムのメモリリソース使用量も表示する。

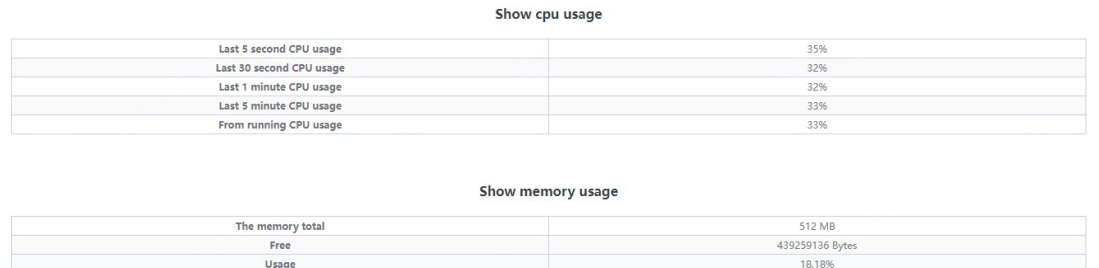

#### **1.10.3. システム構成を見る**

このモジュールは、現在のシステム・ランにおけるコンフィギュレーション 情報を表示するために使用される。

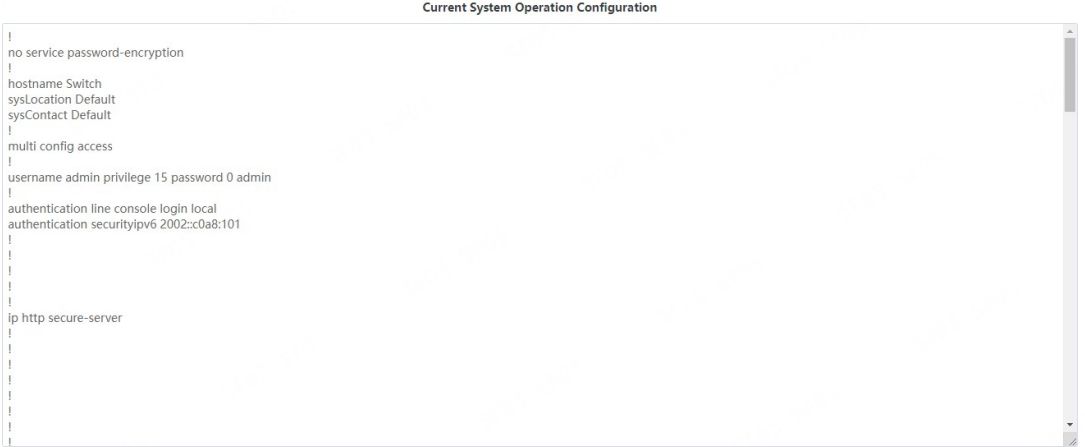

## **1.10.4. ログバッファの表示**

このモジュールは、現在のシステム・ランにおけるシステム・ロギング情報を 表示するために使用される。

System Buffer Log

Current messages in SDRAM:17<br>8 %Sep 21 00:02:00.120 2023 <critical> DEFAULT(zIMI):System warm restart...<br>1 %Sep 21 00:00:00.00 2023 <critical> DEFAULT(tUsrRoot):Switch is start, software version is V300SP10230921

## **1.10.5. ログフラッシュを見る**

このモジュールは、現在のシステム・ランにおけるシステム・フラッシュ・ロ グ情報を表示するために使用される。

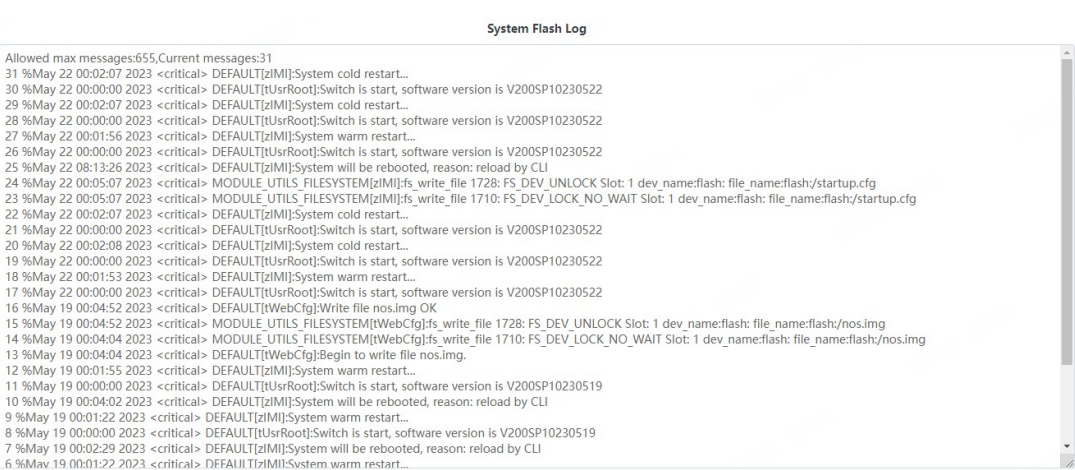

## **2.モニター 管理**

## **2.1. SSH 設定**

SSH Configモジュールは、ユーザーがSSHステータスとSSHタイムアウトを設定するこ **SSH Config** とができます。 **Enabled** Off

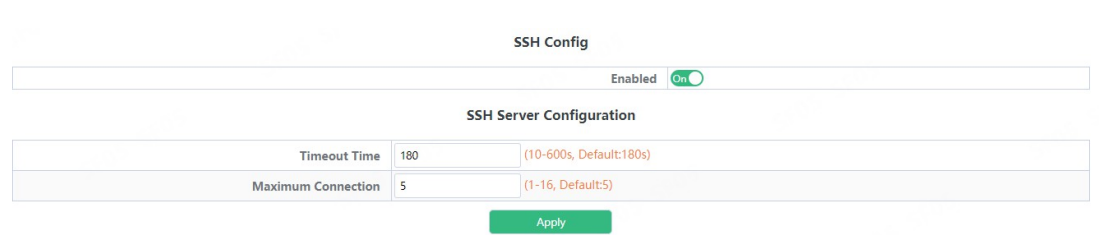

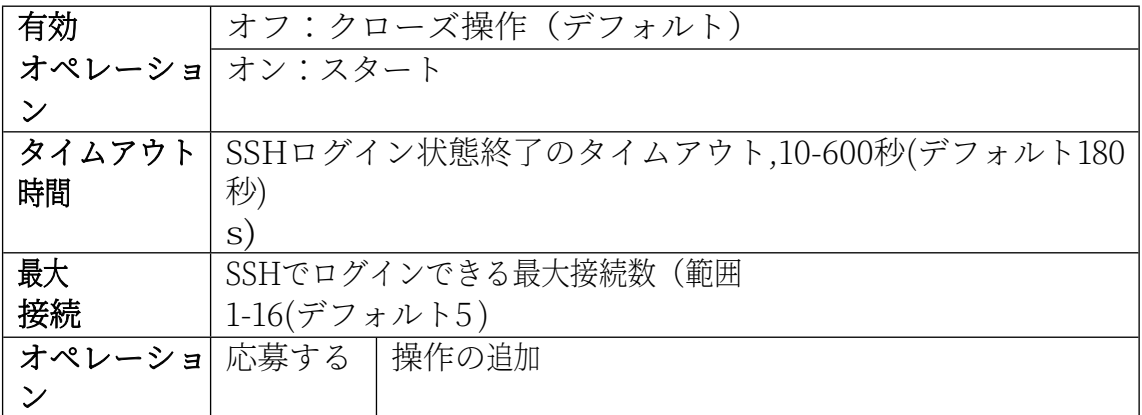

## **2.2.Telnet コンフィグ**

Telnetサーバーステータスモジュール。ユーザーがTelnetでログインスイッチ のオン・オフを有効にできる。

> **Telnet Server State** Enabled On

Telnetは最大数モジュールを接続し、ユーザーはTelnetでスイッチへの最大接続数を 設定することができます。

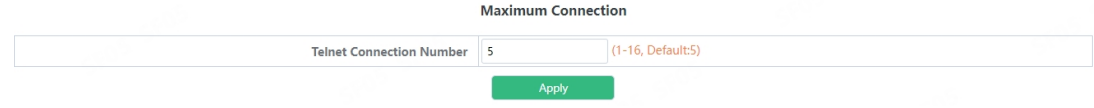

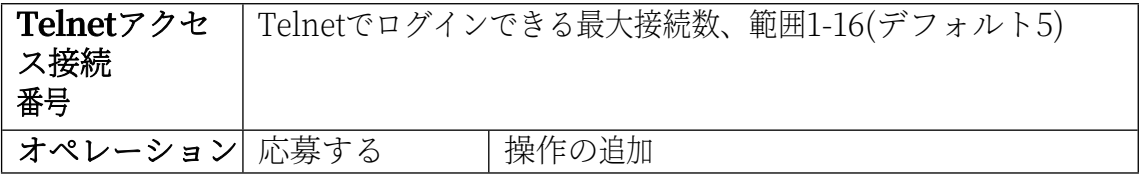

## **2.3.ポート 統計**

## このページはポート統計情報を表示します。

**Port Statistics** 

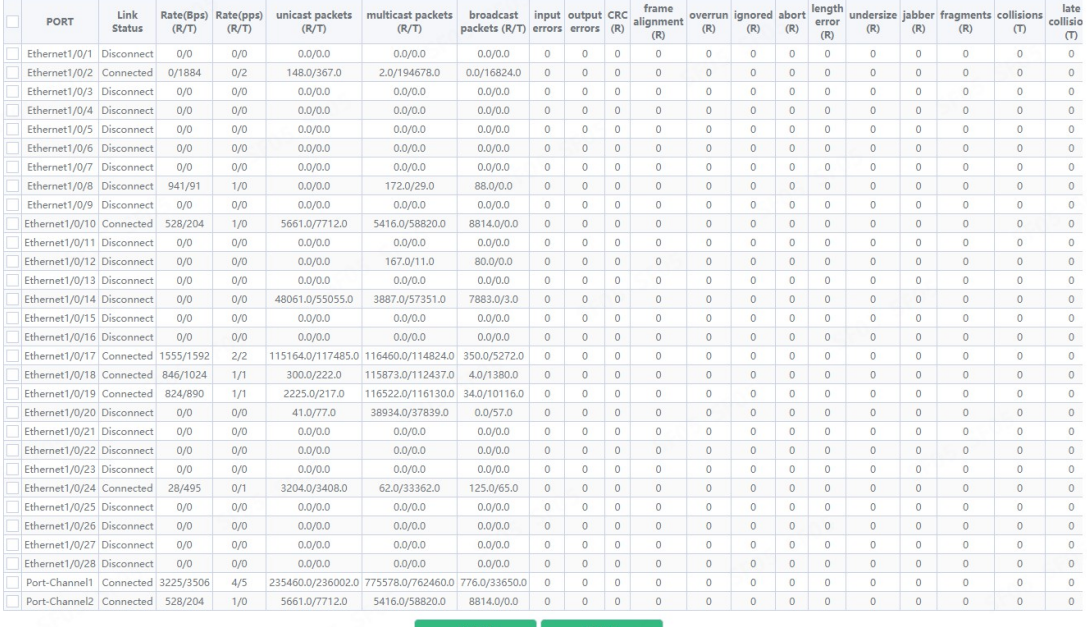

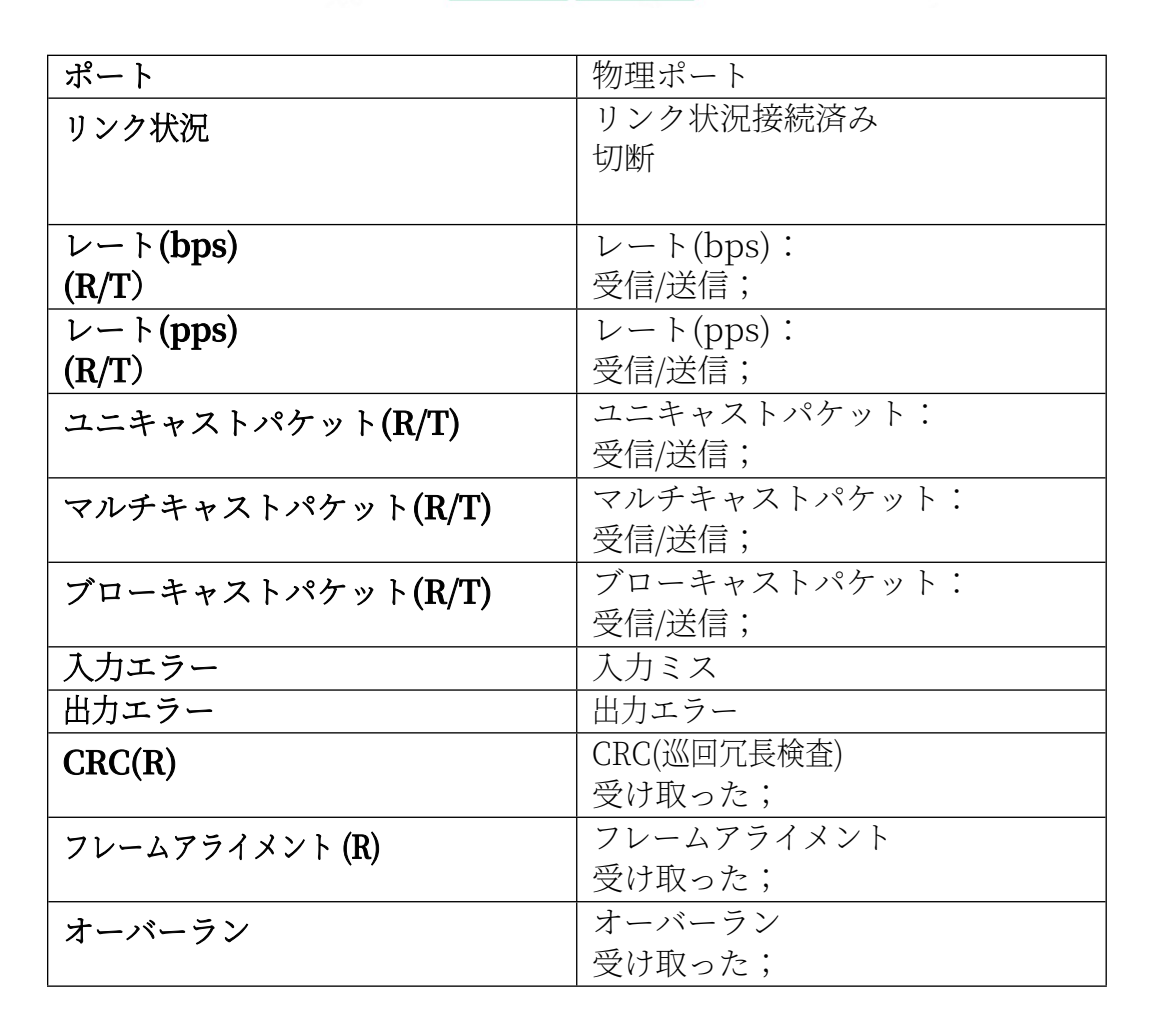

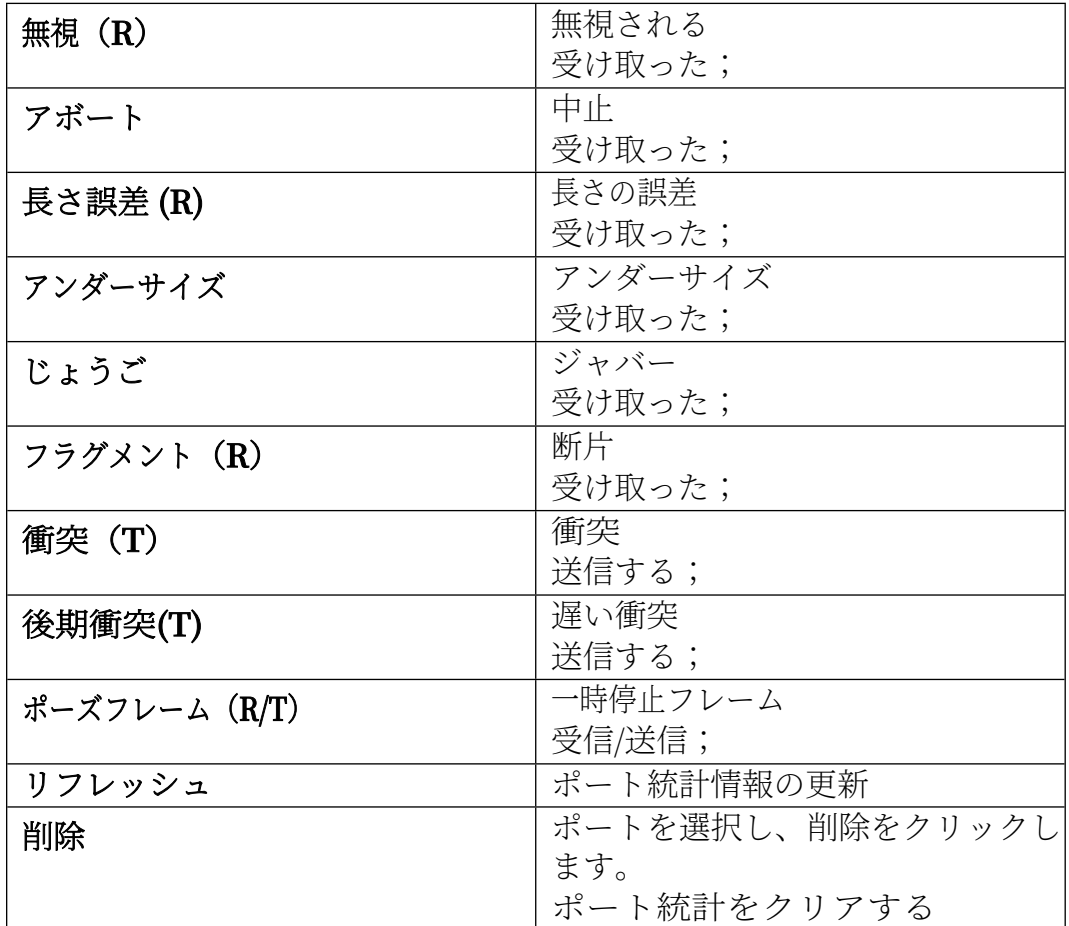

## **2.4.DDMI ステータス**

このページは、ファイバーモジュール情報を表示します。

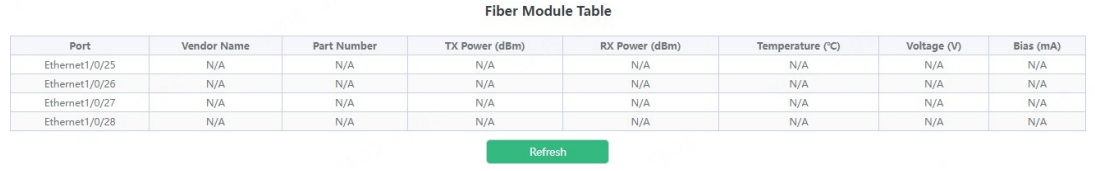

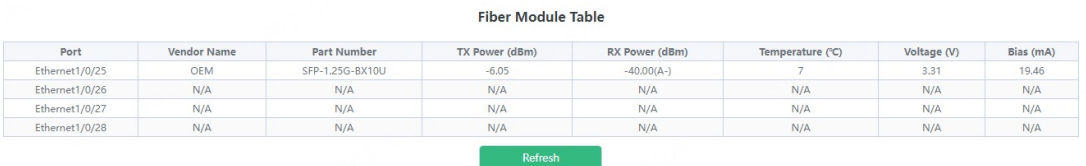
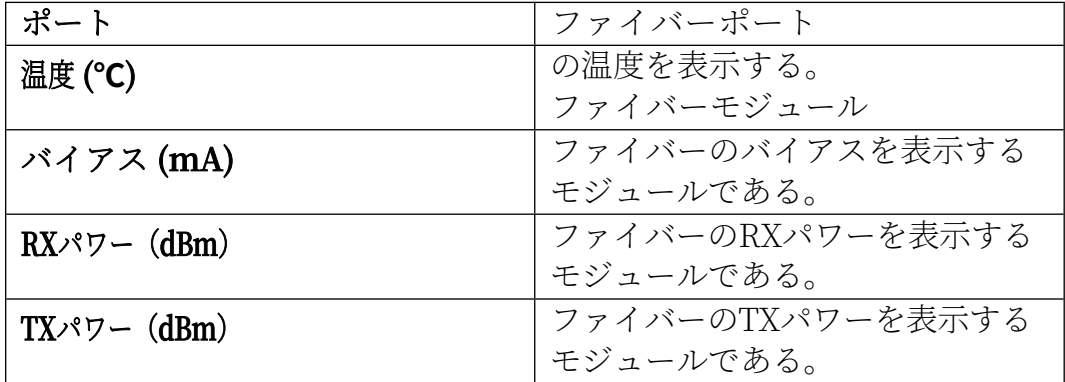

# **2.5.ピン**

ユーザーはpingコマンドを実行できる。

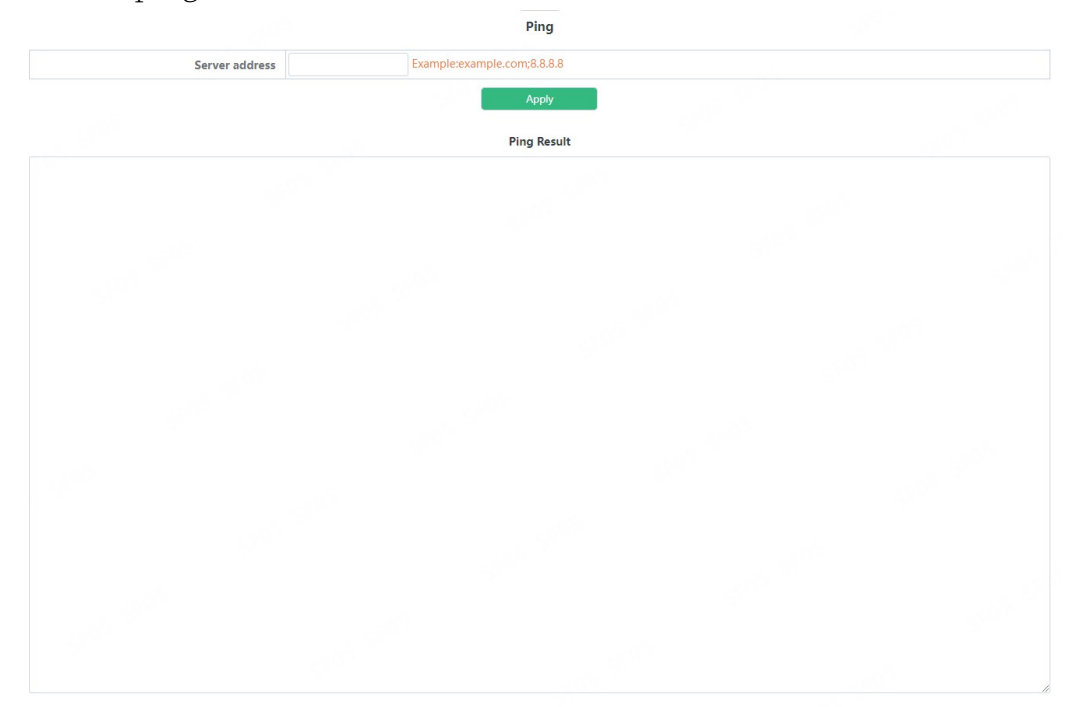

# **2.6.トレースルート**

ユーザーはルート追跡コマンドを実行できる。

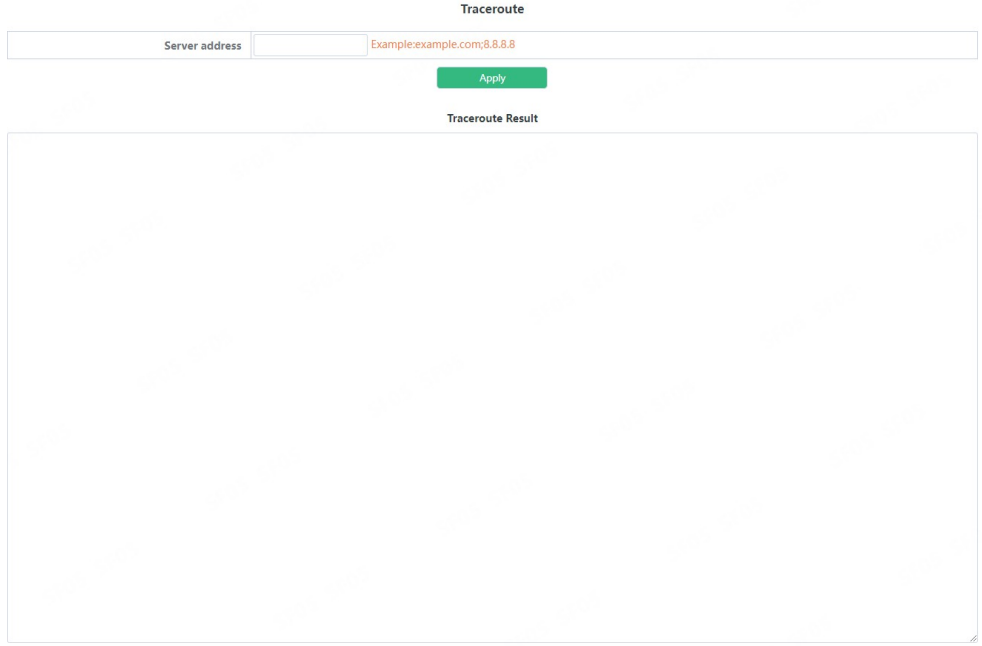

# **2.7.ケーブル 診断**

この章は、ポートのリンクラインを検出するために使用できる。 ケーブル診断」ページを表示するには、モニタ 管理 ->Cable Diagnostics, click "Apply" to configure.

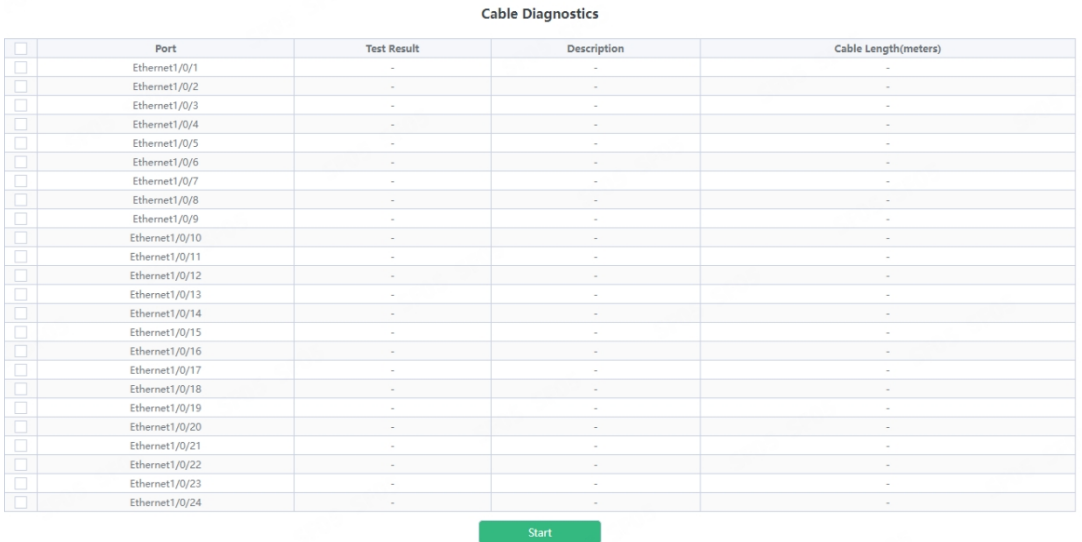

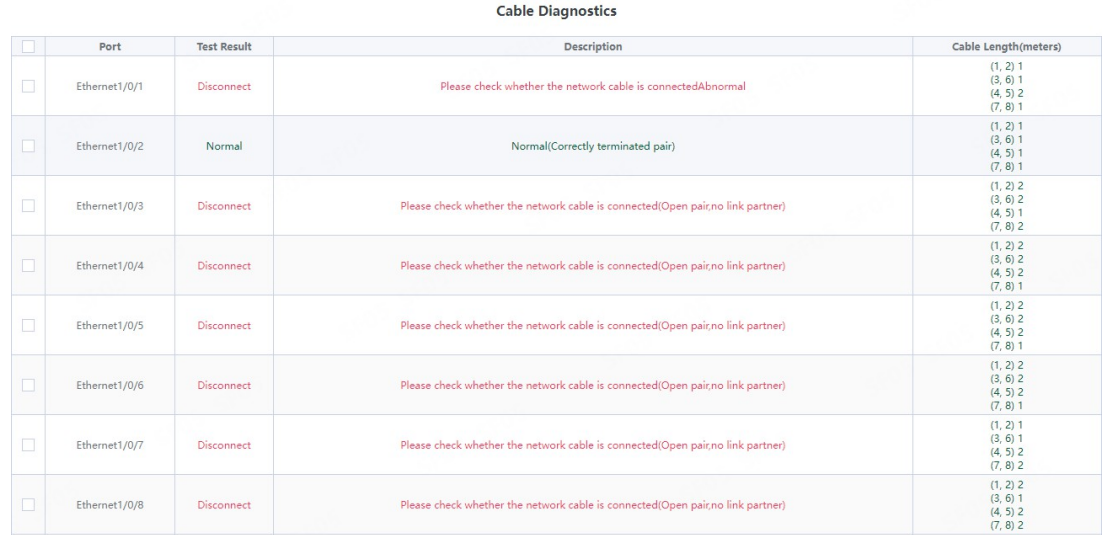

### **2.8.SNMP コンフィグ**

#### **2.8.1. グローバル設定**

SNMPネットワーク管理機能スイッチモジュールは、ユーザーがSNMP機能を有 効または無効にすることができます。SNMPエージェントの状態とトラップの状 態のデフォルトは無効です。セキュリティIPの状態

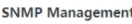

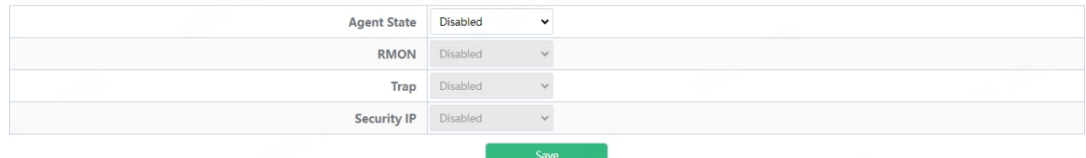

#### **2.8.2. ユーザー設定**

SNMPユーザー管理モジュールは、ユーザーがこのモジュールでSNMPユーザーの 操作を追加または削除することができます。

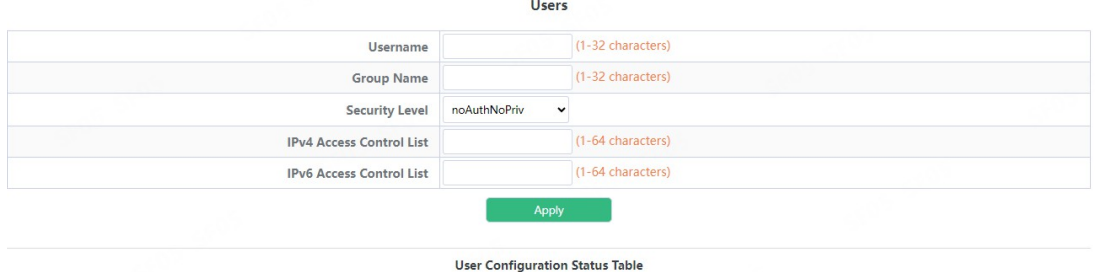

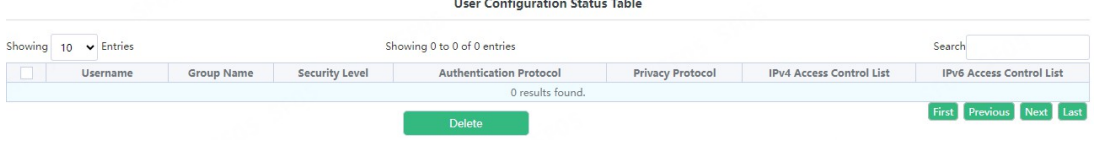

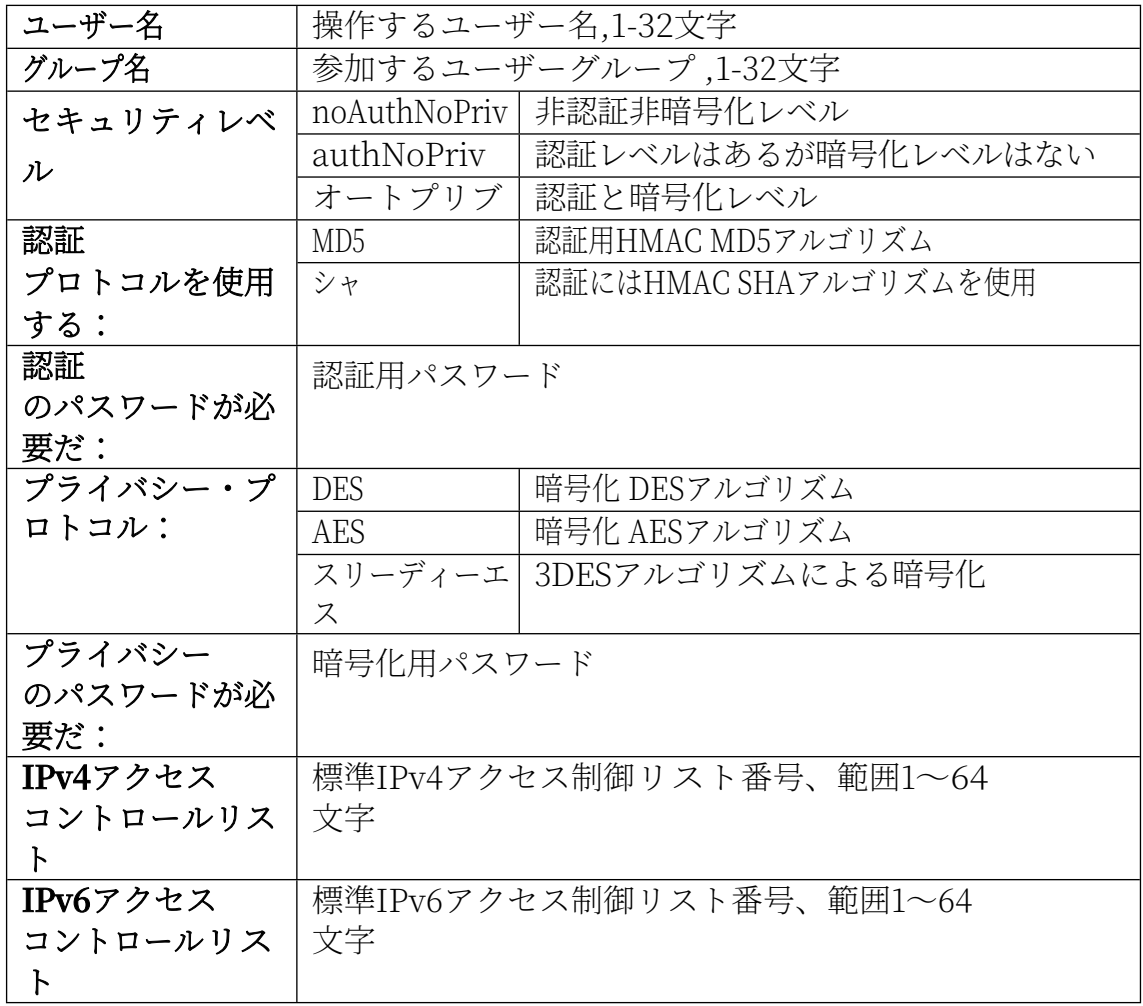

## **2.8.3. グループ構成**

SNMPグループ管理モジュールで、ユーザーはSNMPグループ操作の追加や削除を行うこと ができる。

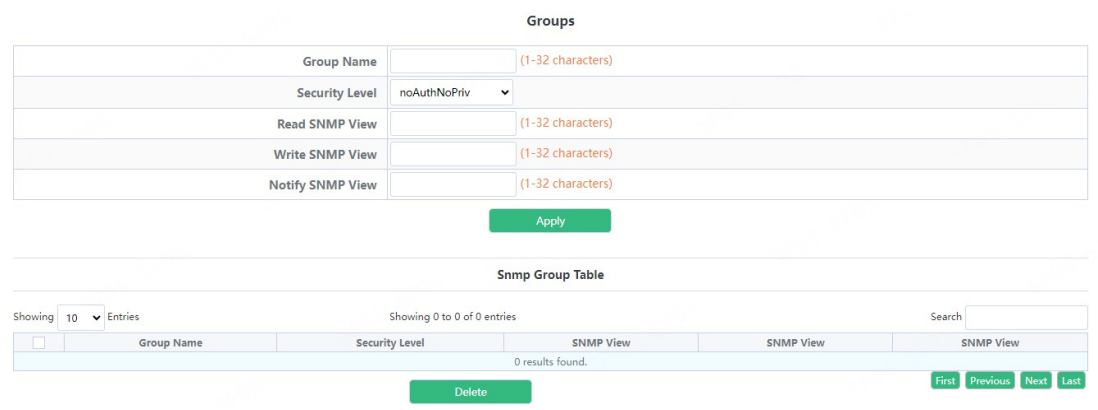

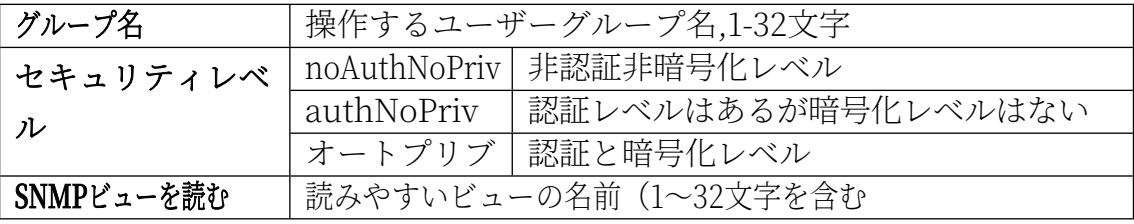

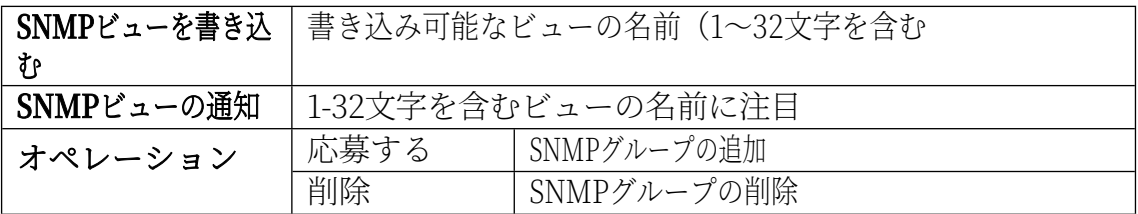

#### **2.8.4. コミュニティ構成**

ユーザーがSNMPコミュニティ管理を設定できるコミュニティ管理モジュール。

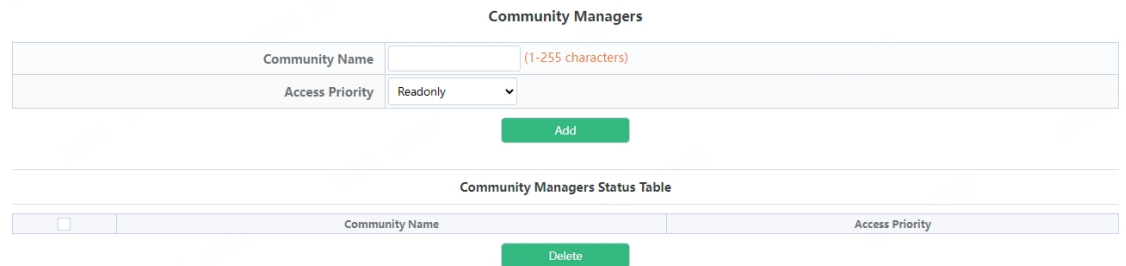

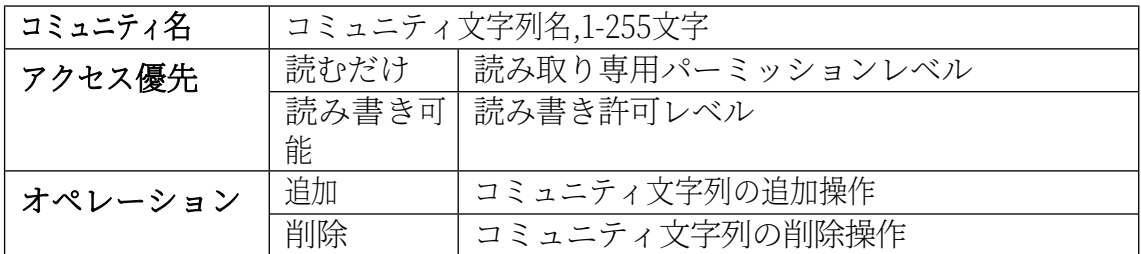

### **2.8.5. トラップ設定**

トラップ管理設定を行うトラップコンフィグ。

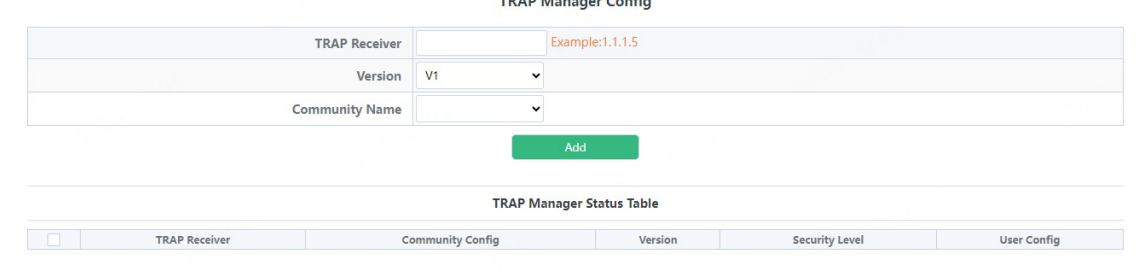

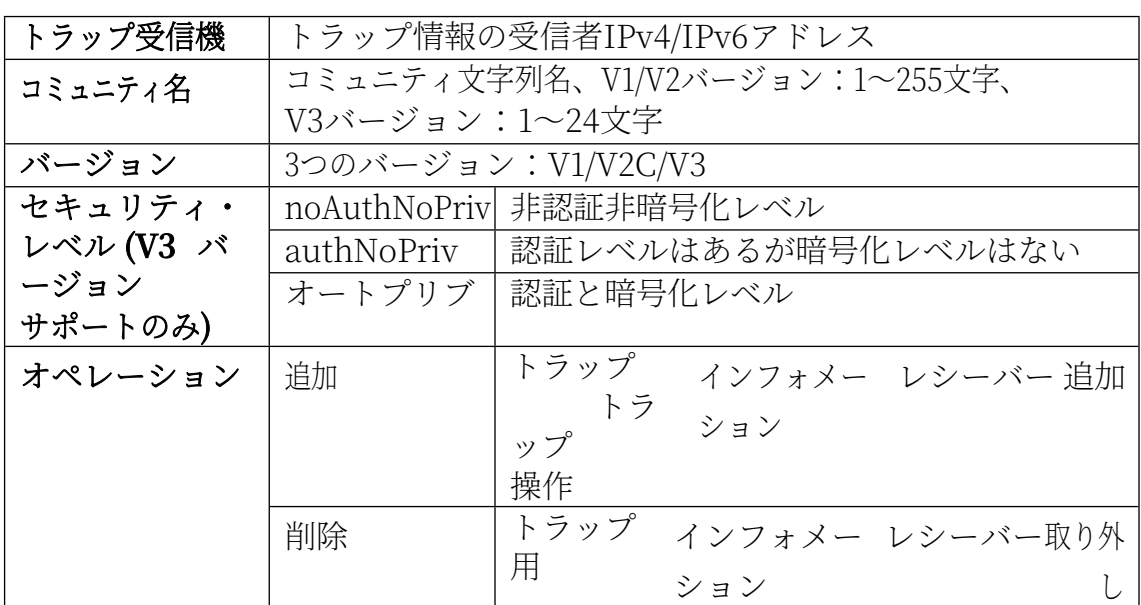

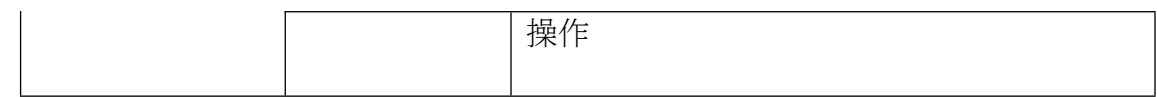

### **2.8.6. 設定を見る**

SNMPビュー管理モジュール。ユーザーがSNMPビュー操作を追加または削除できる。

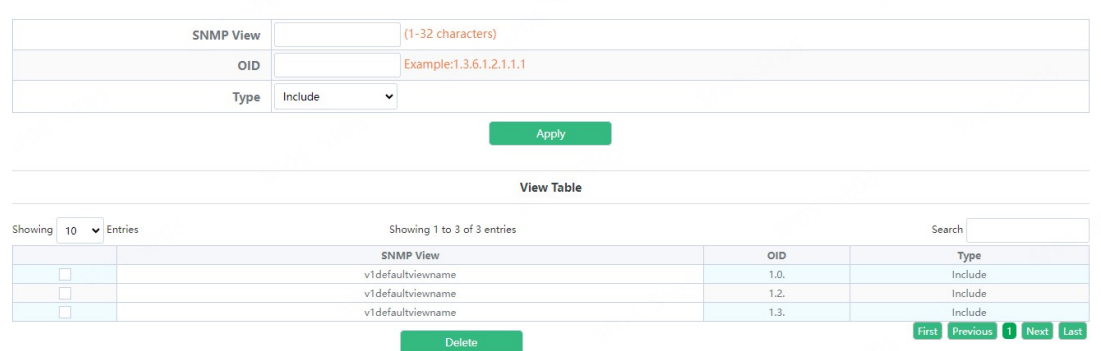

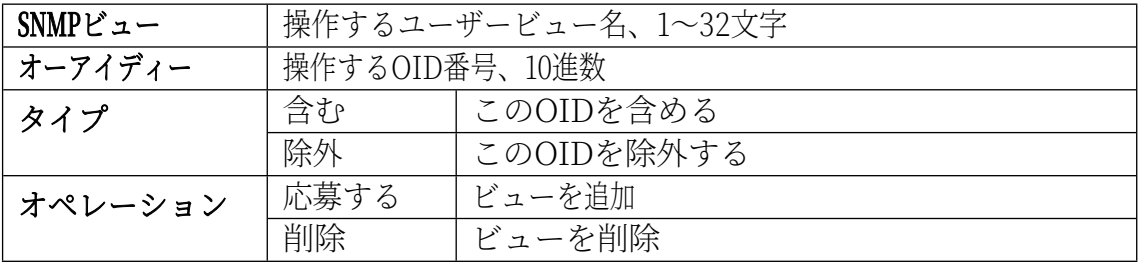

SNMP Engineidの設定モジュールは、ユーザーがこのモジュールでSNMP Engineid の操作を設定することができます。

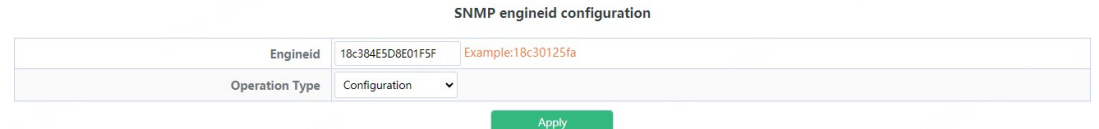

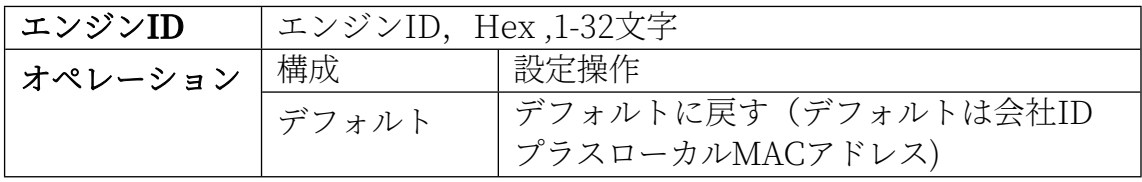

#### **2.8.7. セキュリティIPコンフィグ**

管理者は、ユーザーがSNMPマネージャのセーフIPアドレスを追加または削 除することができるアドレス設定モジュールをIP。

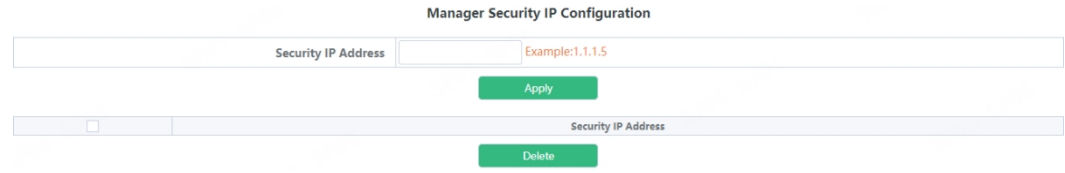

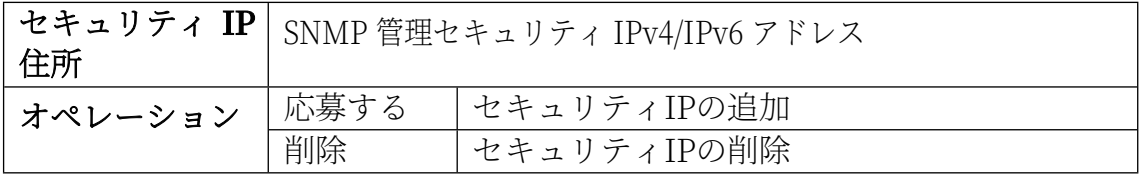

#### **2.8.8. SNMP統計**

SNMP統計情報モジュールは、このモジュールのユーザーは、SNMP機能のフィ ードバック情報を表示することができます。

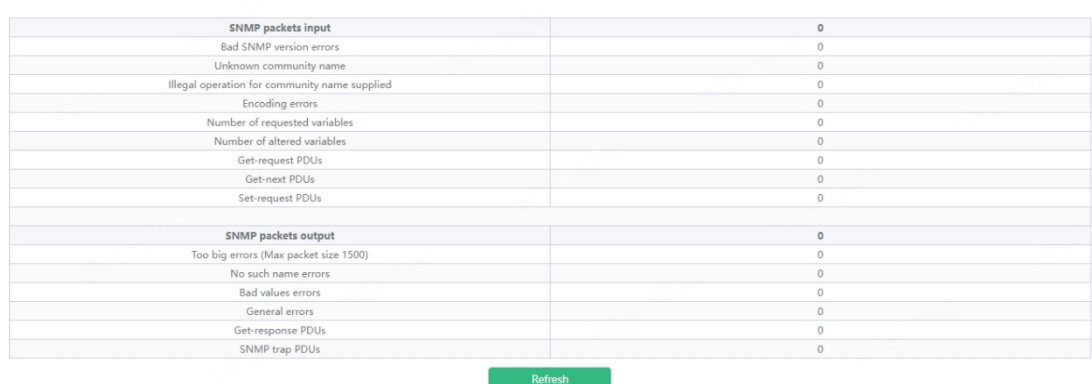

### **2.9.オンビフ コンフィグ**

#### **2.9.1. サーバー構成**

Onvifサーバーグローバルスイッチ設定モジュールは、ユーザーがOnvifサーバ ーグローバルスイッチの操作を行うことができます。

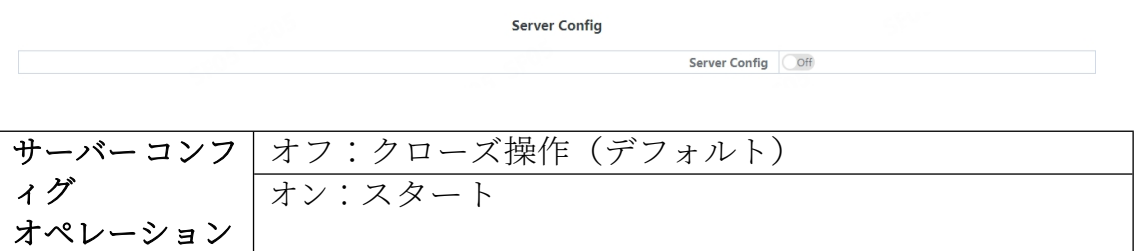

#### **2.9.2. 検出設定**

Onvif 検出コンフィグモジュール、[**Send]** ボタンをクリックして Onvif 検出パ ケットを送信し、デバイスを検出します。

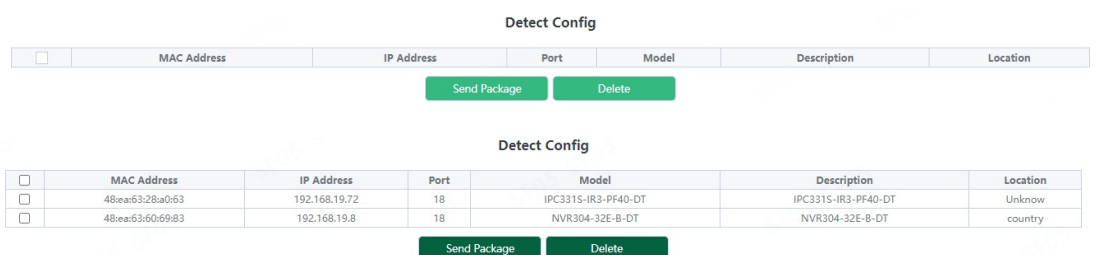

### **2.10.ループバック 検出**

#### **2.10.1. ポートモード**

このページでは、ループ検出制御方法を設定する。 表示するには、" [Monitor](http://192.168.2.1/webulppswitchconfig) Management"->"Loopback [Detection"->"Port Mode](http://192.168.2.1/webLoopbackConfig) "をクリック [し](http://192.168.2.1/webLoopbackConfig)、"Apply "をクリックして設定します。

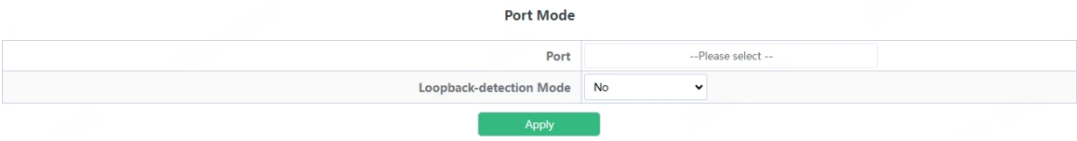

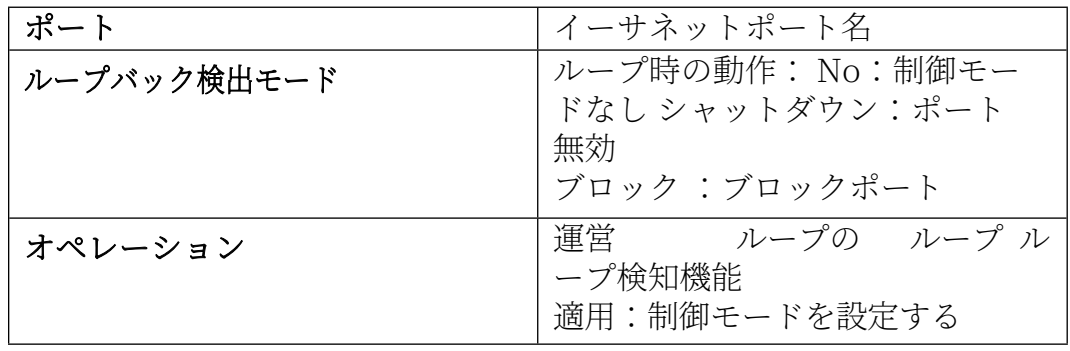

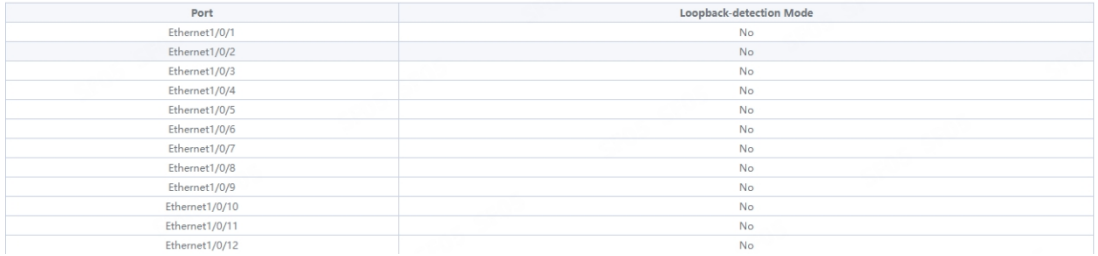

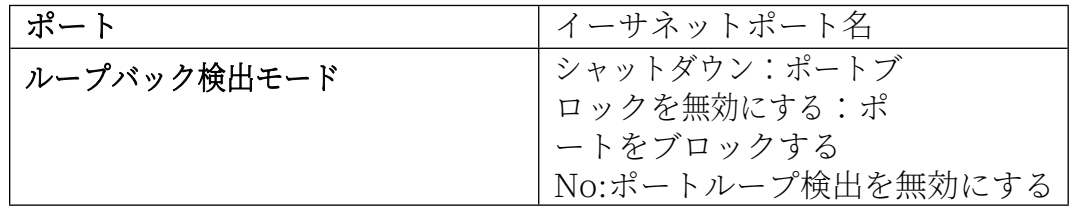

#### **2.10.2. [VLANループバック](http://192.168.2.1/webVlanLoopbackConfig)**

このページでは、VLAN ループ検出機能の有効/無効を設定します。 [VLAN](http://192.168.2.1/webLoopbackConfig) Loopback」ページを表示するには、 をクリックします。[モニター管](http://192.168.2.1/webulppswitchconfig)理 ->ループバッ[ク検出->VLANル](http://192.168.2.1/webLoopbackConfig)ープバック、"適用 "をクリックして設定します。

 $1.1.1.1$   $1.1.1.1$ 

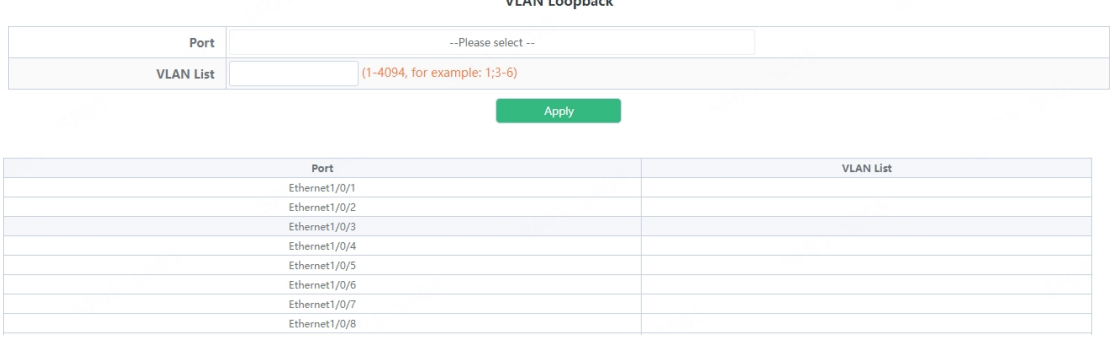

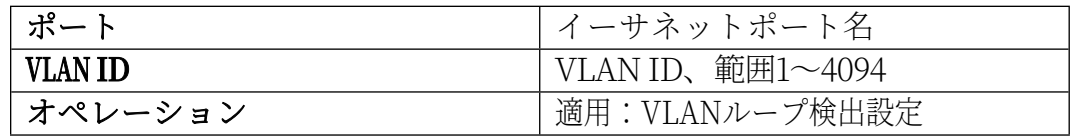

#### **2.10.3. [インターバル時間](http://192.168.2.1/webLoopbackIntervalTimeConfig)**

このページを使用して、ループ検出間隔を設定できます。 インターバル時間」 ページを表示するには、 をクリックします。 [モニタ](http://192.168.2.1/webulppswitchconfig) [ー](http://192.168.2.1/webulppswitchconfig)管理

->ループバック[検出-](http://192.168.2.1/webLoopbackConfig)>インターバル時間、"適用 "をクリックして設定します。 **Interval Time** 

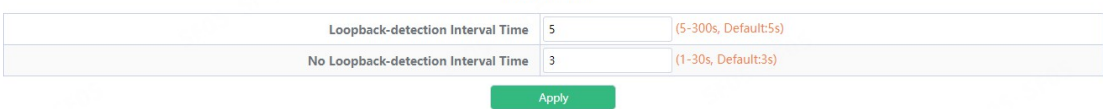

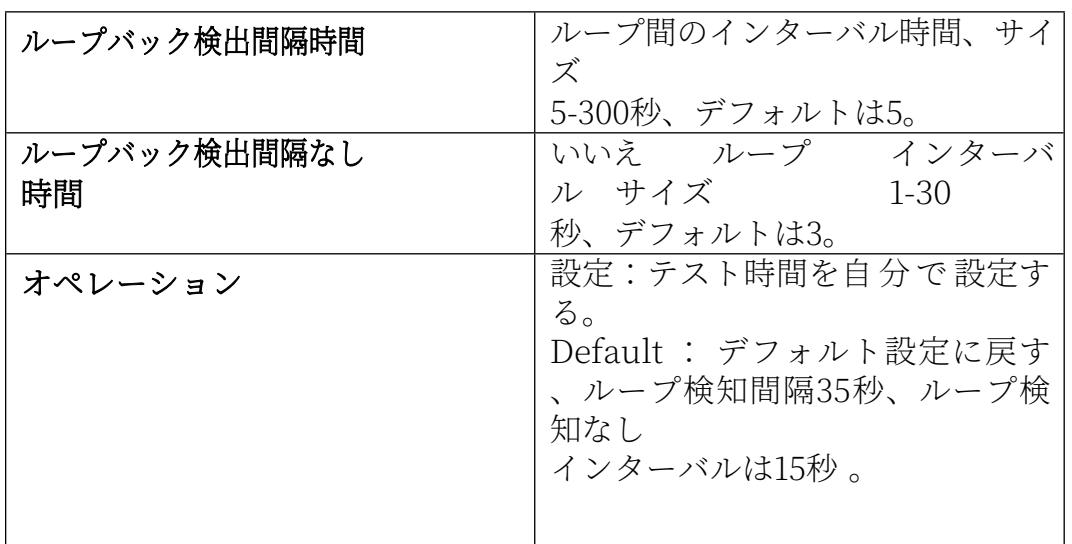

#### **2.10.4. [回復タイムアウト](http://192.168.2.1/webLoopbackRecoveryConfig)**

このページでは、ループ検知を自動的に非制御状態に戻すよう設定する。 回復タイムアウト」ページを表示するには、 をクリックします。 [モニタ](http://192.168.2.1/webulppswitchconfig) [ー管](http://192.168.2.1/webulppswitchconfig)理

[->ループ](http://192.168.2.1/webLoopbackConfig)バッ[ク検出-](http://192.168.2.1/webLoopbackConfig)>回復タイムアウト,「適用」をクリックして設定する。

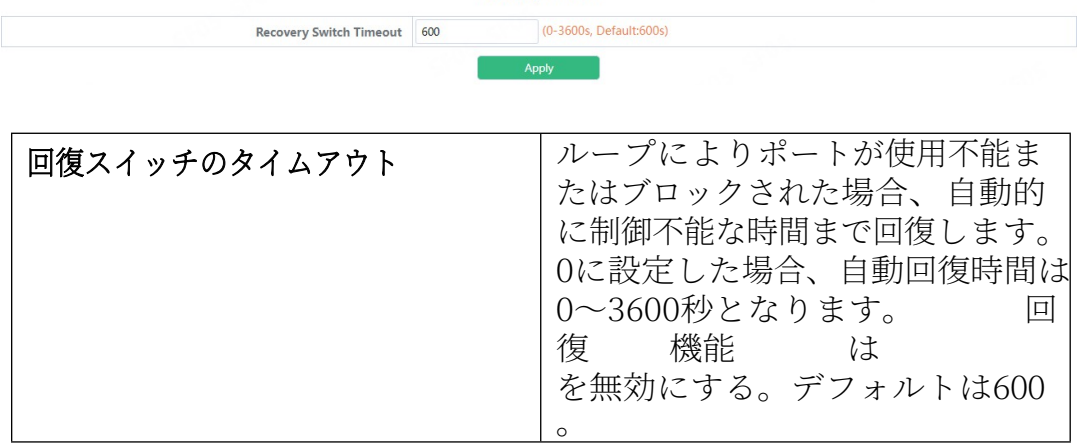

### **2.11. LLDP コンフィグ**

#### **2.11.1. グローバル設定**

このページでは、LLDP 機能の有効/無効の設定、更新メッセージの送信間隔 の設定、 メッセージのエージング時間倍率の設定、更新メッセージの送信遅延 時間の設定、 Trap メッセージの送信間隔の設定を行います。

Global Config

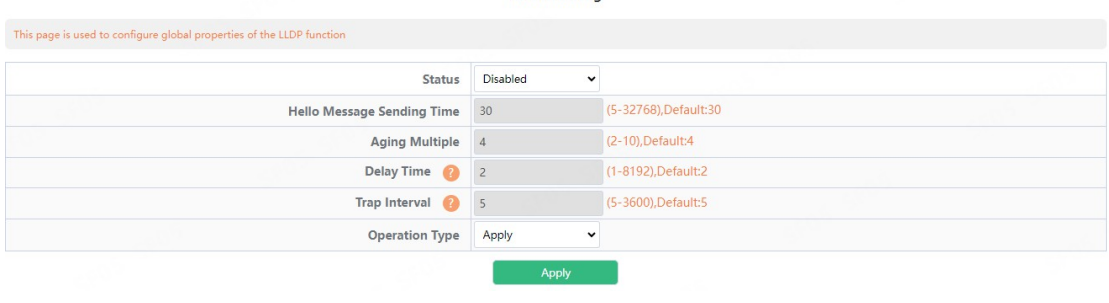

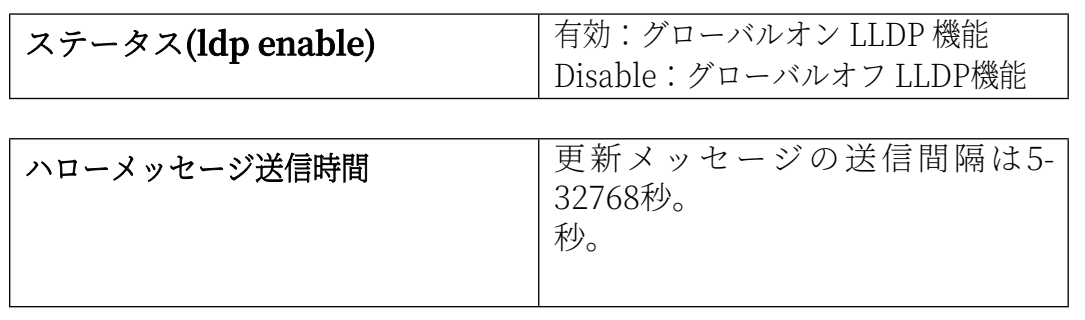

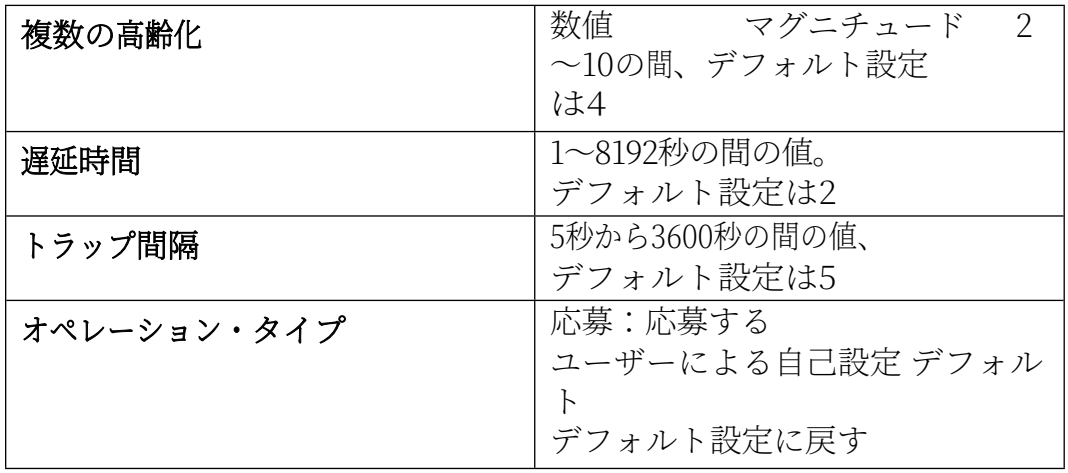

### **2.11.2. ポート設定**

このページでは、LLDP ポート機能の有効/無効を設定できます。

**Trust Config** 

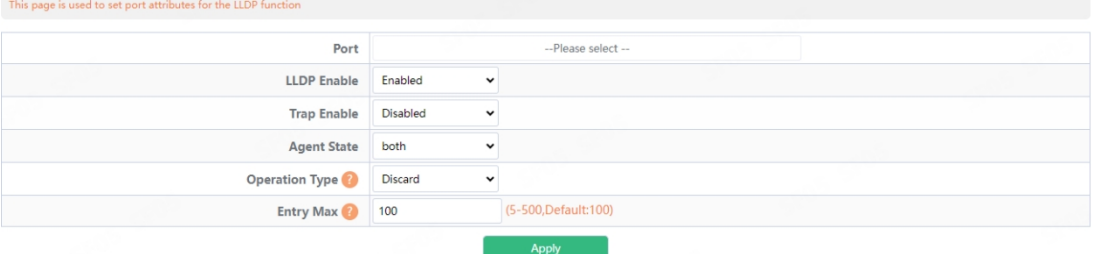

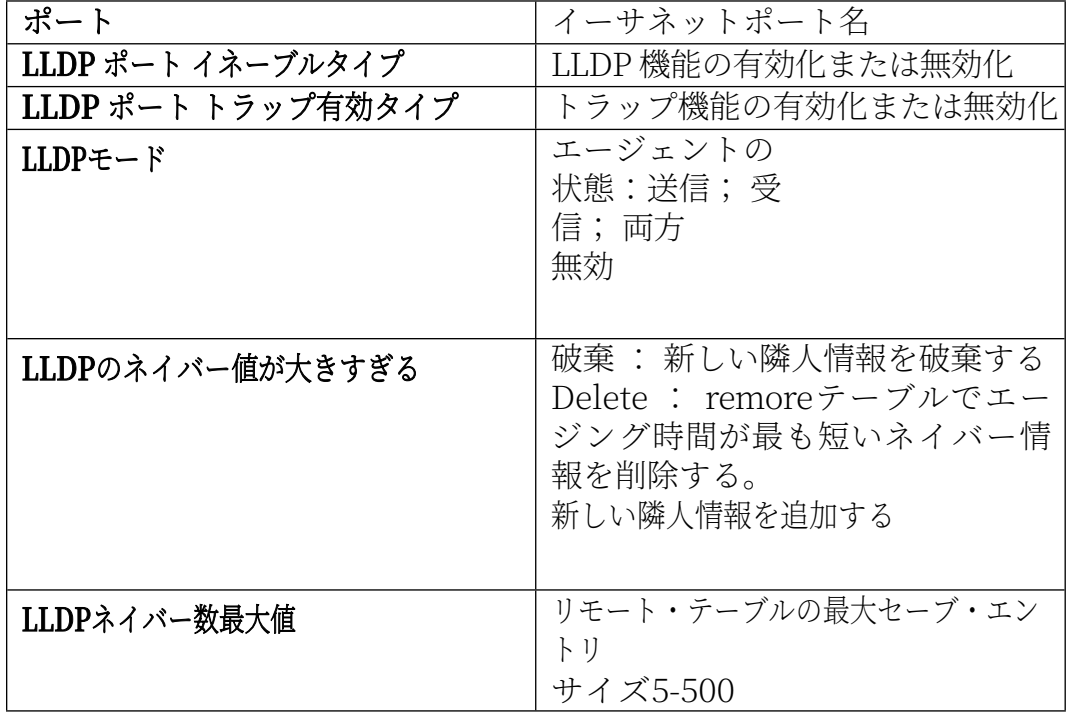

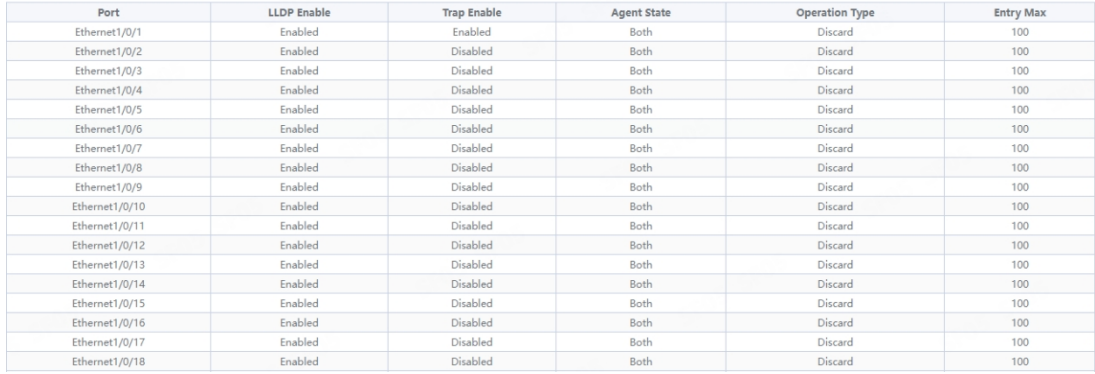

### **2.11.3. TLVコンフィグ**

# このページでは、ポートの TLV プロパティを設定できます。

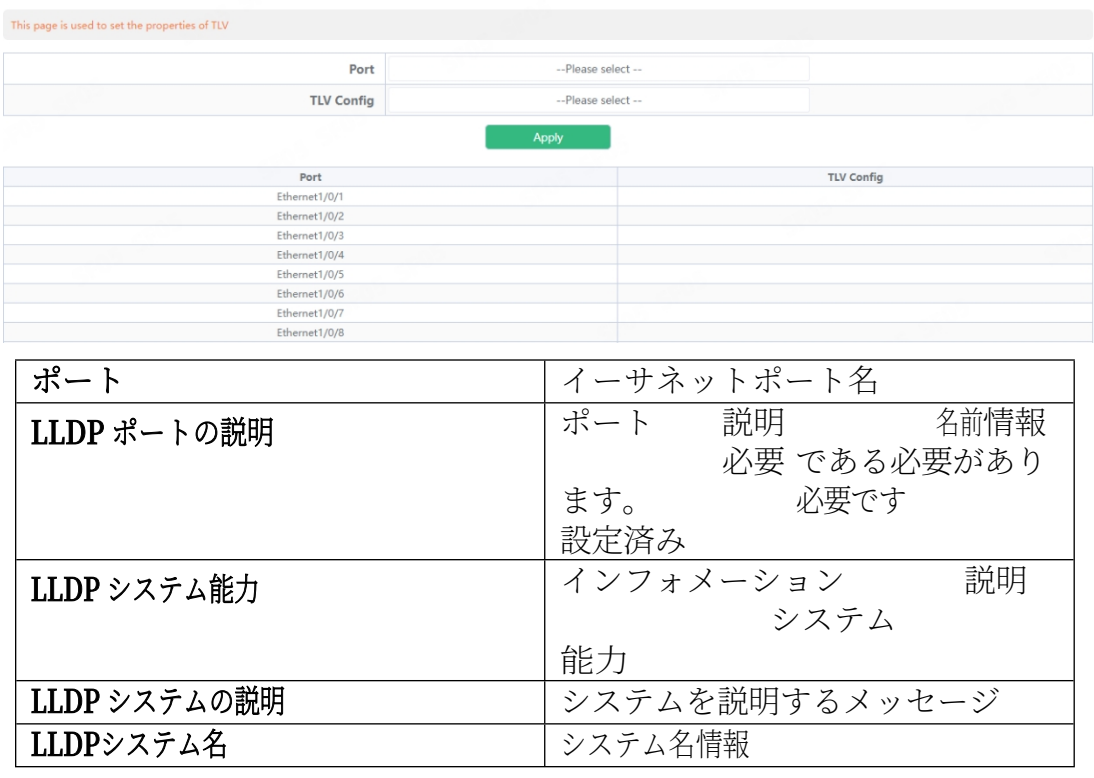

#### **2.11.4. 近隣情報**

This page is used to view information about other neighbors

このページでは、LLDP コンフィギュレーション・メッセージを表示できます。

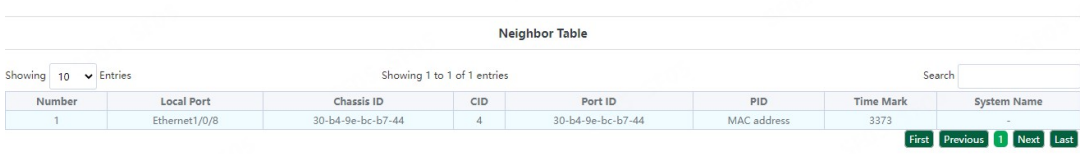

## **3.スイッチ コンフィグ**

### **3.1. ポート コンフィグ**

#### **3.1.1. ポート設定**

このページは主に物理ポートの基本設定を行う。 には 表示する その 「ポート をクリックし 、 " A p p l y " を ク リ ッ ク し ま す 。 [Config->Port Config->Port](http://192.168.2.1/ipStaticRouter.html) Config

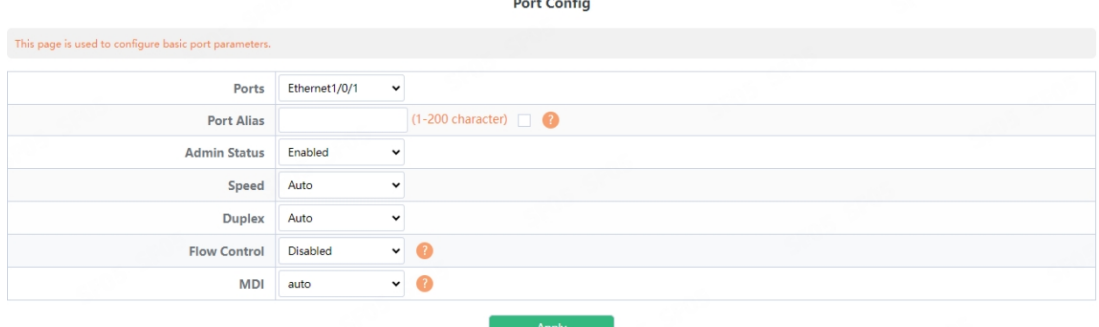

[,"](http://192.168.2.1/ipStaticRouter.html)Apply "をクリックして設定します。

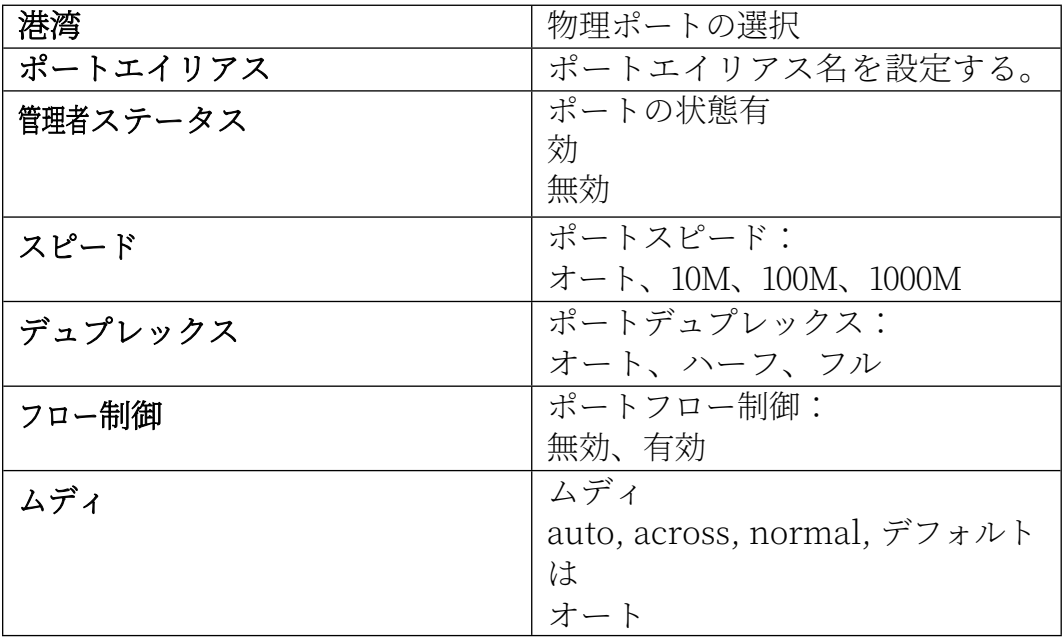

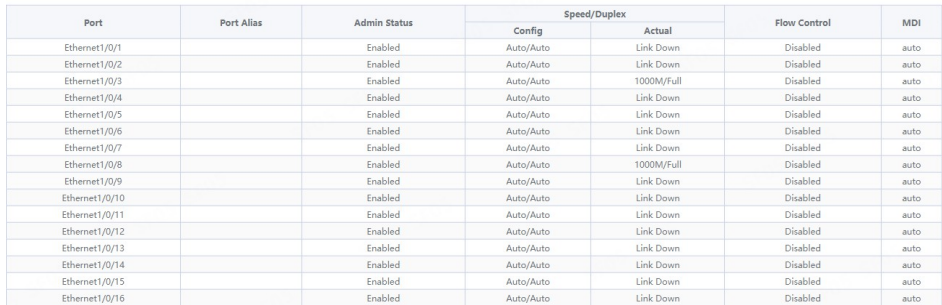

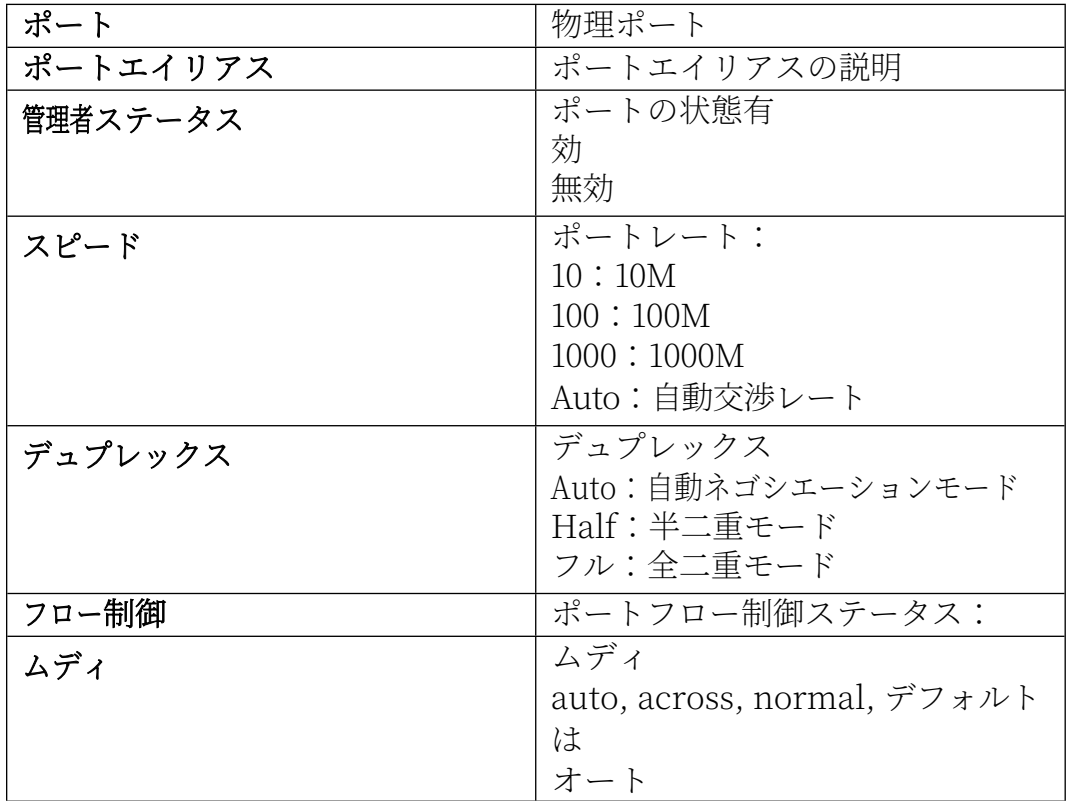

#### **3.1.2. ポートコンボモード**

このページは主にコンボポートの基本設定を行う。 Port Combo Mode

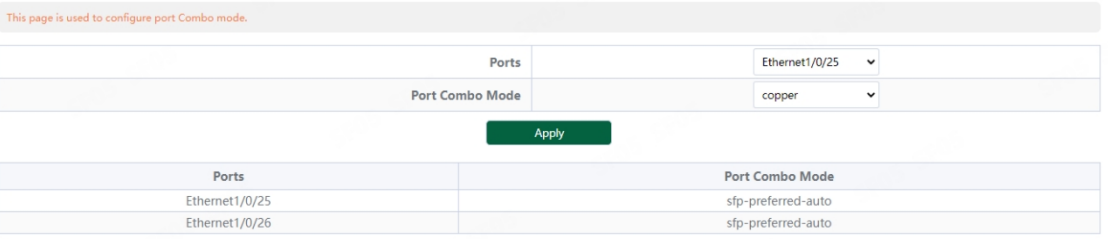

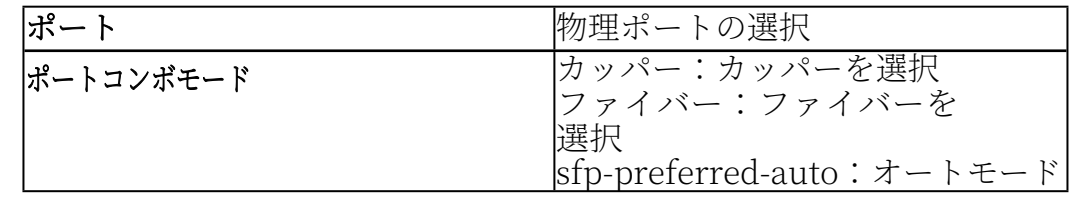

### **3.1.3. ポート10Gモード(特定)**

このページは主に10Gポートの基本設定を行う。

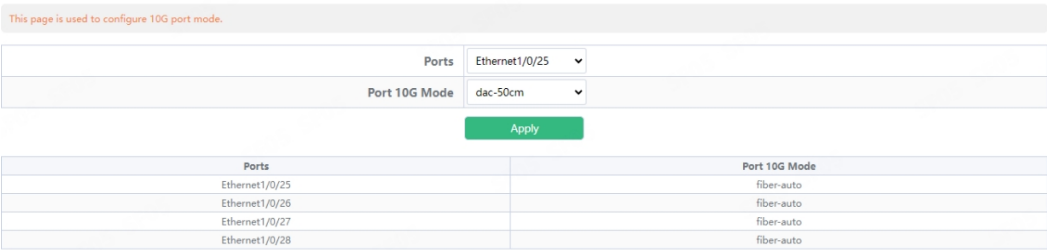

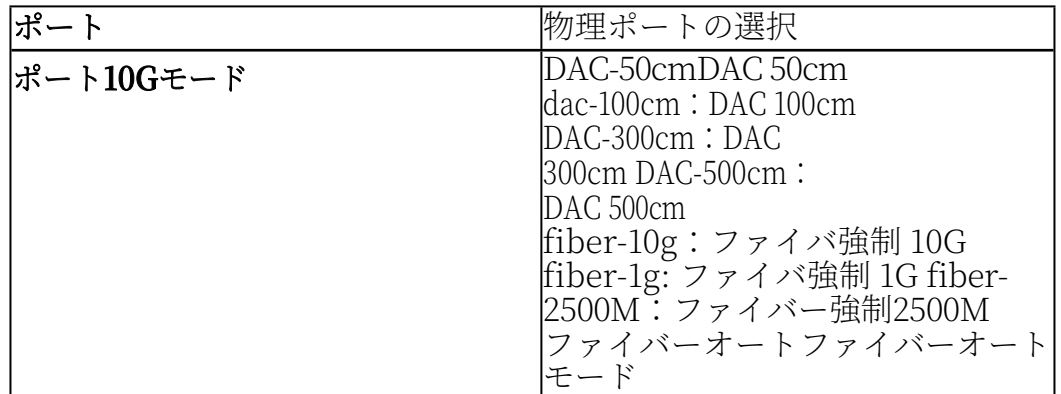

# **3.2.ポート ミラー**

このセクションは、ポートミラーリング機能の設定に使用できます。 ポートミラーページを表示するには Apply" をクリックして設定 します。

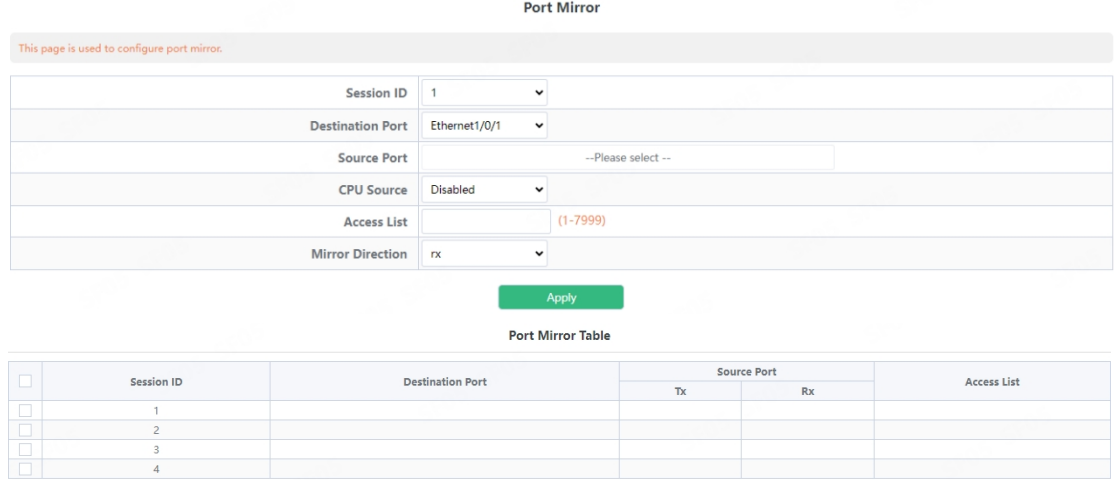

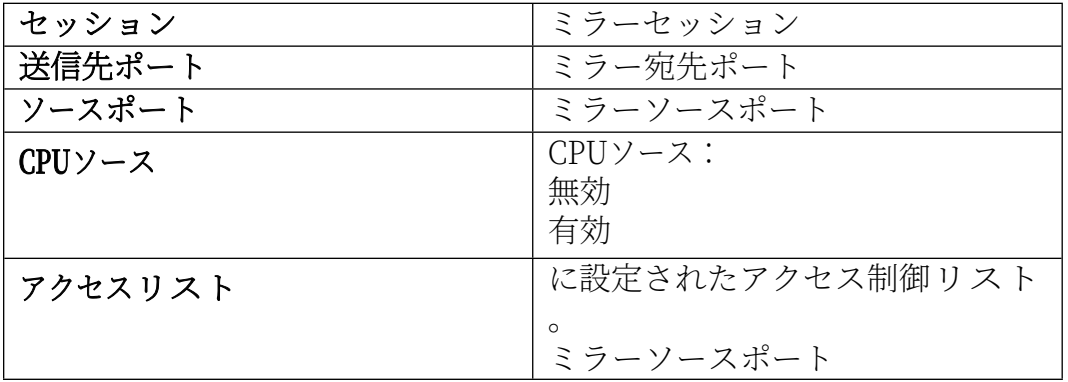

Delete

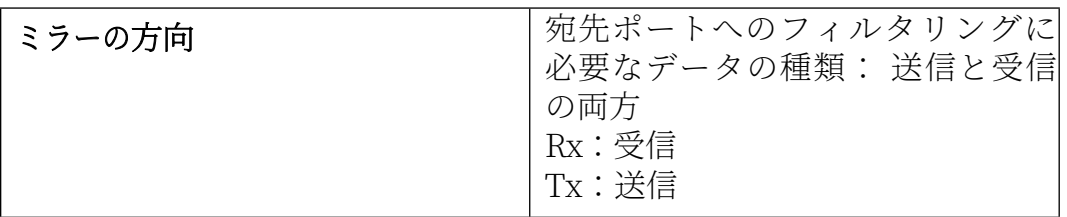

### **3.3.ポート 孤立**

このページは主にポートアイソレーションの設定に使用する。

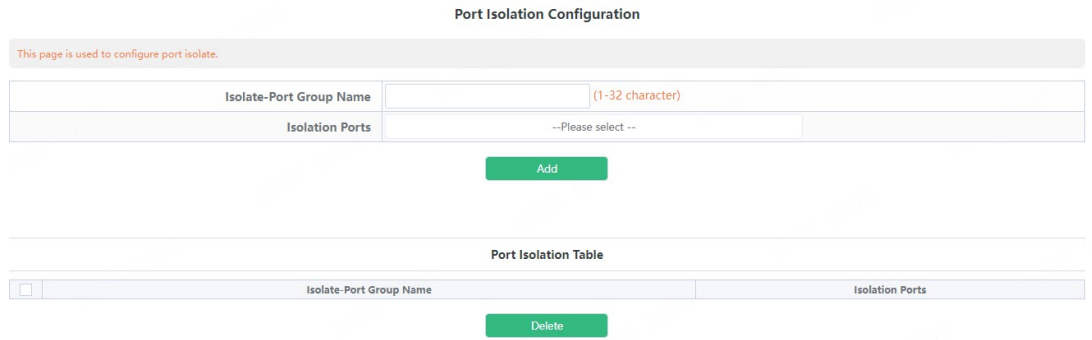

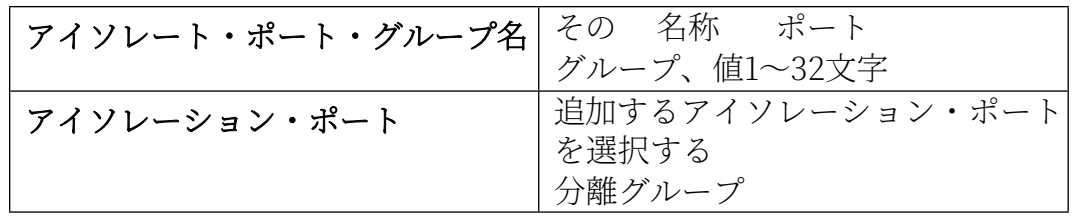

### **3.4.ポート チャンネル**

#### **3.4.1. ポート・チャネル・グループ**

このセクションは、収束したグループを作るために使うことができる。 ポートチャネルグループ」ページを表示するには、「ポートチャネル」→「ポ ートチャネルグループ」をクリックし、「適用」をクリックして設定します。 **Port Channel** 

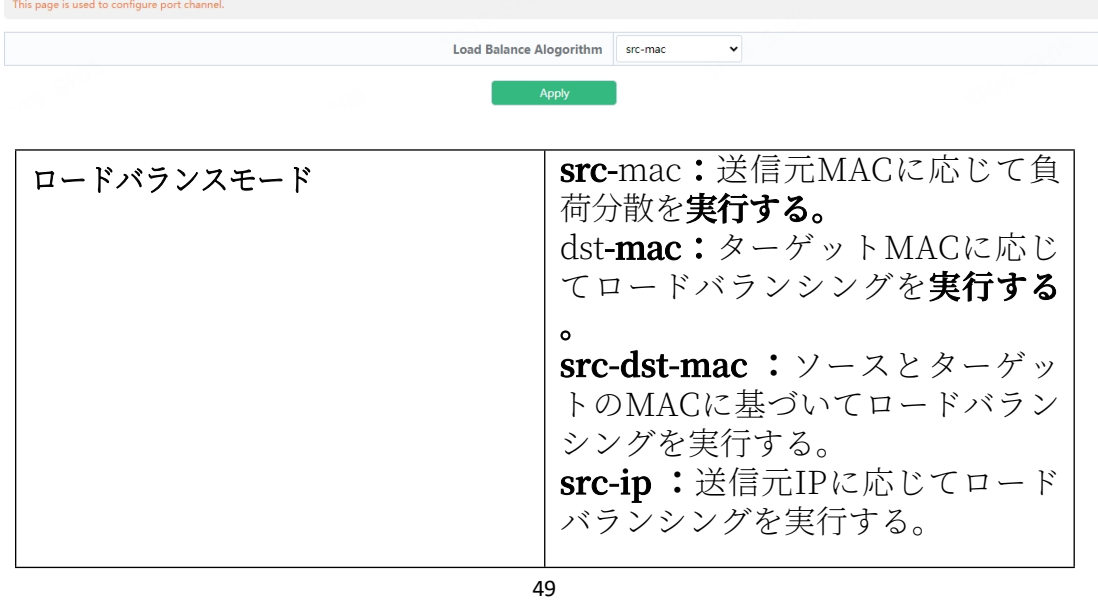

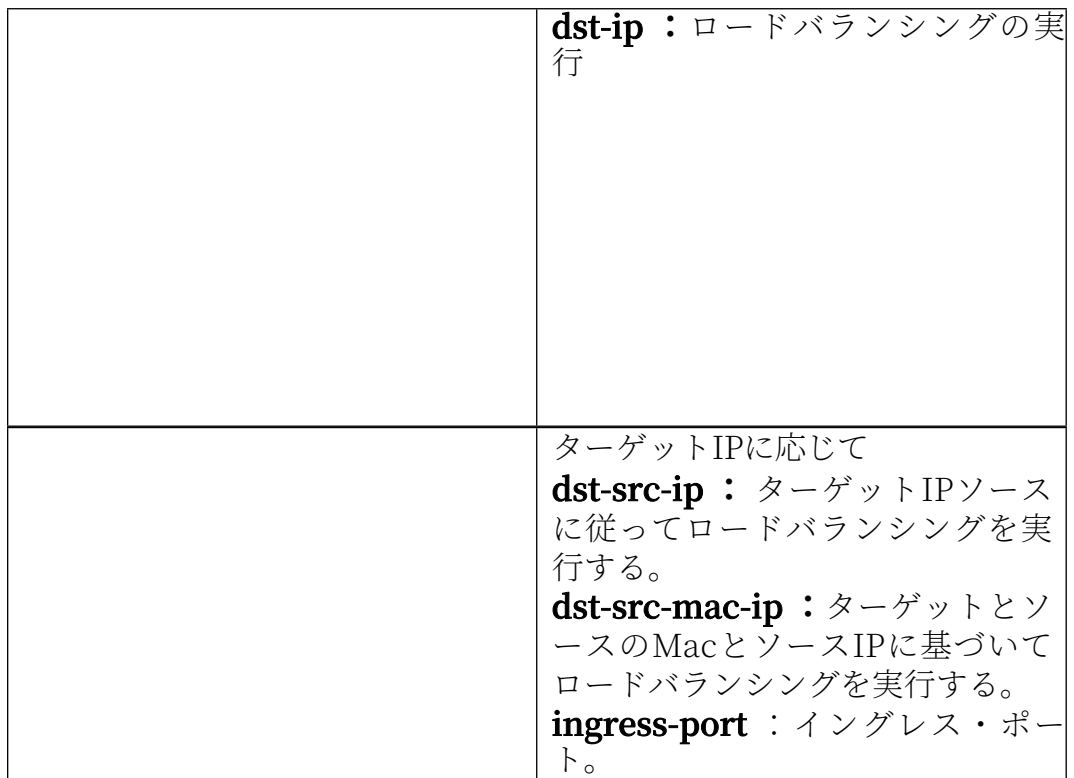

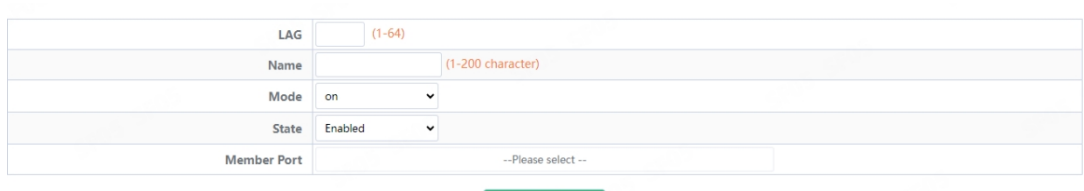

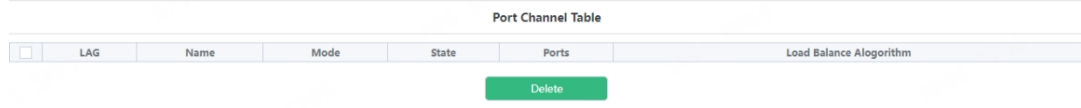

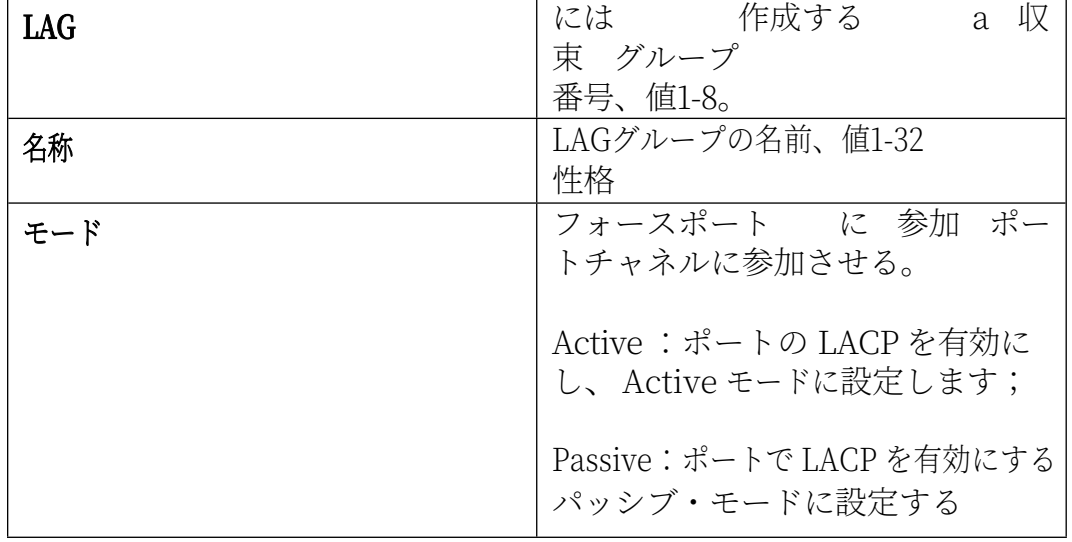

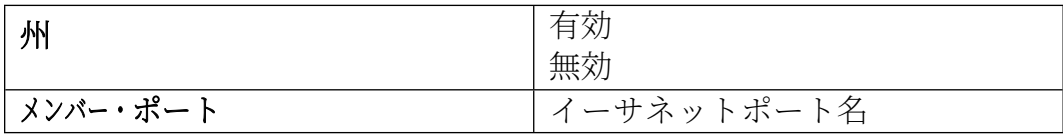

#### **3.4.2. LACP**

このページはシステムプライオリティとポートプライオリティを設定できます 。LACP」ページを表示するには、[Switch Config] -> [Port channel] ->

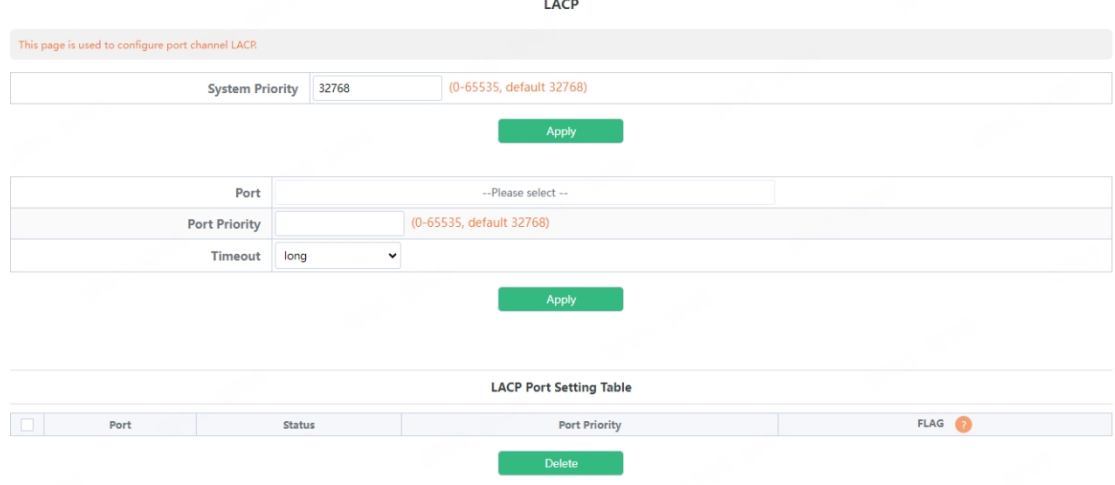

[LACP]をクリックします。

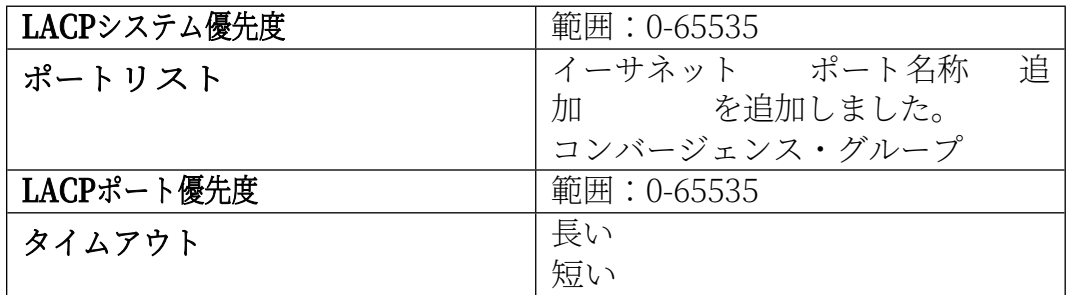

### **3.5.ジャンボ フレーム**

このページではジャンボフレームを設定する。

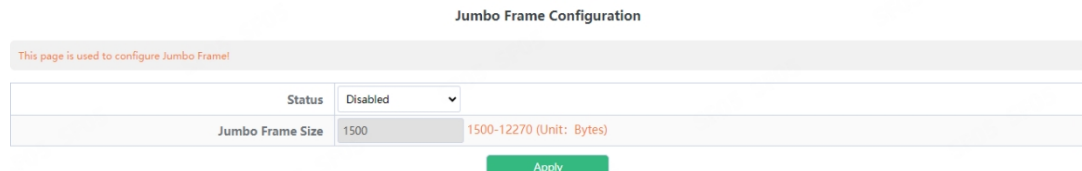

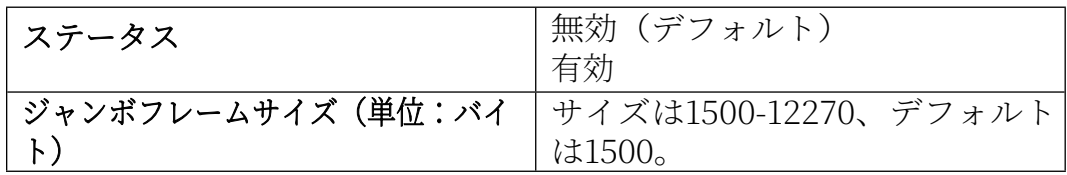

# **3.6. ポートレート**

このページはPort Rate用に設定されている。 ポートレート」ページを表示するには Apply" をクリックして設 定します。 **Port Rate** 

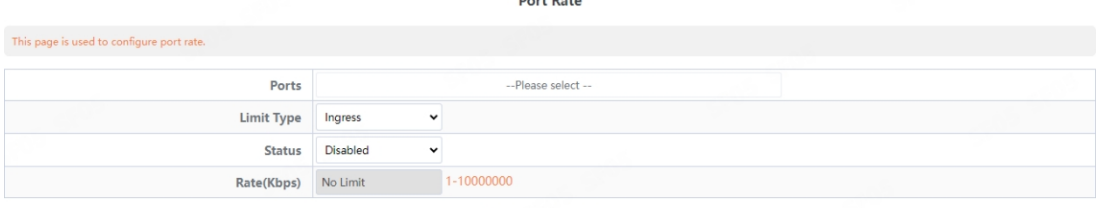

Apply

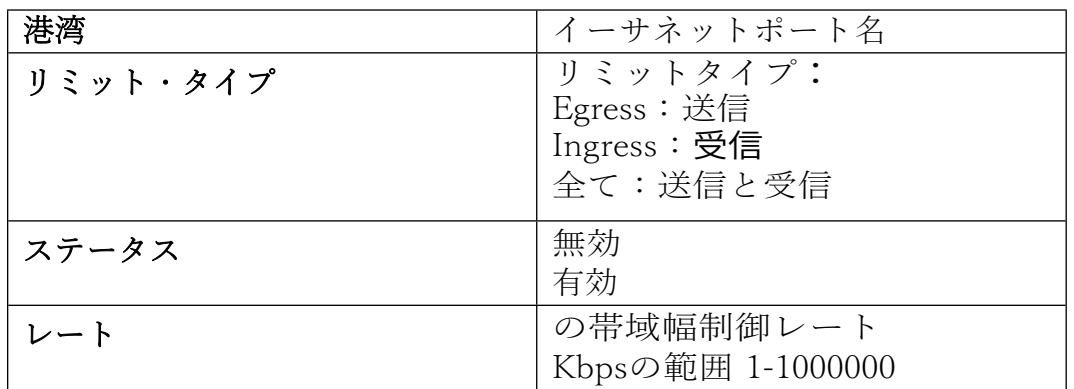

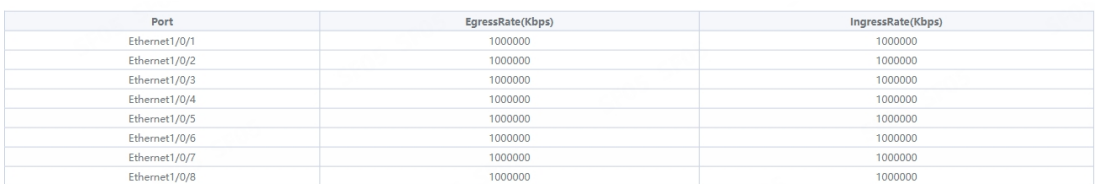

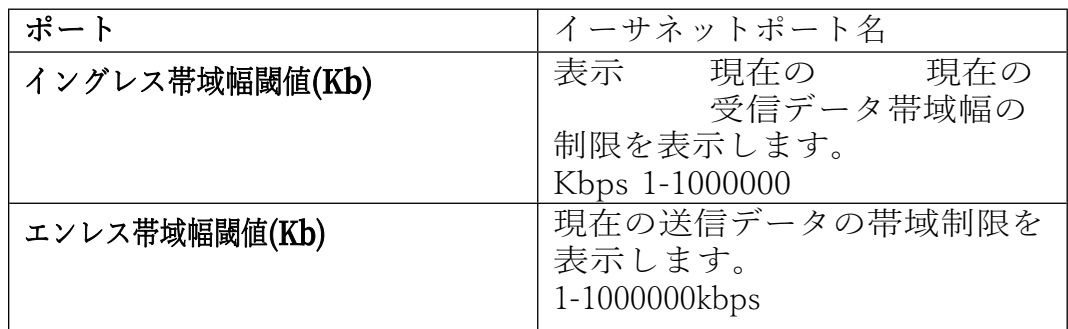

### **3.7. ストームコントロール**

このページではポートのストームコントロール機能を設定することが できます。ストームコントロール」ページを表示するには、「[Switch](http://192.168.2.1/webulppswitchconfig) Config」→「Storm Control」をクリックし、「Apply」をクリックして 設定します。

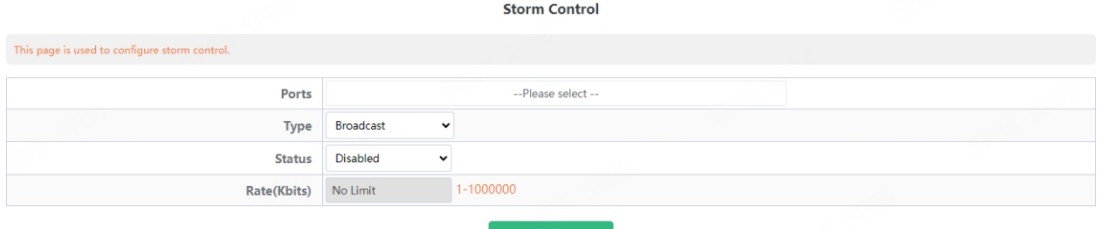

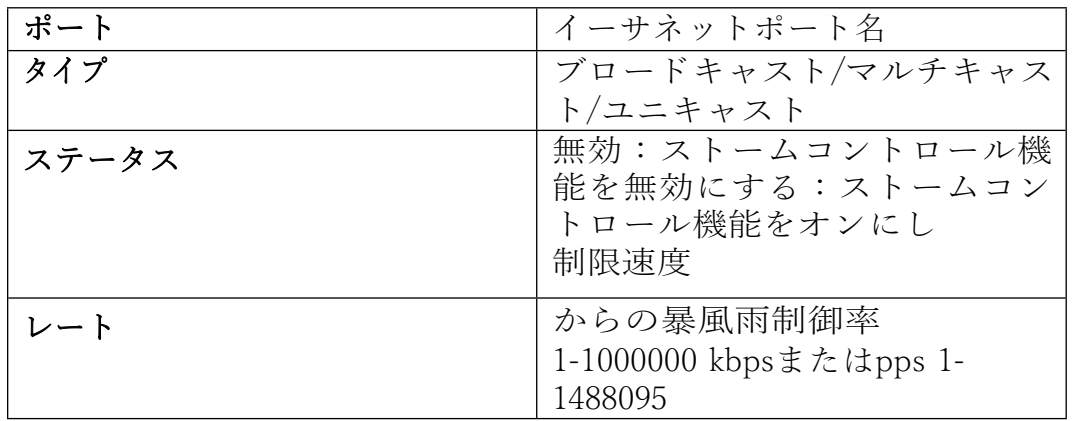

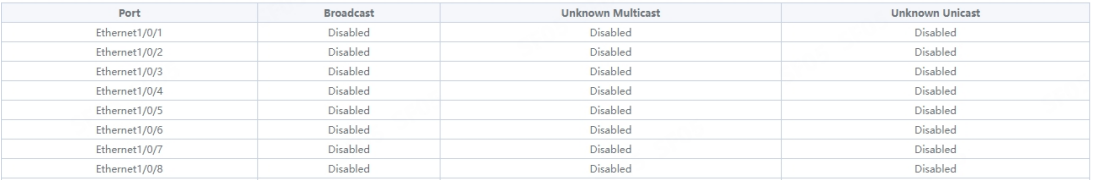

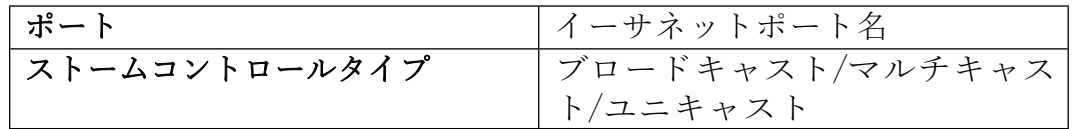

### **3.8. MACアドレス設定**

### **3.8.1. スタティックMAC**

スタティックMACアドレスを設定し、MACアドレスとポートおよびVLAN ハンクレング関係を確立します。

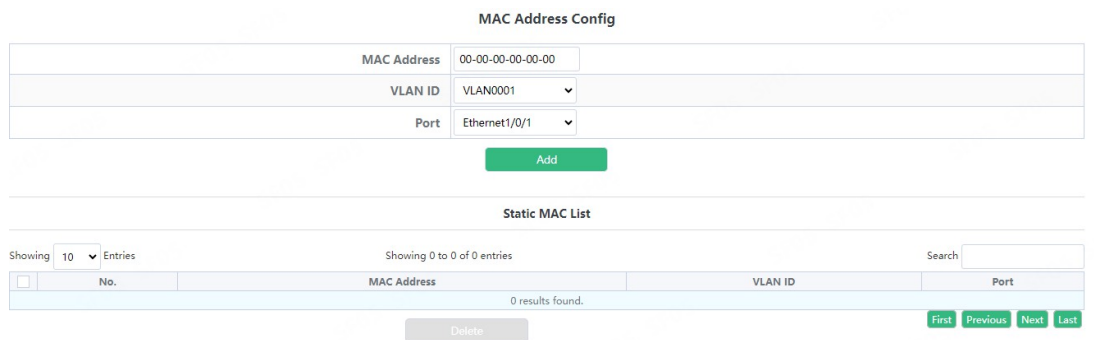

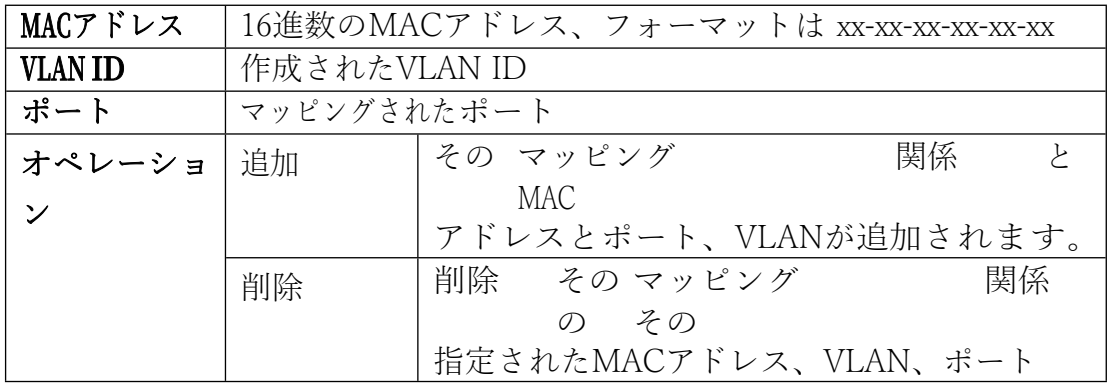

#### **3.8.2. ブラックホールMAC**

ブラックホールMACアドレスを設定し、MACアドレスとポートおよびVLAN のマッピング関係を確立します。

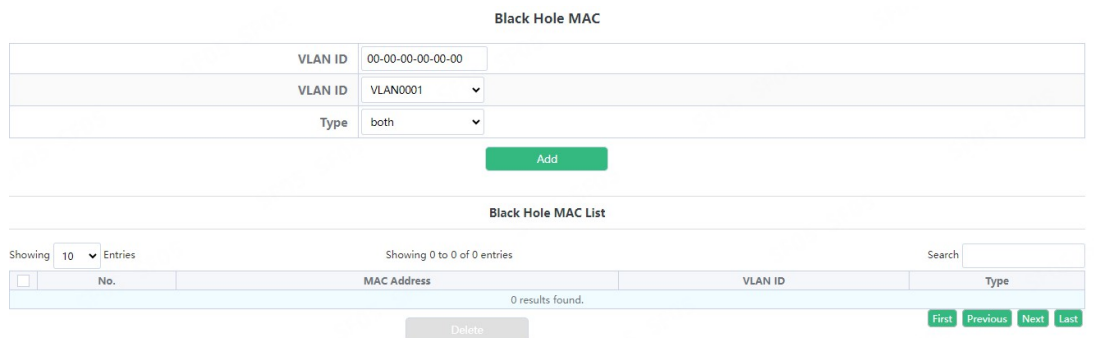

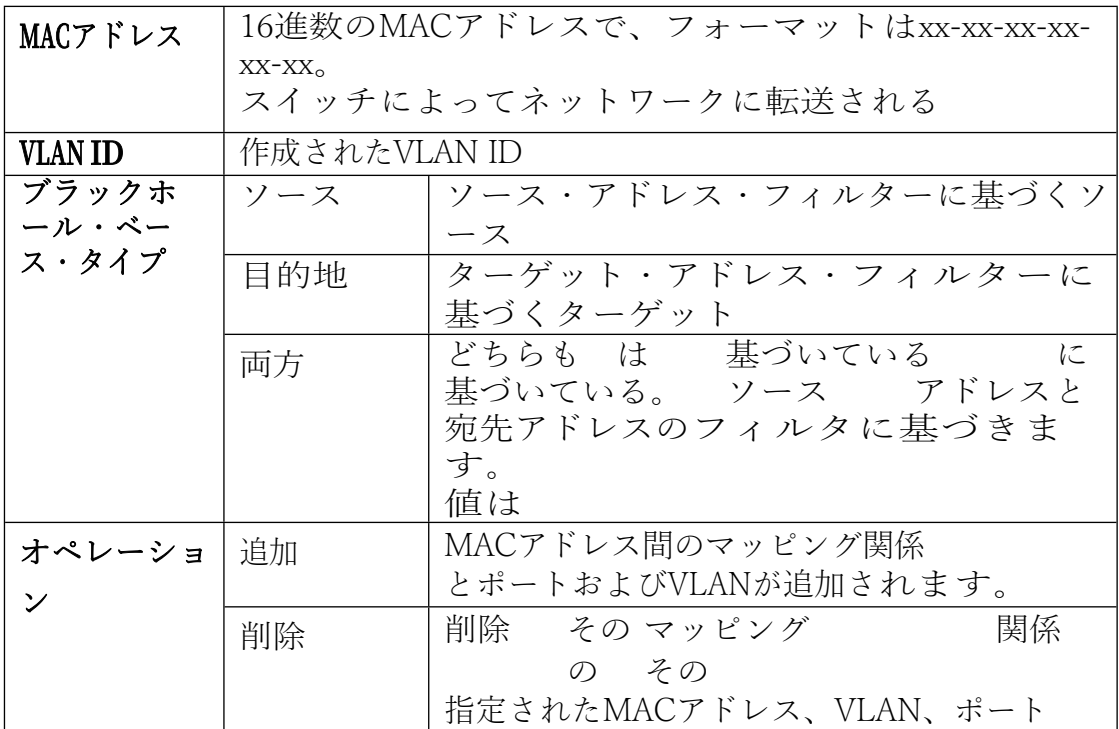

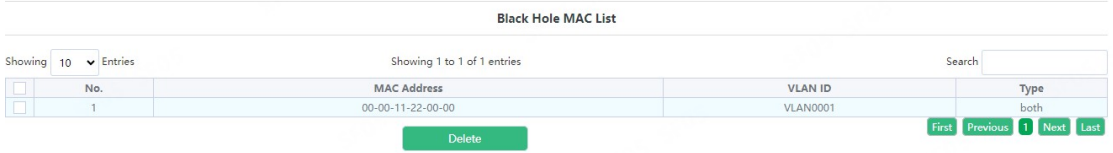

現在存在するMACアドレス、ポート、VALNマッピングの関係を表示しま す。

#### **3.8.3. エージング・タイム**

スイッチがMACアドレスを学習するたびに、そのアドレスを保存し、 エージング時間を設定する。時間が経過すると、そのアドレスはスイ ッチから削除される。

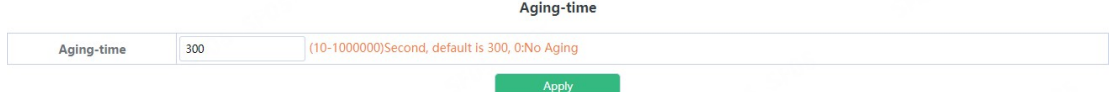

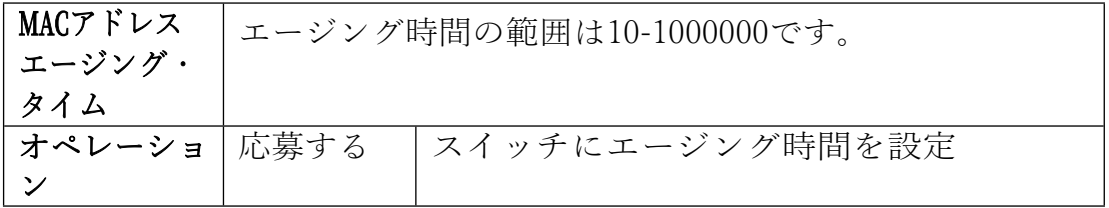

#### **3.8.4. MACアドレスリスト**

スイッチ内のMACアドレスを素早く照会。

**MAC Address List** 

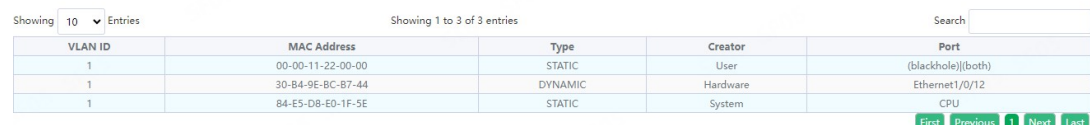

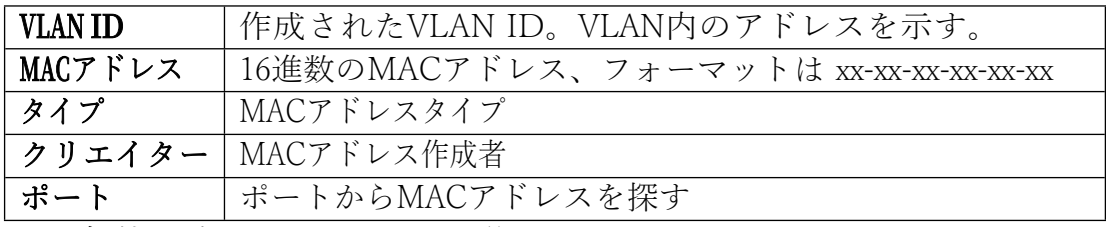

注:条件を有効にするには、後ろの小さなボックスをチェックしてくだ さい。デフォルトでは、条件はありません。条件がない場合は、す べてのMACアドレス情報が表示されます。

#### **3.9. 午前**

AMモジュールでは、指定したポートにAM IPセグメントとMAC-IPセグメ ントを設定し、セグメント内からのメッセージをポート経由で転送する ことを許可/拒否することができる。

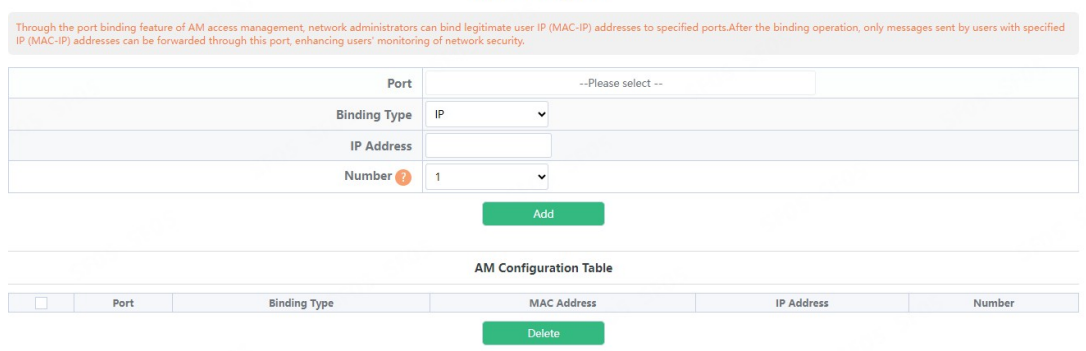

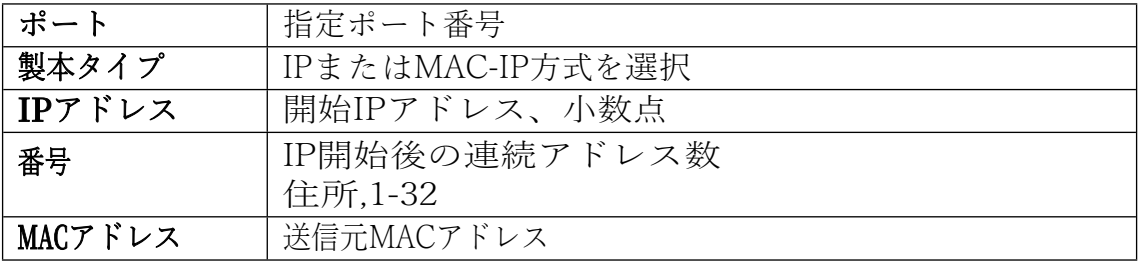

Access Manage(AM)

### **3.10. AAA**

#### **3.10.1. 半径**

Radius グローバル設定モジュールでは、グローバル Radius 機能サービ スを設定できます。

**Radius Global Configuration** 

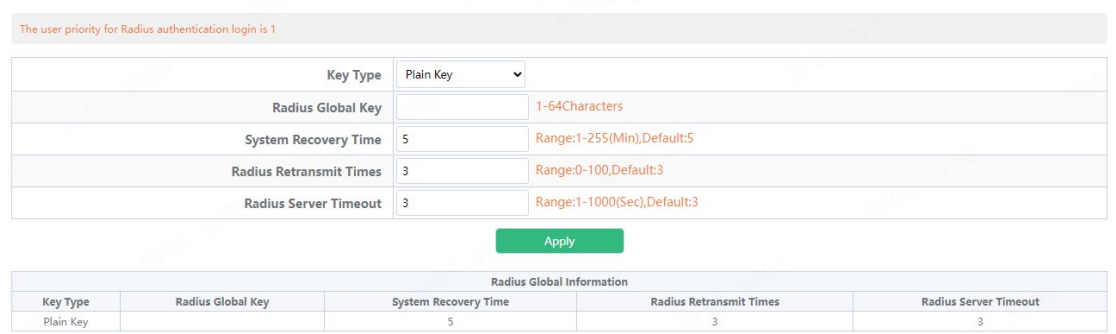

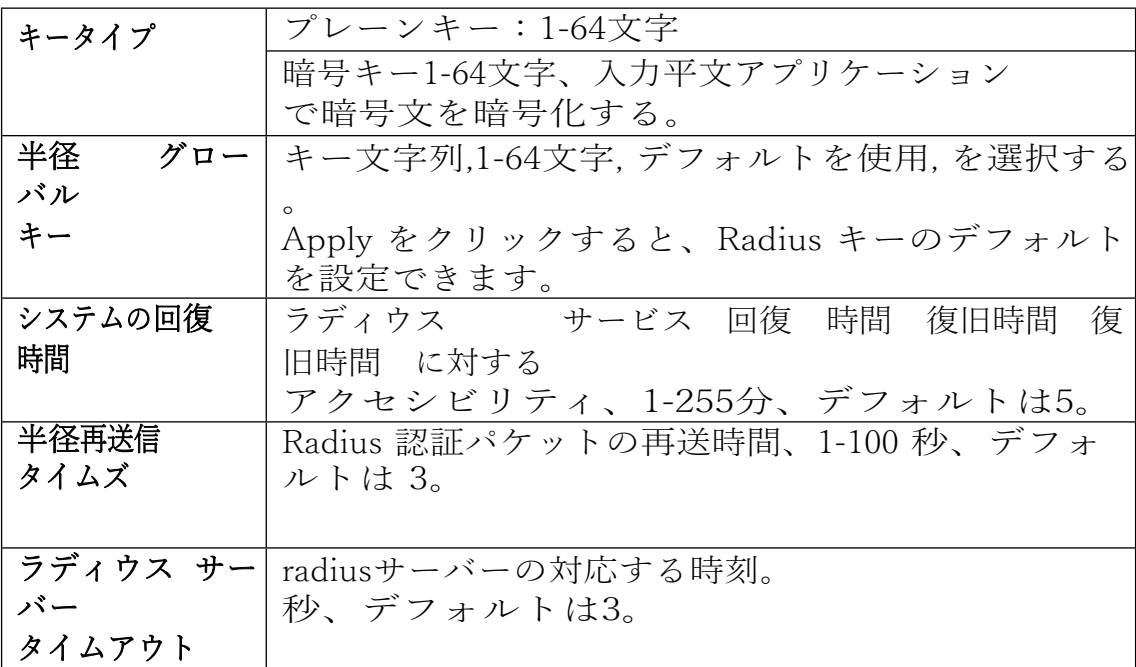

Radius 認証設定モジュールでは、ユーザーは Radius 認証サーバーを設 定できます。

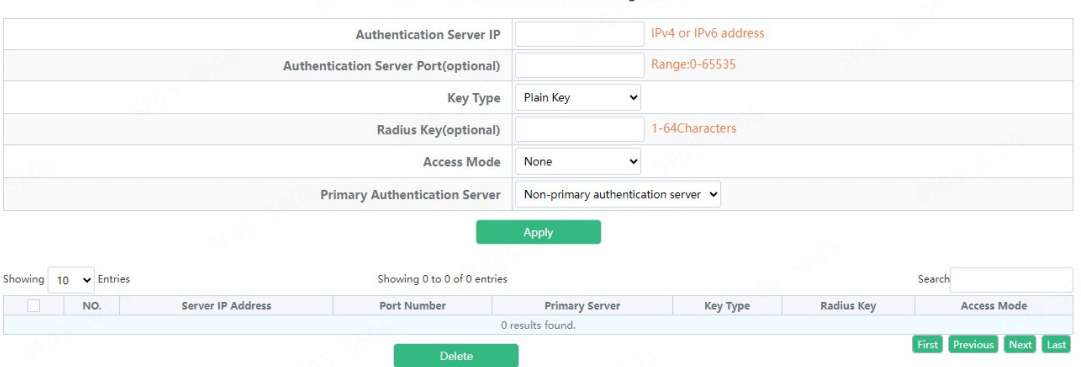

#### **Radius Authentication Server Configuration**

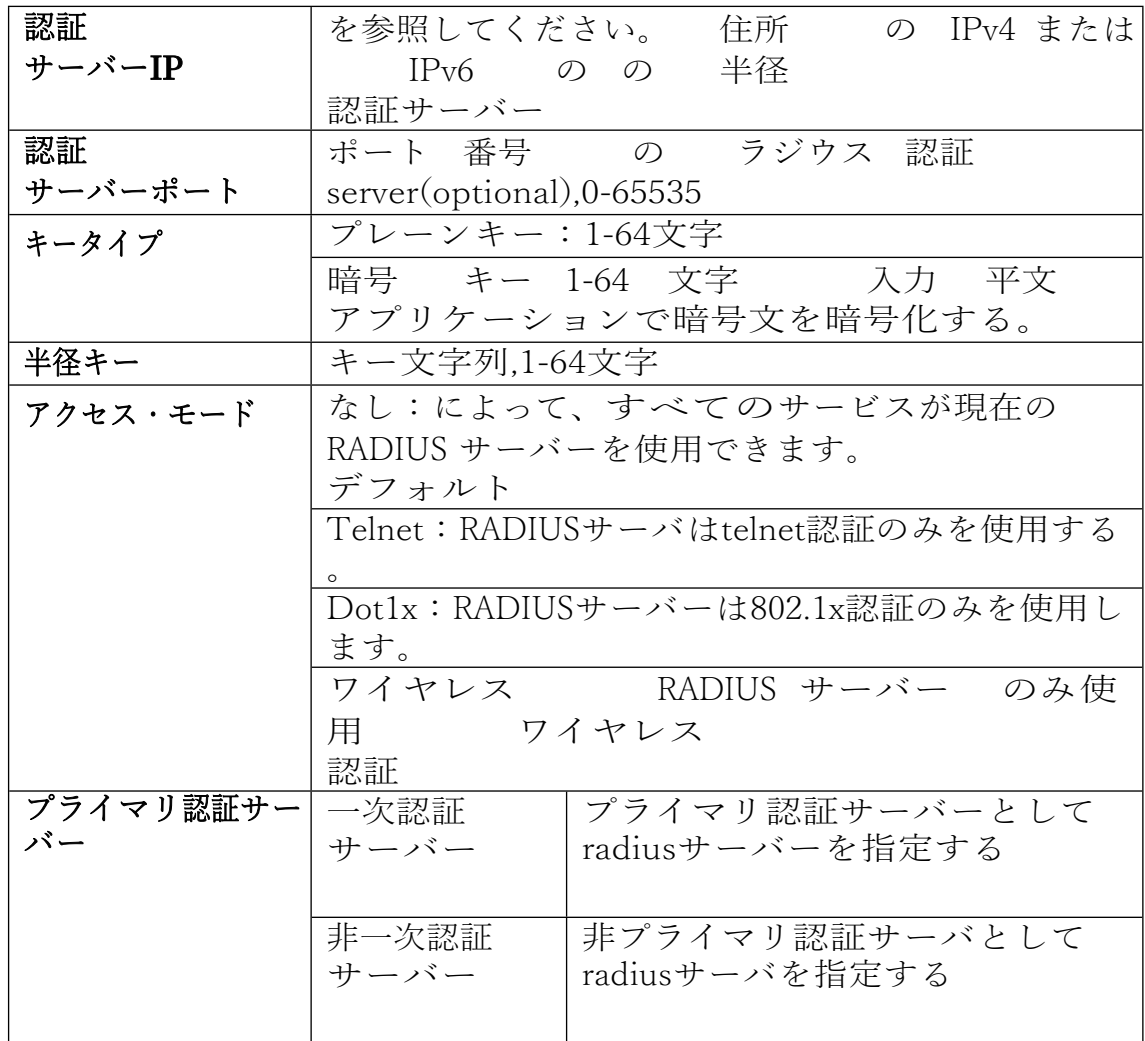

### **3.10.2. ラディウス会計**

Radius認証およびアカウンティングモジュールでは、ユーザーはRadius 課金サーバーを設定することができます。

#### **Radius Accounting Server Configuration**

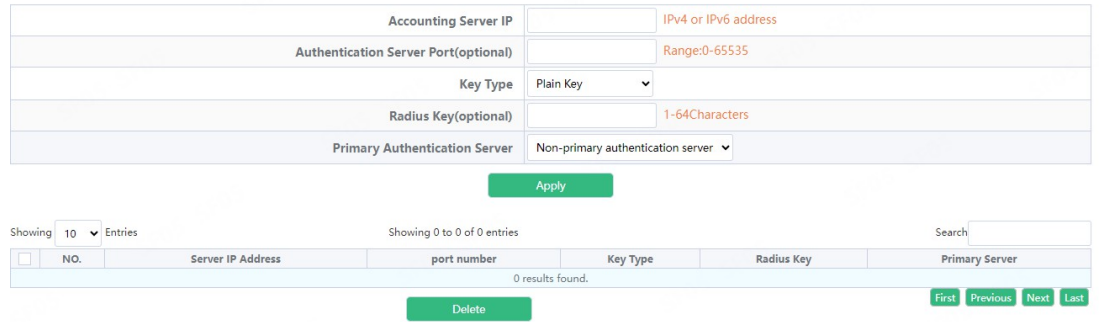

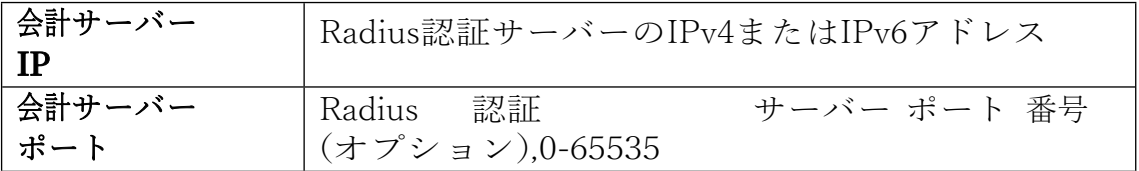

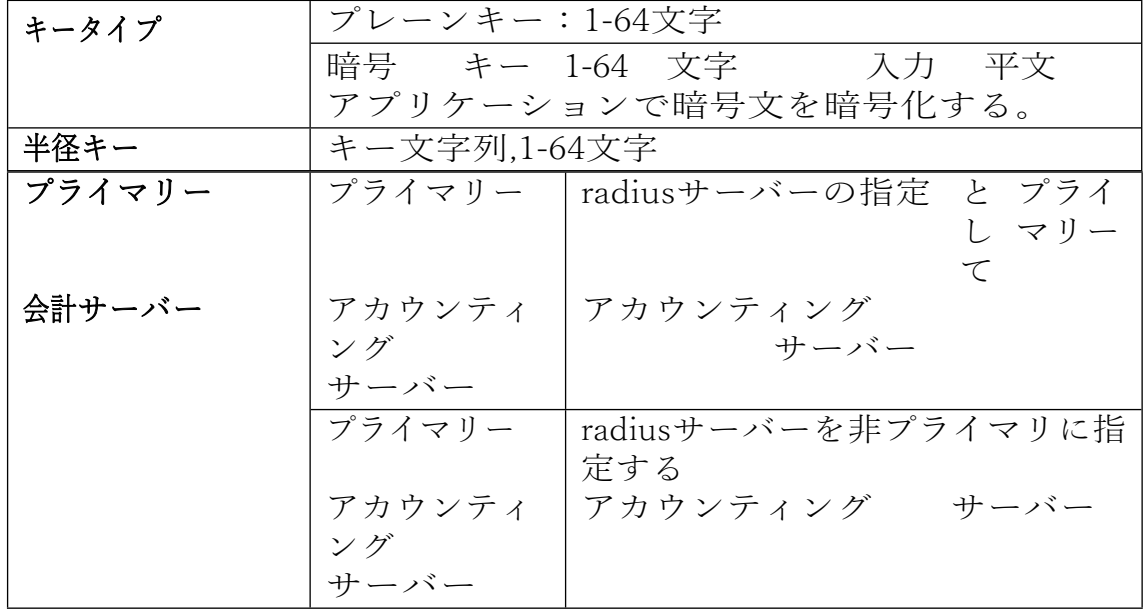

#### **3.10.3. タックス**

Tacacsグローバル設定モジュールは、ユーザーがグローバルTacacs機 能サービスを設定することができます。

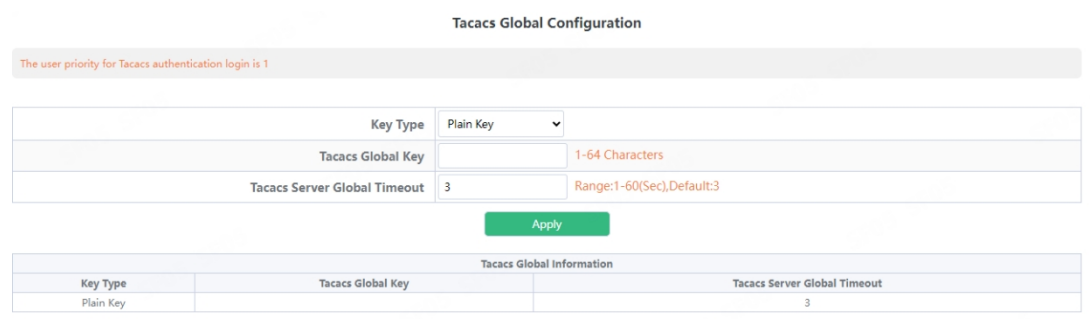

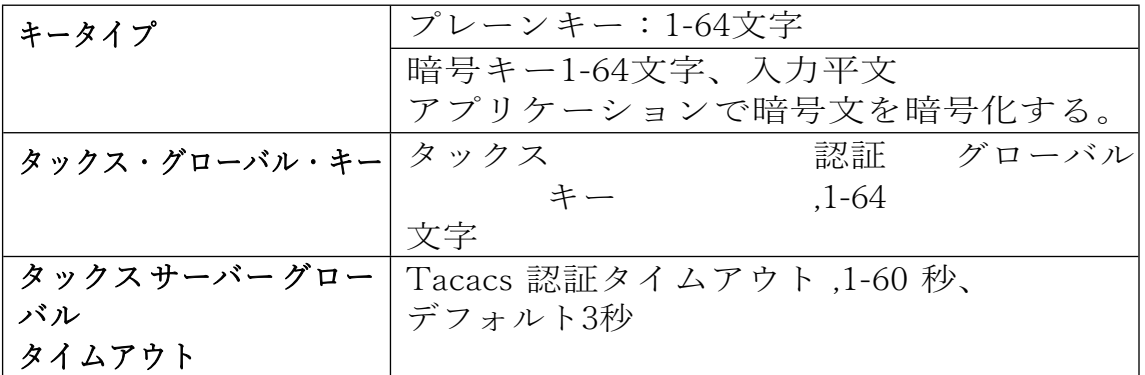

Tacacsサーバー設定モジュールでは、ユーザーはTacacs認証サーバー を設定できる。

#### **Tacacs Authentication Server Configuration**

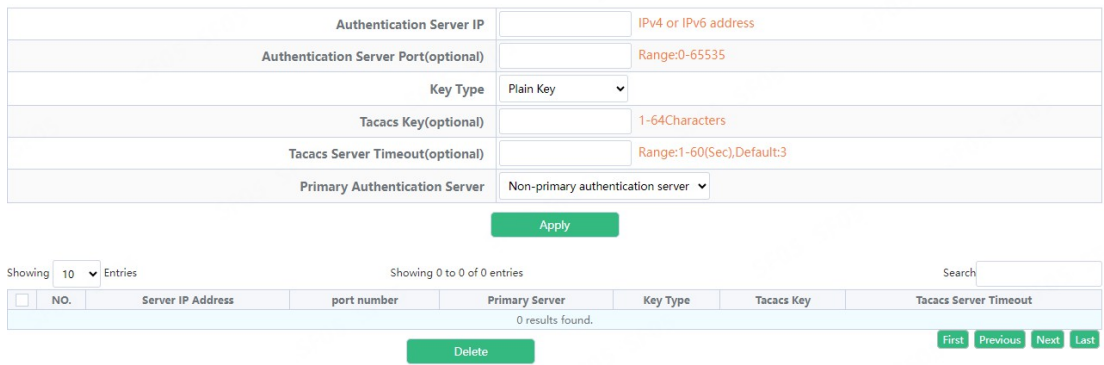

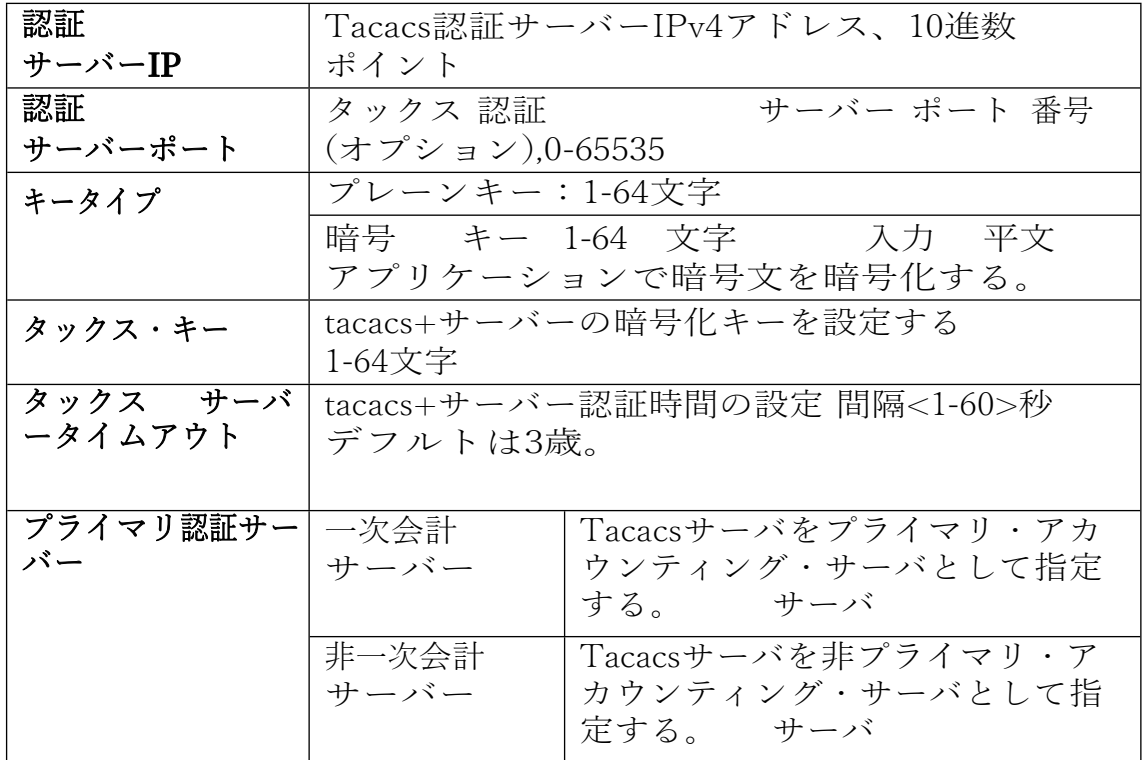

# **4. VLANコンフィグ**

# **4.1. VLANコンフィグ**

#### **4.1.1. VLAN ID**

VLAN設定機能モジュール、ユーザーはこのモジュールでVLANを追加ま たは削除します。

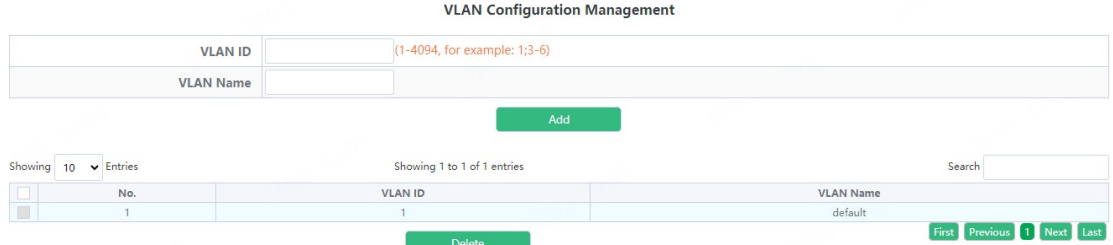

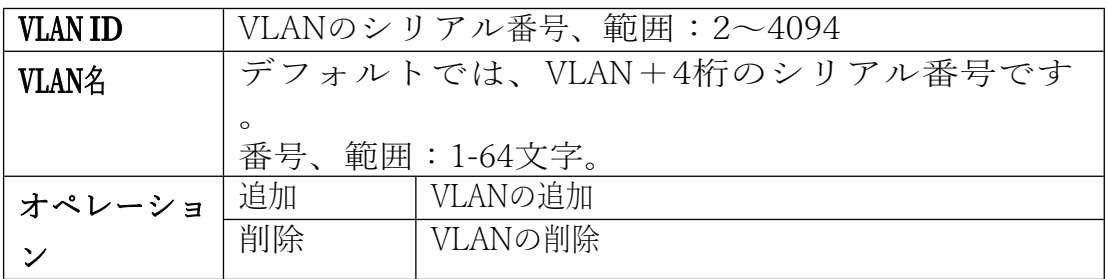

### **4.1.2. VLANの表示**

VLAN機能モジュールを表示し、このモジュールのVLANを表示します。

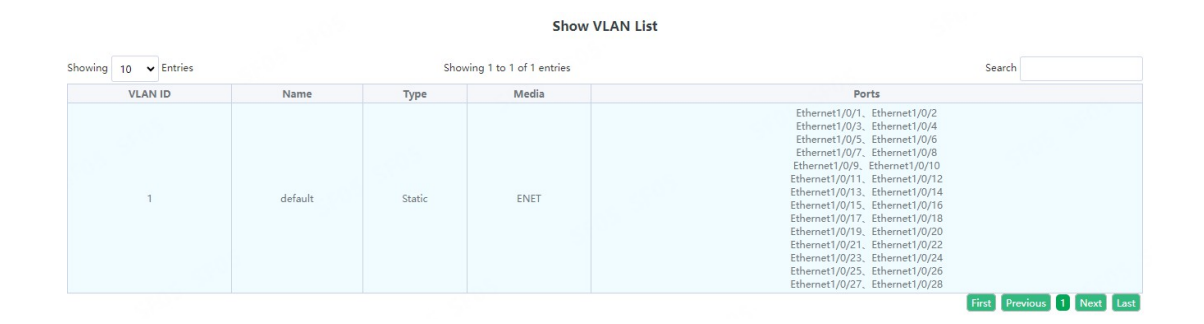

#### **4.1.3. ポート設定**

スイッチポートタイプの設定、ユーザーはこのモジュールのスイッチポ ートタイプを変更することができます。

Port Mode Configure

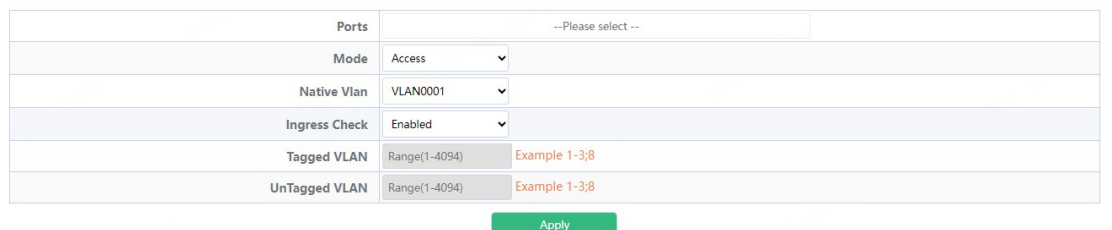

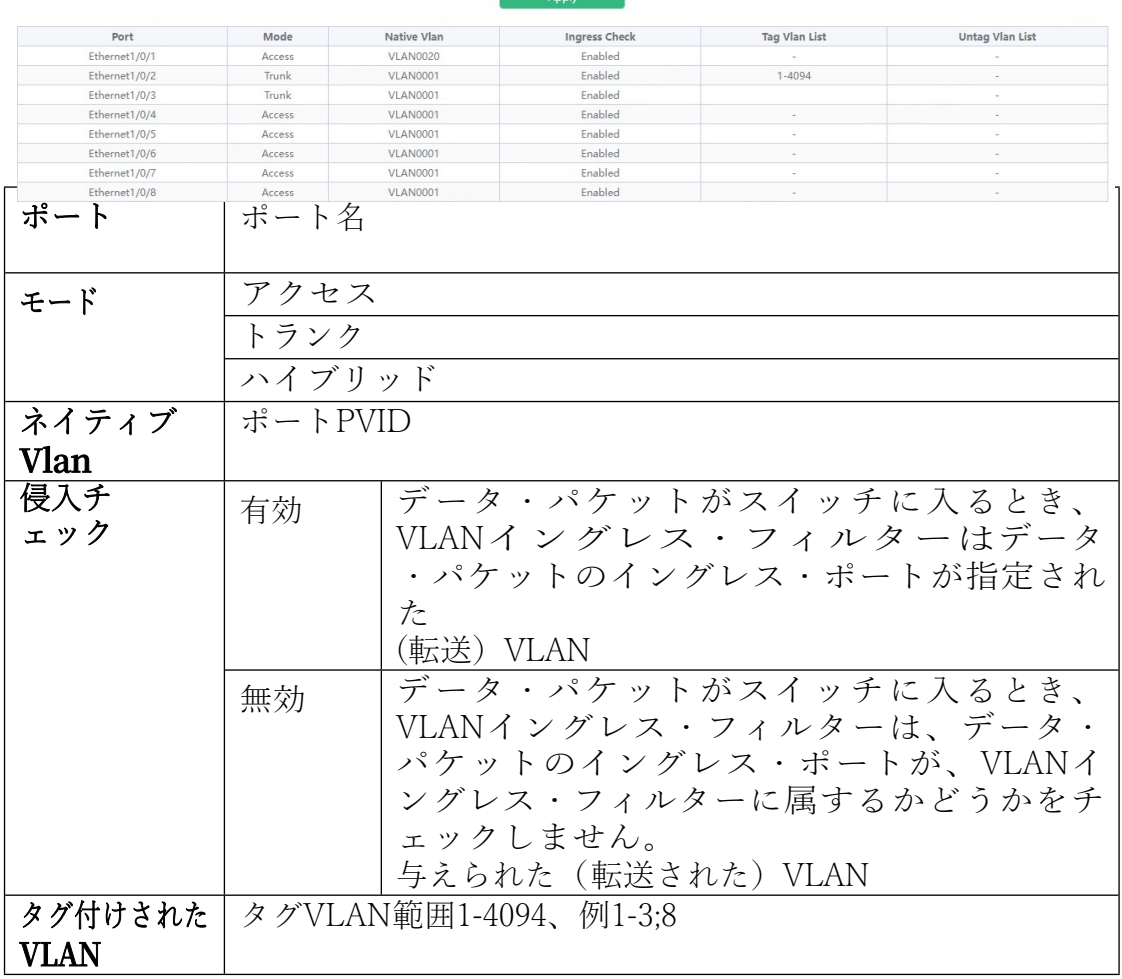

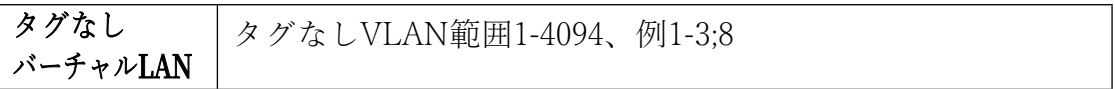

### **4.2. GVRPコンフィグ**

#### **4.2.1. GVRPコンフィグ**

スイッチはグローバル GVRP 設定を開始し、ユーザーはグローバル GVRP をオンまたはオフにします。

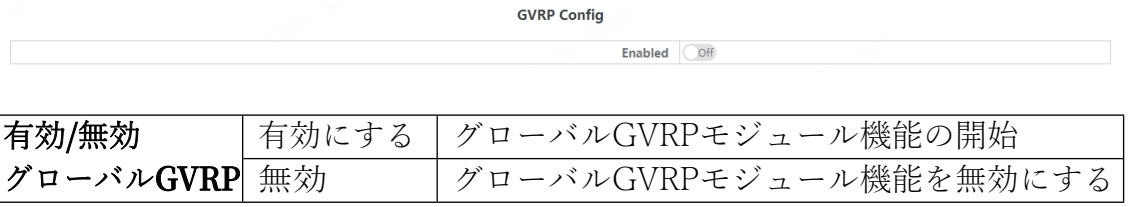

スイッチはGARPパラメータを設定し、ユーザーはGARPを管理するために 様々なタイマーの値を設定する。

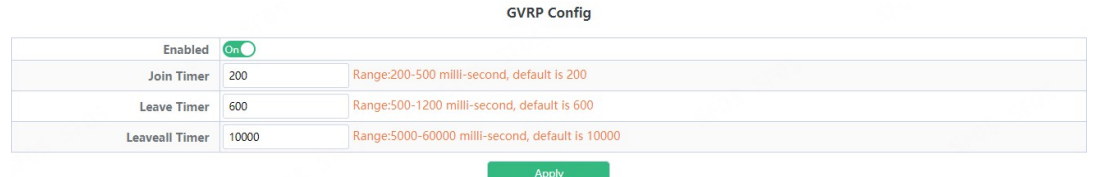

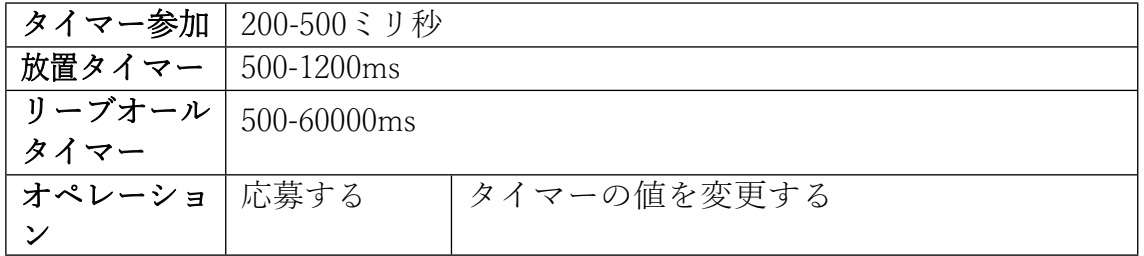

#### **4.2.2. GVRPポート**

スイッチポートはGVRP設定を開始し、ユーザーはポートGVRPをオー プンまたはクローズします。

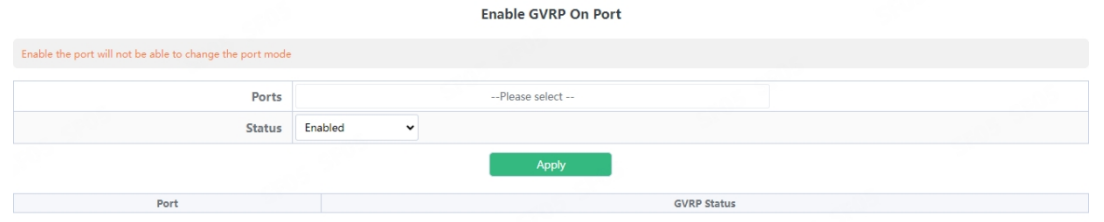

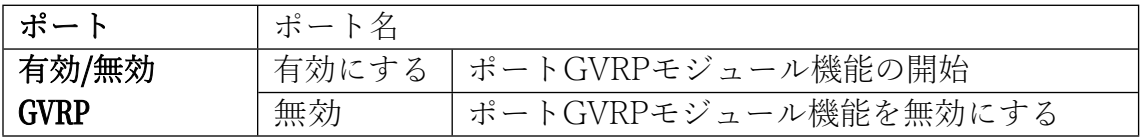

### **4.3. クインク**

#### **4.3.1. Dot1qトンネルを有効にする**

Switch dot1q tunnle configurationでは、dot1qトンネル機能を有効にす るようにポートを設定します。

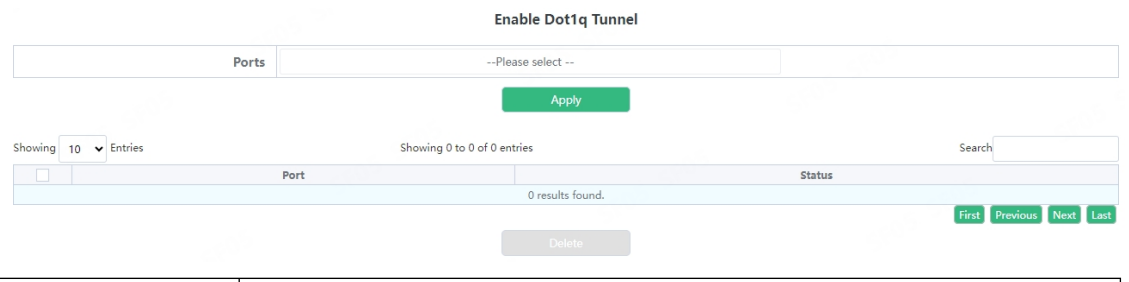

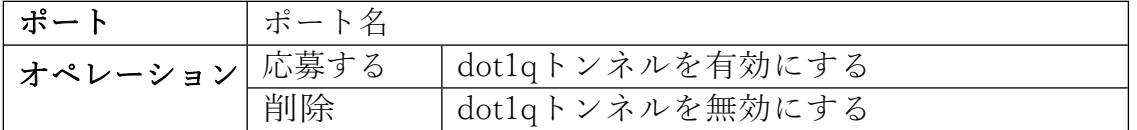

#### **4.3.2. Dot1q トンネル TPID**

スイッチポートdot1qトンネルtpidコンフィギュレーションは、ユー ザーがポートdot1qトンネルtpidパラメータを設定します。

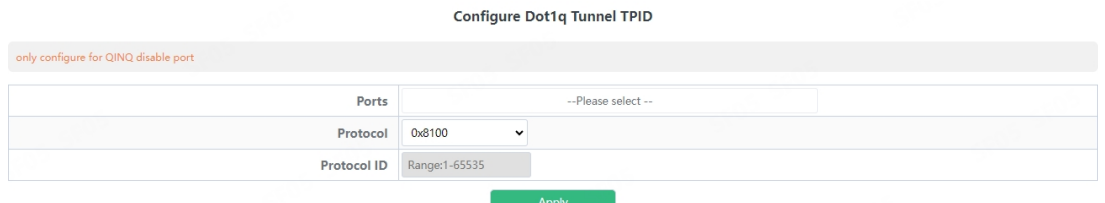

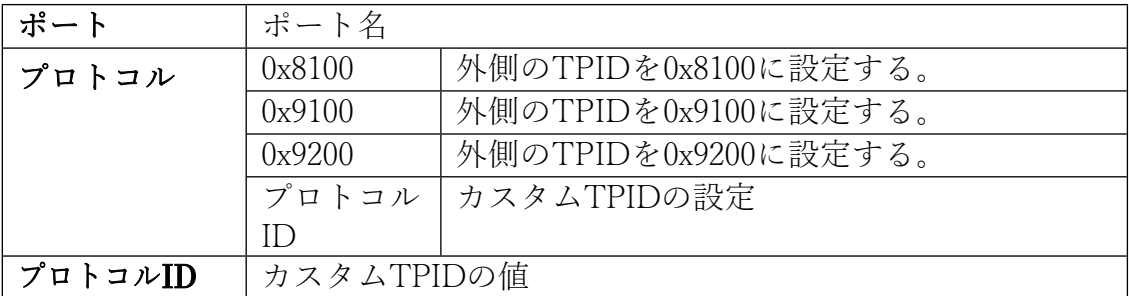

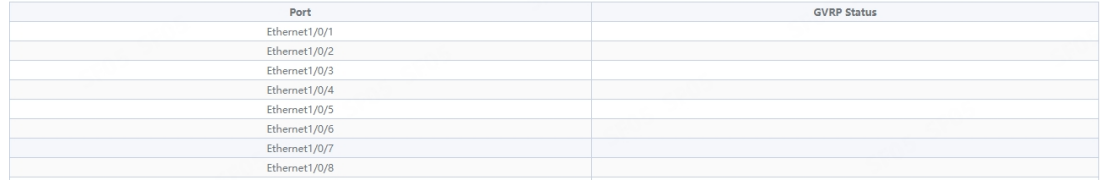
# **4.4. プロトコル VLAN**

スイッチのプロトコル vlan 設定で、ユーザーはプロトコル vlan を設 定できます。

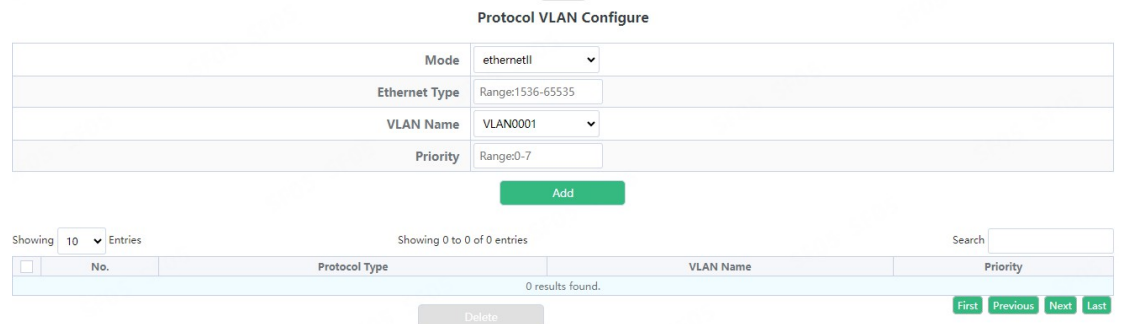

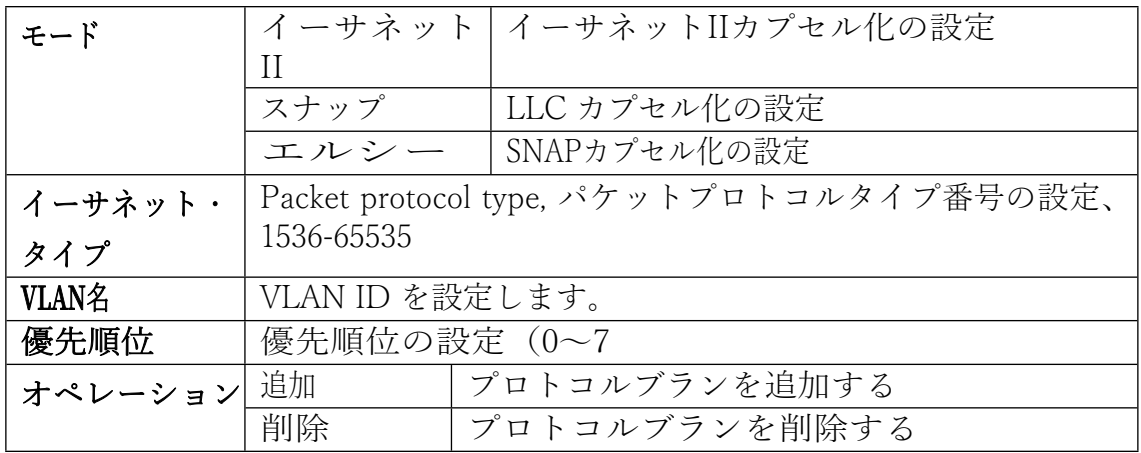

# **4.5. 音声VLAN**

#### **4.5.1. VLANコンフィグ**

音声 vlan はモジュールを形成し、ユーザーは音声 vlan を可能にするた …<br>めに vlan を選ぶことができます

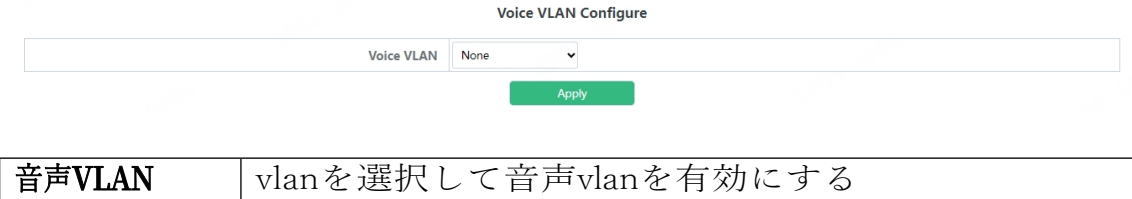

ボイス・ウイ・コンフィギュア・モジュールで、ユーザーはボイス・ウイ を設定できる。

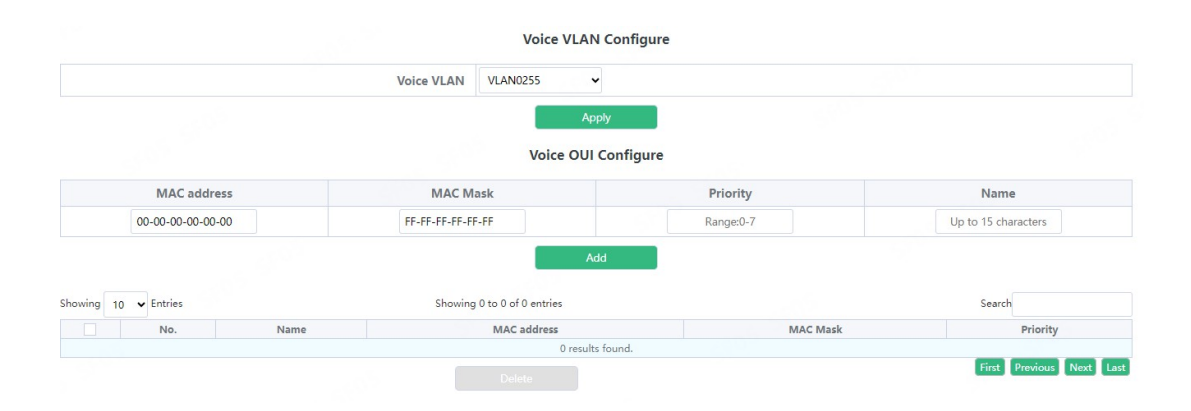

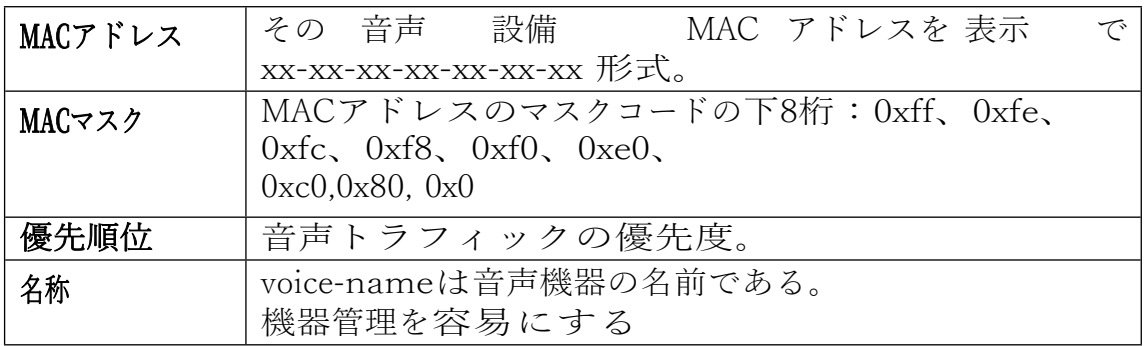

### **4.5.2. ポート設定**

音声 vlan の港はモジュールを形成し、ユーザーは音声 vlan を可能にす るために港を選ぶことができます

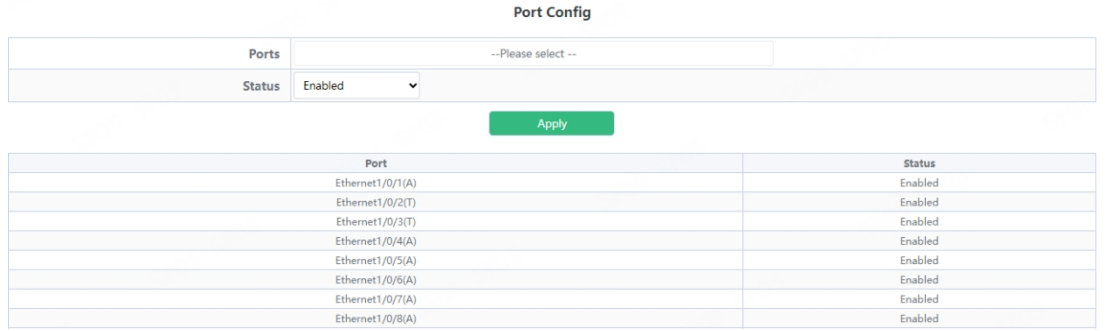

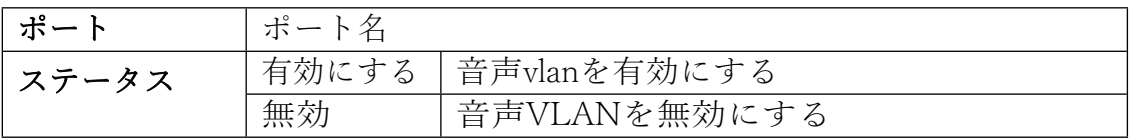

# **4.6. MAC VLAN**

## **4.6.1. VLANコンフィグ**

mac vlan configureモジュールで、ユーザーはvlanを選択してmac vlanを追加 できる。

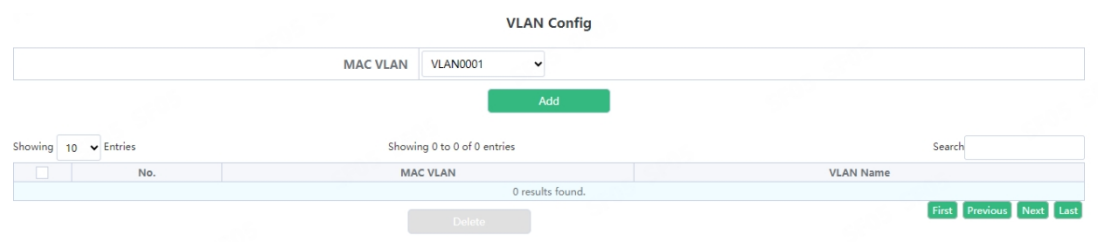

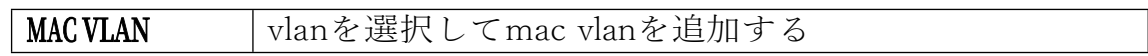

## **4.6.2. VLANメンバー**

ユーザはmac vlanを設定できる

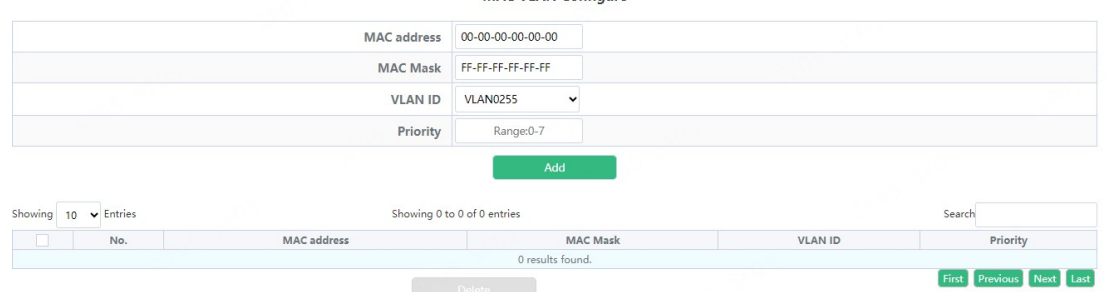

and Deleter (1999)

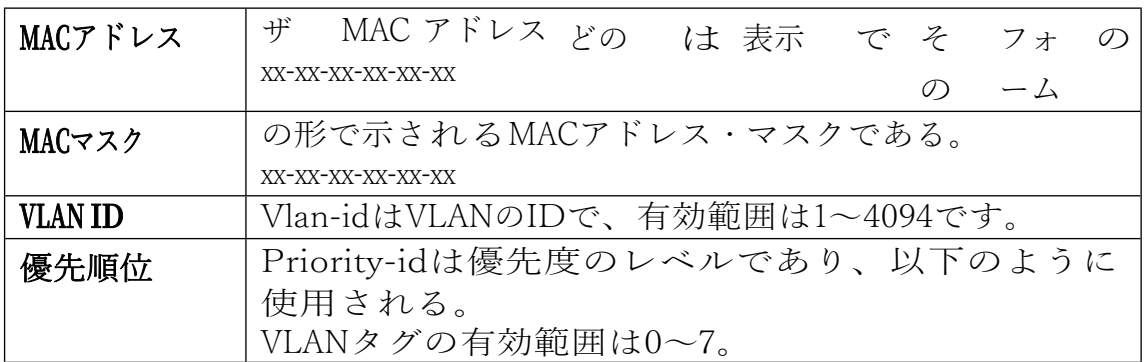

## **4.6.3. ポート設定**

mac vlan ポートコンフィグモジュールで、ユーザーはポートを選択し、 mac vlan を有効にすることができます。

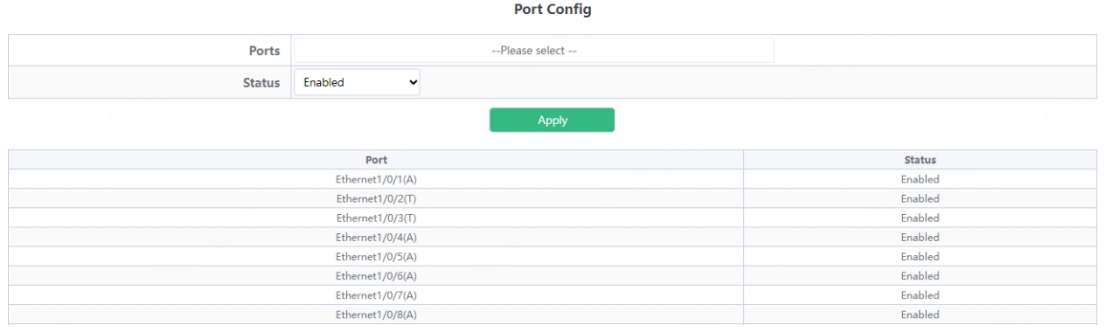

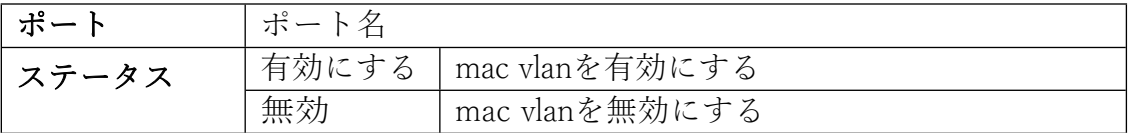

# **5. DHCPコンフィグ**

# **5.1. DHCPサーバー**

#### **5.1.1. グローバル設定**

DHCP ステータスのコンフィギュレーションとクエリ、ユーザーはこ のモジュールで DHCP サーバーのステータスをコンフィギュレーショ

**Global Config** 

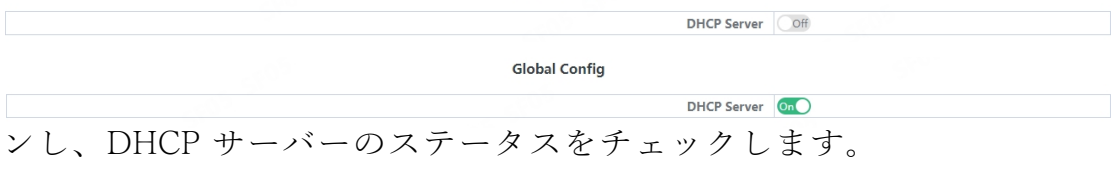

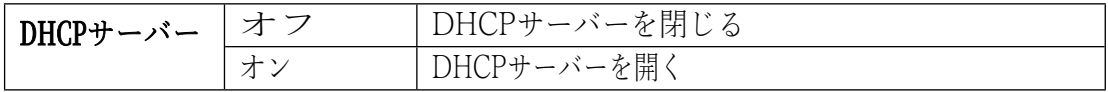

# **5.1.2. アドレスプールの作成**

DHCPサーバーのアドレスプール名の設定、ユーザー設定によるアドレ スプール名の追加と削除。

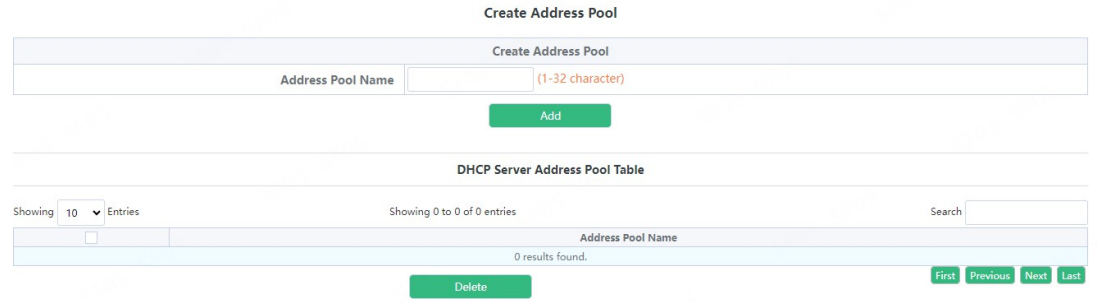

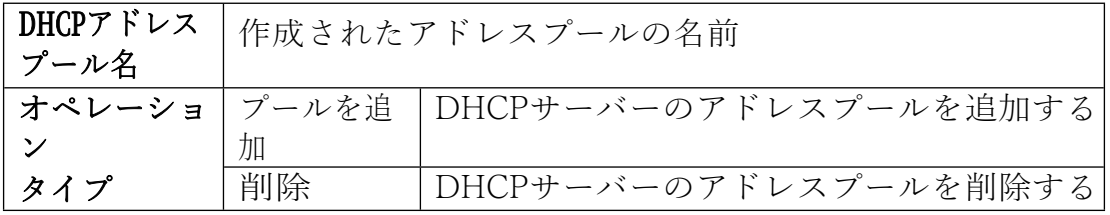

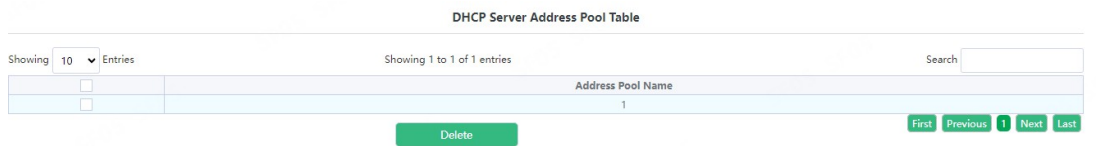

現在のDHCPサーバーのアドレスプールを表示する

### **5.1.3. ダイナミック・プール**

スイッチDHCPアドレスプールコンフィグレーションでは、ユーザーは DHCPアドレスプールパラメーターを設定します。

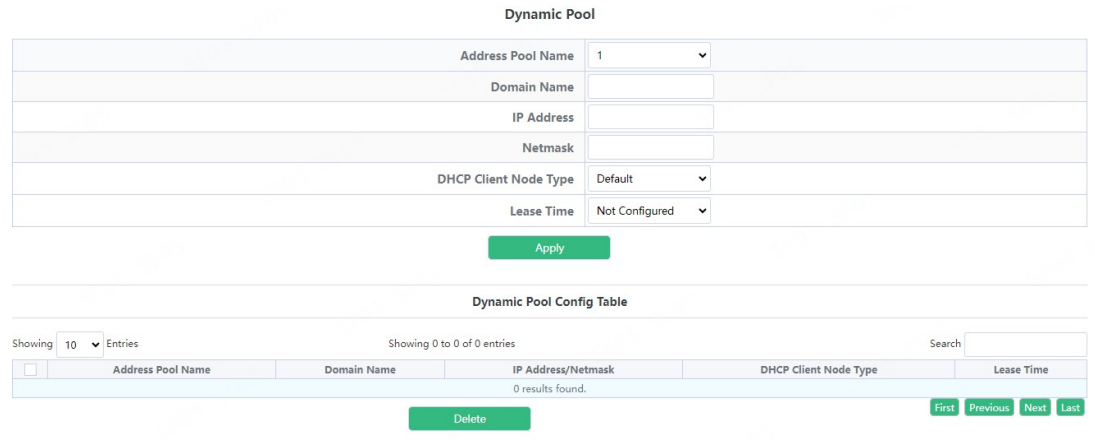

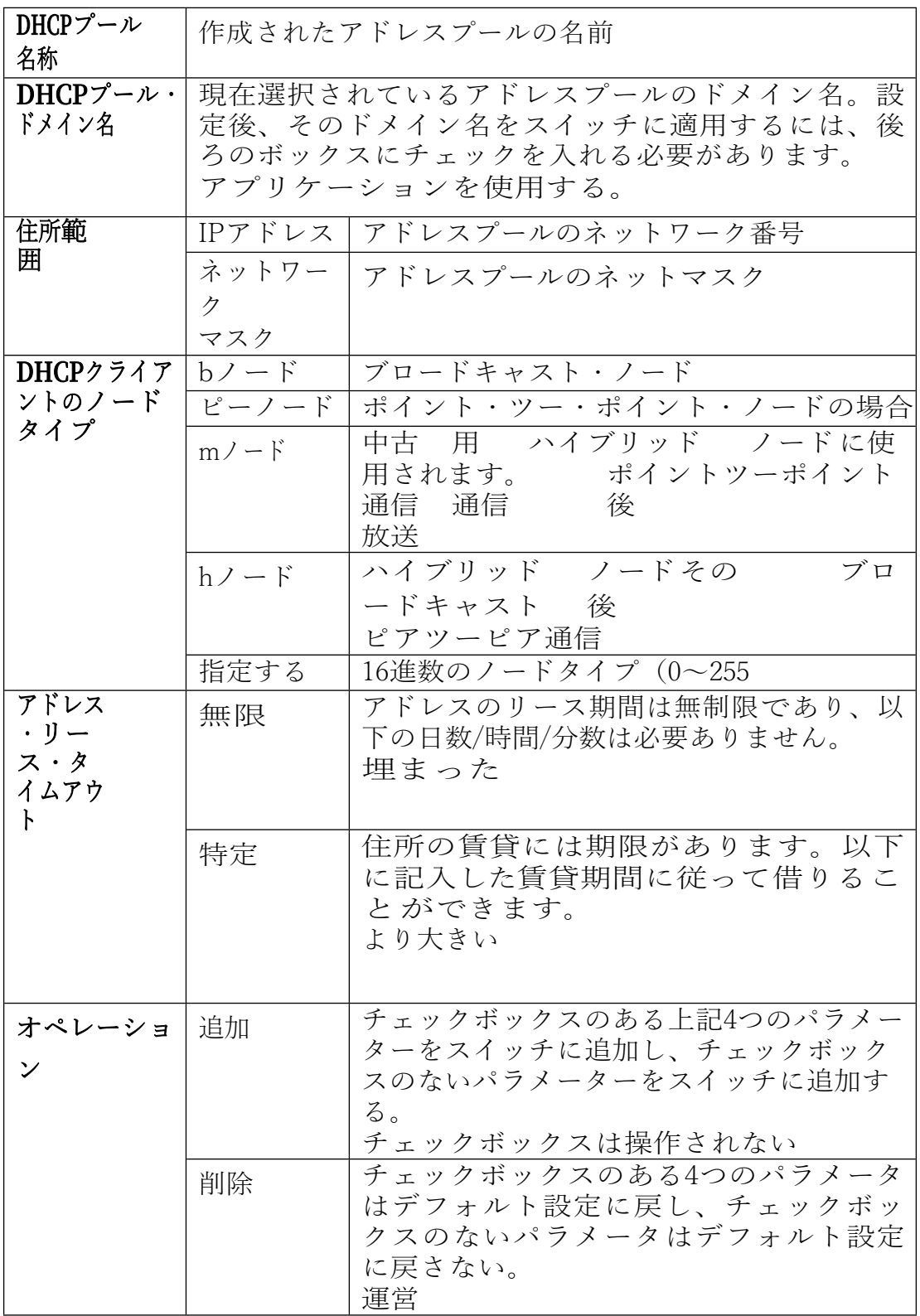

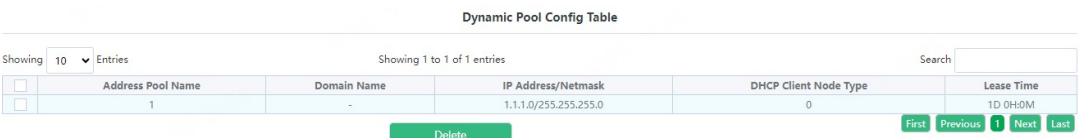

現在設定されているアドレスプールの情報表示

### **5.1.4. 手動プール**

静的アドレスプールの設定を切り替え、クライアントパラメータを手動 でバインドする。

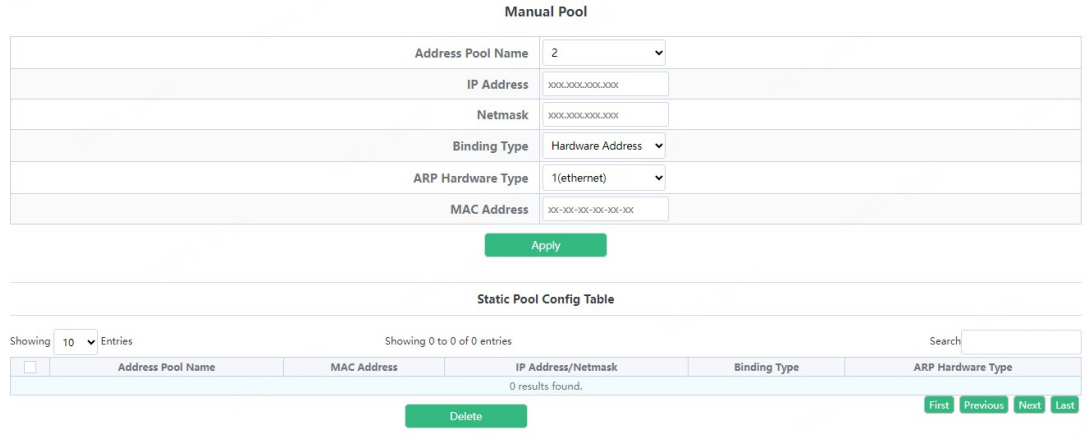

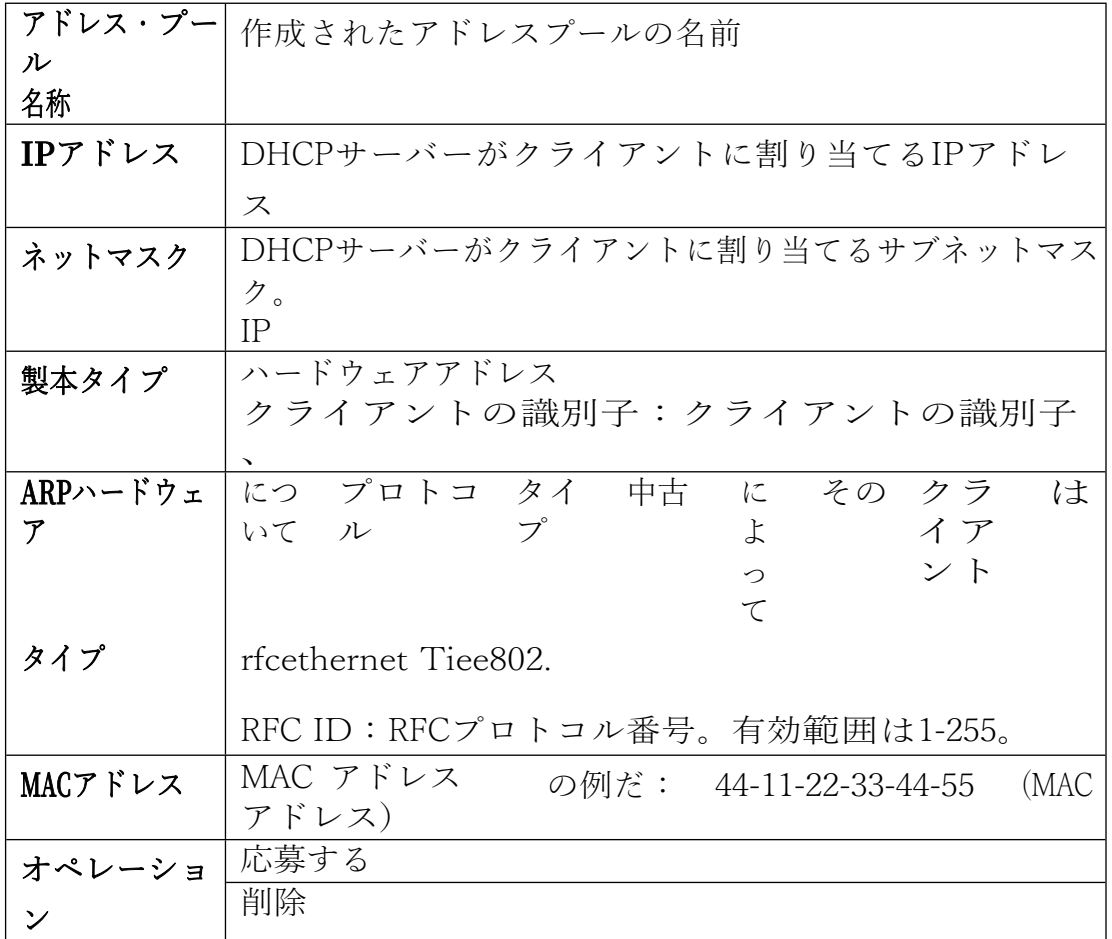

## **5.1.5. デフォルトゲートウェイ**

スイッチ DHCP クライアント・デフォルト・ゲートウェイ・コンフィグ レーションでは、DHCP アドレス・プールのゲートウェイ・パラメータ を設定します。

**Default Gateway** 

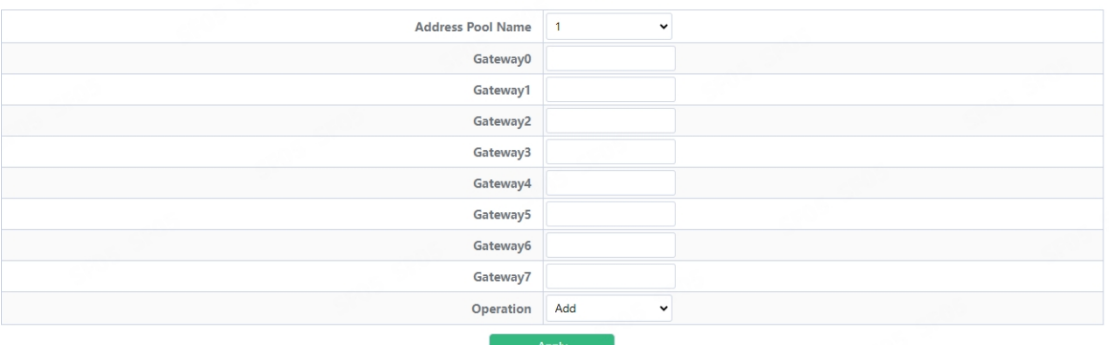

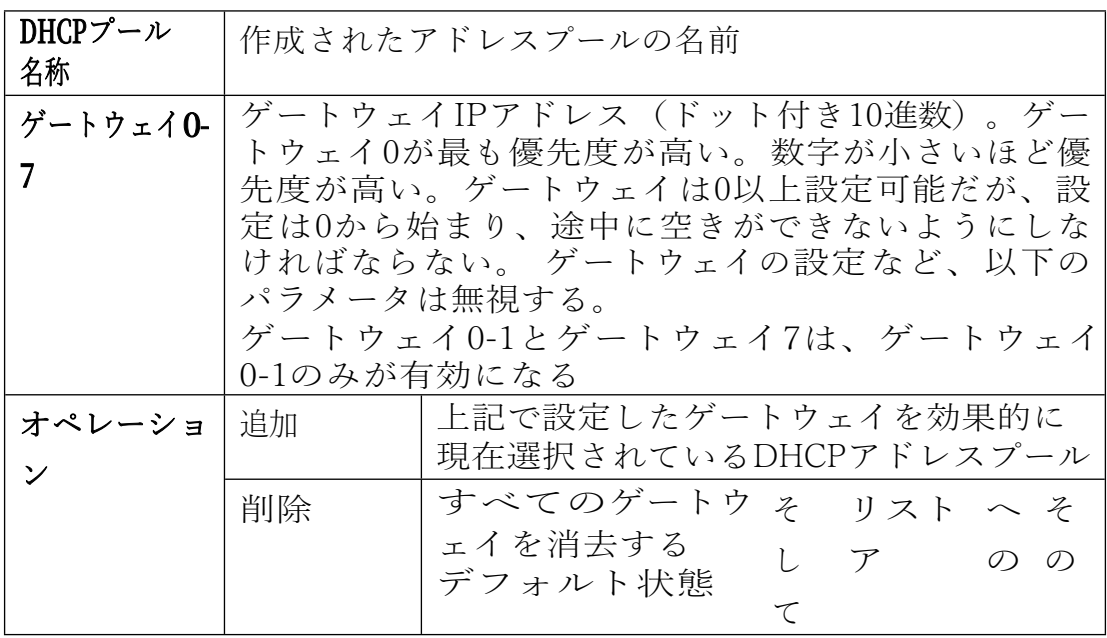

### **5.1.6. DNSサーバー**

スイッチDHCPクライアントDNSサーバ・コンフィグレーションでは、 DHCPアドレス・プールのDNSサーバ・パラメータを設定します。

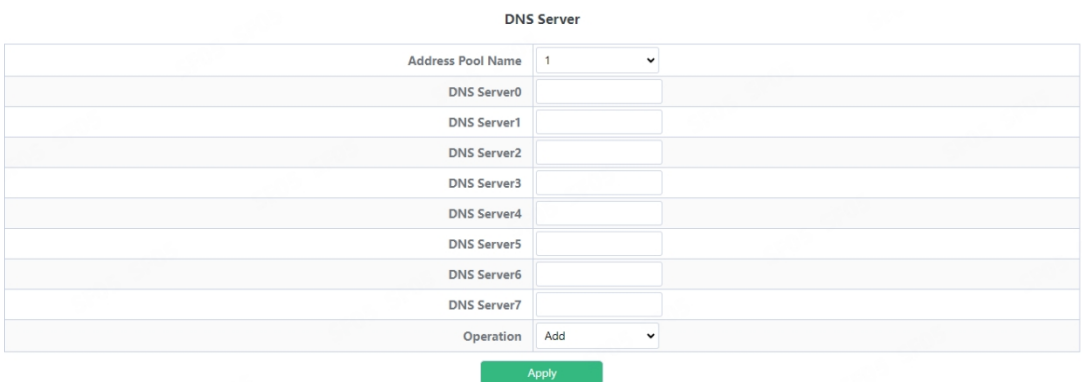

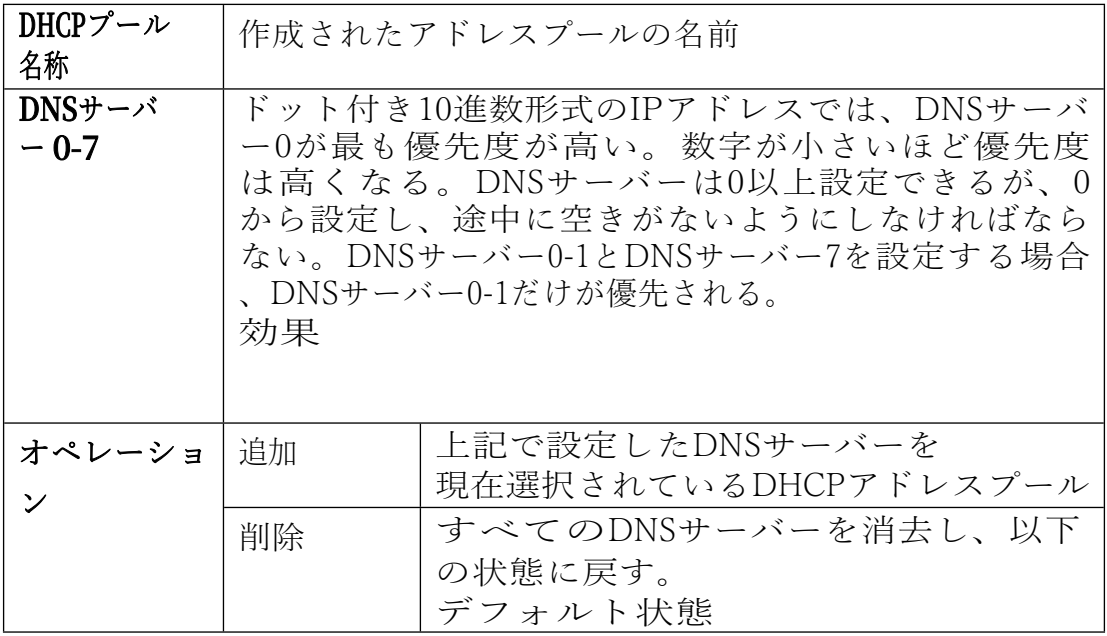

## **5.1.7. 除外アドレス**

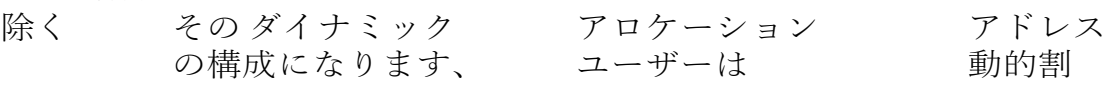

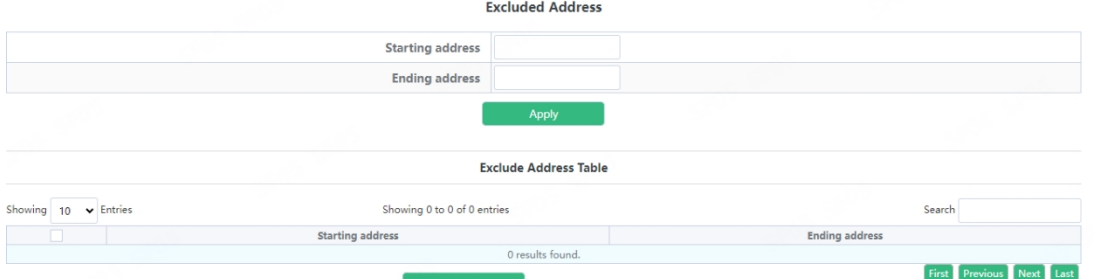

り当てに使用されないアドレスを設定する。

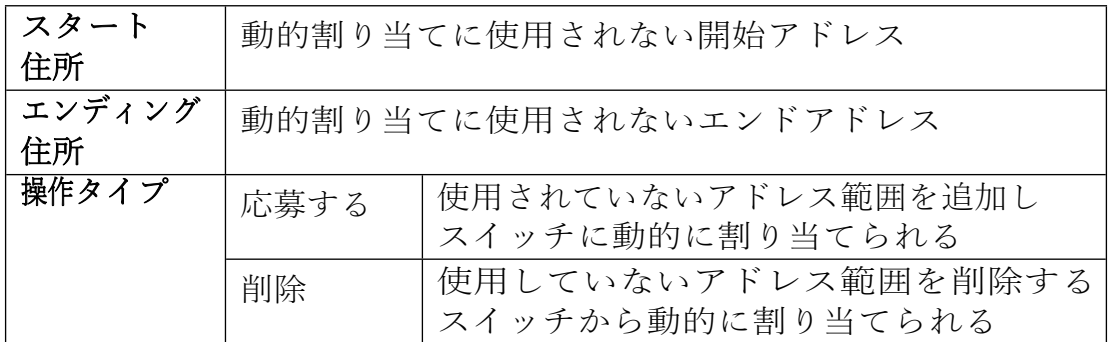

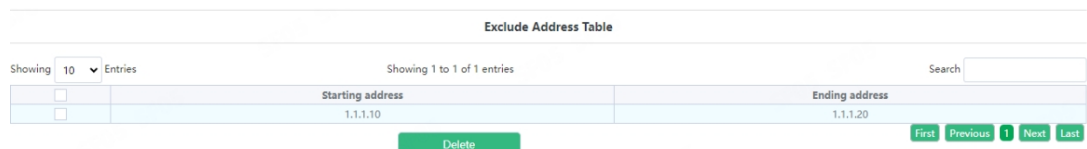

現在ダイナミックアロケーションに使用されていないアドレス範囲

を表示する

## **5.1.8. パケット統計**

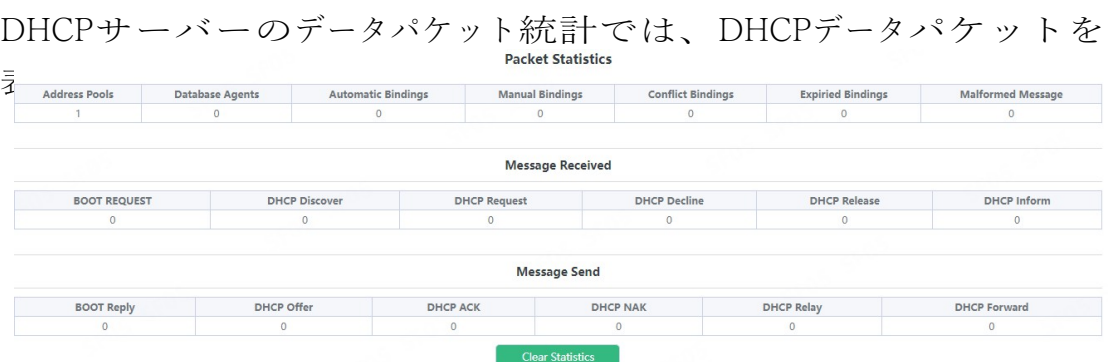

統計情報のクリア」をクリックすると、リアルタイムで確認で

きます**。**

DHCPサーバーのIPとMACのバインディング・ステータスを表示すること ができます。

エントリと、バインドされたIPとMACの関係。

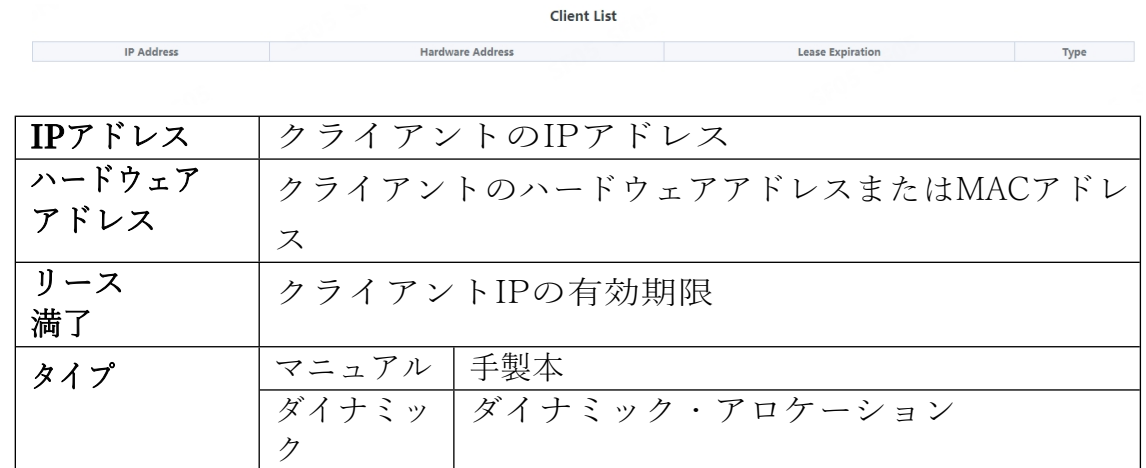

## **5.2. DHCPスヌーピング**

### **5.2.1. グローバル設定**

DHCPスヌーピングモジュールの有効化と無効化により、ユーザーはDHCP スヌーピングのステータスを表示し、操作することができます。

**Global Config** 

**DHCP Snooping Status** Off

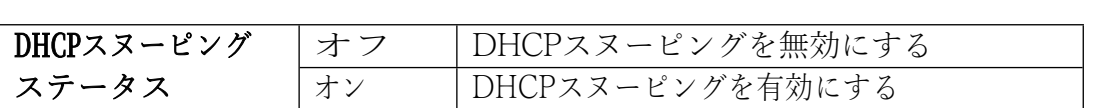